IBM Spectrum Protect Version 8.1.3

# Multisite Disk Solution Guide

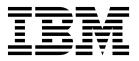

IBM Spectrum Protect Version 8.1.3

# Multisite Disk Solution Guide

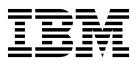

| Note: Before you use this information and the product it supports, read the information in "Notices" on page 159. |  |  |  |  |  |  |
|----------------------------------------------------------------------------------------------------|--|--|--|--|--|--|
|                                                                                                    |  |  |  |  |  |  |
|                                                                                                    |  |  |  |  |  |  |
|                                                                                                    |  |  |  |  |  |  |
|                                                                                                    |  |  |  |  |  |  |
|                                                                                                    |  |  |  |  |  |  |
|                                                                                                    |  |  |  |  |  |  |
|                                                                                                    |  |  |  |  |  |  |
|                                                                                                    |  |  |  |  |  |  |
|                                                                                                    |  |  |  |  |  |  |
|                                                                                                    |  |  |  |  |  |  |
|                                                                                                    |  |  |  |  |  |  |
|                                                                                                    |  |  |  |  |  |  |
|                                                                                                    |  |  |  |  |  |  |
|                                                                                                    |  |  |  |  |  |  |
|                                                                                                    |  |  |  |  |  |  |
|                                                                                                    |  |  |  |  |  |  |
|                                                                                                    |  |  |  |  |  |  |
|                                                                                                    |  |  |  |  |  |  |
|                                                                                                    |  |  |  |  |  |  |
|                                                                                                    |  |  |  |  |  |  |
|                                                                                                    |  |  |  |  |  |  |
|                                                                                                    |  |  |  |  |  |  |
|                                                                                                    |  |  |  |  |  |  |
|                                                                                                    |  |  |  |  |  |  |
|                                                                                                    |  |  |  |  |  |  |
|                                                                                                    |  |  |  |  |  |  |
|                                                                                                    |  |  |  |  |  |  |
|                                                                                                    |  |  |  |  |  |  |
|                                                                                                    |  |  |  |  |  |  |
|                                                                                                    |  |  |  |  |  |  |
|                                                                                                    |  |  |  |  |  |  |
|                                                                                                    |  |  |  |  |  |  |

© Copyright IBM Corporation 1993, 2017. US Government Users Restricted Rights – Use, duplication or disclosure restricted by GSA ADP Schedule Contract with IBM Corp.

# **Contents**

| About this publication v                | Chapter 8. Installing the server and                 |            |
|-----------------------------------------|------------------------------------------------------|------------|
| Who should read this guide v            | Operations Center                                    | 15         |
| Publications v                          | Installing on AIX and Linux systems                  | <b>4</b> 5 |
| Whatle years in this valence            | Installing prerequisite RPM files for the graphical  |            |
| What's new in this release vii          | wizard                                               | 46<br>46   |
| Part 1. Planning for a multisite disk   |                                                      |            |
| data protection solution 1              | Chapter 9. Configuring the server and                |            |
| data protection solution                | the Operations Center                                | 19         |
| Oboutout Calastinus a sustaus sina      | Configuring the server instance                      | 49         |
| Chapter 1. Selecting a system size 3    | Installing the backup-archive client                 | 50         |
|                                         | Setting options for the server                       | 50         |
| Chapter 2. Planning the sites 5         | Configuring secure communications with Transport     |            |
|                                         | Layer Security                                       |            |
| Chapter 3. System requirements for a    | Configuring the Operations Center                    | 52         |
| multisite disk solution 7               | Securing communications between the                  |            |
| Hardware requirements                   | Operations Center and the hub server                 |            |
| Software requirements 8                 | Registering the product license                      |            |
|                                         | Configuring data deduplication                       |            |
| Chapter 4. Planning worksheets 11       | Defining data retention rules for your business      |            |
| Onapter 4. Flamming Worksheets          | Defining schedules for server maintenance activities |            |
| Chanter E. Dianning for stores          | Defining client schedules                            | 59         |
| Chapter 5. Planning for storage 21      | <u> </u>                                             |            |
| Planning the storage arrays             | Chapter 10. Installing and configuring               |            |
|                                         | backup-archive clients 6                             | 31         |
| Chapter 6. Planning for security 25     | Registering and assigning clients to schedules       | 61         |
| Planning for administrator roles        | Installing the client management service             | 62         |
| Planning for secure communications      | Verifying that the client management service is      |            |
| Planning for storage of encrypted data  | installed correctly                                  | 62         |
| Planning firewall access                | Configuring the Operations Center to use the         |            |
|                                         | client management service                            | 64         |
| Part 2. Multisite disk                  |                                                      |            |
| implementation of a data protection     | Chapter 11. Configuring the second                   |            |
| solution                                | server 6                                             | <b>3</b> 5 |
| 00.00.00.00.00.00.00.00.00.00.00.00.00. | Configuring SSL communications between the hub       |            |
| Chapter 7. Setting up the system 31     | server and a spoke server                            | 65         |
|                                         | Adding the second server as a spoke                  |            |
| Configuring the storage hardware        | Enabling replication                                 | 67         |
| Installing the server operating system  |                                                      |            |
| Installing on AIX systems               | Chapter 12. Completing the                           |            |
| Installing on Windows systems           | implementation 6                                     | 39         |
| Configuring multipath I/O               | •                                                    |            |
| AIX systems                             | Part 3. Monitoring a multisite disk                  | _          |
| Linux systems                           |                                                      | <b>,</b> , |
| Windows systems                         | solution                                             | 1          |
| Creating the user ID for the server     |                                                      |            |
| Preparing file systems for the server   |                                                      |            |
| AIX systems                             |                                                      |            |
| Linux systems                           |                                                      |            |
| Windows systems                         |                                                      |            |
|                                         |                                                      |            |

| Chapter 13. Daily monitoring checklist 73           | Enabling node replication                           |
|-----------------------------------------------------|-----------------------------------------------------|
| <b>.</b>                                            | Modifying replication settings                      |
| Chapter 14. Periodic monitoring                     | Setting different retention policies for the source |
| checklist 79                                        | server and target server                            |
| Chantay 15 Varifying liagnag                        | •                                                   |
| Chapter 15. Verifying license                       | Chapter 21. Securing the server 131                 |
| compliance                                          | Security concepts                                   |
|                                                     | Managing administrators                             |
| Chapter 16. Tracking system status by               | Changing password requirements                      |
| using email reports 87                              | Securing IBM Spectrum Protect on the system 136     |
|                                                     | Restricting user access to the server 136           |
| Part 4. Managing operations for a                   | Limiting access through port restrictions 136       |
|                                                     |                                                     |
| multisite disk solution 89                          | Chapter 22. Stopping and starting the               |
|                                                     | server                                              |
| Chapter 17. Managing the Operations                 | Stopping the server                                 |
| Center 91                                           | Starting the server for maintenance or              |
| Adding and removing spoke servers 91                | reconfiguration tasks                               |
| Adding a spoke server 91                            |                                                     |
| Removing a spoke server                             | Chapter 23. Planning to upgrade the                 |
| Starting and stopping the web server                | server                                              |
| Restarting the initial configuration wizard 93      |                                                     |
| Changing the hub server                             | Chapter 24. Preparing for an outage                 |
| Restoring the configuration to the preconfiguration |                                                     |
| state                                               | or system update 145                                |
| Chapter 18. Protecting applications,                | Chapter 25. Implementing a disaster                 |
|                                                     | recovery plan 147                                   |
| virtual machines, and systems 97                    | Completing recovery drills                          |
| Adding clients                                      | Completing recovery drins                           |
| Selecting the client software and planning the      | Observa OC Deservados o forma detallaca             |
| installation                                        | Chapter 26. Recovering from data loss               |
| Specifying rules for backing up and archiving       | or system outages 149                               |
| client data                                         | Restoring the database                              |
| Scheduling backup and archive operations 102        | Recovering damaged data from a replicated copy 152  |
| Registering clients                                 | Repairing storage pools                             |
| Installing and configuring clients                  |                                                     |
| Managing client operations                          | Part 5. Appendixes 155                              |
|                                                     |                                                     |
| Stopping and restarting the client acceptor         | Appendix. Accessibility features for                |
| Modifying the scope of a client backup              |                                                     |
| Managing client upgrades                            | the IBM Spectrum Protect product                    |
| Decommissioning a client node                       | family                                              |
| Deactivating data to free storage space             |                                                     |
| Deactivating data to nee storage space 110          | Notices                                             |
| Chapter 19. Managing data storage 119               |                                                     |
| Auditing a storage pool container                   | Glossary 163                                        |
| Managing inventory capacity                         |                                                     |
| Managing memory and processor usage 122             | Index                                               |
| Tuning scheduled activities                         |                                                     |
| Moving clients from one server to another 123       |                                                     |
|                                                     |                                                     |
| Chapter 20. Managing replication 125                |                                                     |
| Replication compatibility                           |                                                     |

# About this publication

This publication provides information about planning for, implementing, monitoring, and operating a data protection solution that uses IBM Spectrum  $\mathsf{Protect}^{^\mathsf{TM}}$  best practices.

### Who should read this guide

This guide is intended for anyone who is registered as an administrator for IBM Spectrum Protect. A single administrator can manage IBM Spectrum Protect, or several people can share administrative responsibilities.

You should be familiar with the operating system on which the server resides and the communication protocols required for the client or server environment. You also need to understand the storage management practices of your organization, such as how you are currently backing up workstation files and how you are using storage devices.

#### **Publications**

The IBM Spectrum Protect product family includes IBM Spectrum Protect Snapshot, IBM Spectrum Protect for Space Management, IBM Spectrum Protect for Databases, and several other storage management products from IBM®.

To view IBM product documentation, see IBM Knowledge Center.

# What's new in this release

This release of IBM Spectrum Protect introduces new features and updates.

For a list of new features and updates, see What's new.

New and changed information in this product documentation is indicated by a vertical bar (1) to the left of the change.

# Part 1. Planning for a multisite disk data protection solution

Plan for a multisite disk data protection solution with servers at two sites that use data deduplication and replication.

#### Implementation methods

You can configure servers for a multisite disk solution in the following ways:

#### Configure servers by using the Operations Center and administrative commands

You can configure a range of storage systems and the server software for your solution. Configuration tasks are completed by using wizards and options in the Operations Center and IBM Spectrum Protect commands. For information about getting started, see the "Planning roadmap."

#### Configure the servers by using automated scripts

For detailed guidance on configuration with specific IBM Storwize<sup>®</sup> storage systems, and by using automated scripts to configure each server, see the IBM Spectrum Protect blueprints. The documentation and scripts are available on IBM developerWorks<sup>®</sup> at IBM Spectrum Protect Blueprints.

The blueprint documentation does not include steps for installing and configuring the Operations Center, or setting up secure communications by using Transport Security Layer (TLS). Replication is configured by using commands after each server is set up. An option for using Elastic Storage Server, based on IBM Spectrum Scale<sup>™</sup> technology, is included.

#### Planning roadmap

Plan for a multisite disk solution by reviewing the architecture layout in the following figure and then completing the roadmap tasks that follow the diagram.

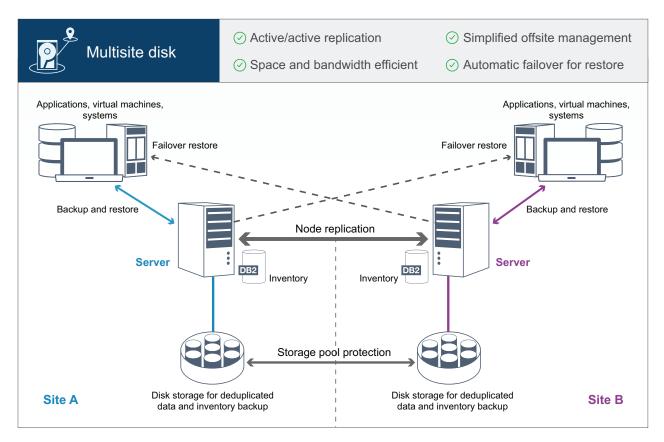

Figure 1. Multisite disk solution

The following steps are required to plan properly for a multisite disk environment.

- 1. Select your system size.
- 2. Plan for the sites.
- 3. Meet system requirements for hardware and software.
- 4. Record values for your system configuration in the planning worksheets.
- 5. Plan for storage.
- 6. Plan for security.
  - a. Plan for administrator roles.
  - b. Plan for secure communications.
  - c. Plan for storage of encrypted data.
  - d. Plan for firewall access.

# Chapter 1. Selecting a system size

Select the size of the IBM Spectrum Protect server based on the amount of data that you manage and the systems to be protected.

#### About this task

You can use the information in the table to determine the size of the server that is required, based on the amount of data that you manage.

The following table describes the volume of data that a server manages. This amount includes all versions. The daily amount of data is how much new data you back up each day. Both the total managed data and daily amount of new data are measured as the size before any data reduction.

Table 1. Determining the size of the server

| Total managed data | Daily amount of new data to back up | Required server size |
|--------------------|-------------------------------------|----------------------|
| 60 TB - 240 TB     | Up to 10 TB per day                 | Small                |
| 196 TB - 784 TB    | 10 - 20 TB per day                  | Medium               |
| 1000 TB - 4000 TB  | 20 - 100 TB per day                 | Large                |

The daily backup values in the table are based on test results with 128 MB sized objects, which are used by IBM Spectrum Protect for Virtual Environments. Workloads that consist of objects that are smaller than 128 KB might not be able to achieve these daily limits.

# **Chapter 2. Planning the sites**

١

П

Ι

Ι

Ι

Review use cases and evaluate the factors to provide the most efficient data protection for the multisite disk solution for IBM Spectrum Protect.

#### **Use cases**

The multisite disk solution creates at least one copy of backed-up data. If the IBM Spectrum Protect servers are at separate locations, the backed-up replica is maintained offsite.

**Tip:** Avoid conflicts in managing administrative IDs and client option sets by identifying the IDs and option sets that will be replicated to the target server and the IDs and option sets that will be managed in an enterprise configuration. You cannot define an administrative user ID for a registered node if an administrative ID exists for the same node.

Although your company might benefit from a multisite disk solution for various reasons, the most common reasons to use a multisite disk solution include the following replication scenarios:

#### Replication from the primary site to the disaster recovery site

In this scenario, data that is backed up from the primary site, Site A, is replicated to a server at the secondary, disaster recovery site, Site B. If a disaster occurs at Site A, such as failure of the server, you can use the server at Site B to recover systems. Alternatively, you can use the server at Site A to restore primary storage pool data at Site B, such as after a disk storage failure at Site B.

#### Mutual replication at two active sites

In this scenario, local data at each site is backed up by the servers at both Site A and Site B. Data that is backed up from Site A is replicated to Site B, and backed-up data from Site B is replicated to Site A. If data that was backed up is lost at Site A, you can use the server at Site B to recover storage pool data to the server at Site A. If Site A is no longer available, you can recover the replicated data for Site A to a new system at Site B. You must size the server resources to ensure that either server has sufficient capacity to back up and restore all client nodes as part of your disaster recovery plan.

#### Protect remote servers to the primary site

In this scenario, you configure remote servers that are relatively small to replicate data that is backed up to a larger server at the primary site. If bandwidth is limited, it might not be practical to restore systems to the remote sites. In this case, you might want to recover systems at the primary site before you replicate the backed-up data to the remote servers.

#### Factors to evaluate

Before you implement a multisite disk solution, evaluate the following factors:

#### Network bandwidth

The network must have sufficient bandwidth for the expected data transfers between nodes, for replication, and for the cross-site restore operations that are required for disaster recovery. Before you proceed with testing replication throughput, ensure that your network can handle the replication traffic. Calculate the required network bandwidth for the steady-state requirement by applying the guidelines in Estimating network bandwidth required for replication (V7.1.1).

The network connection is often a shared resource. Plan the time of day to schedule node replication to run to avoid a conflict with other resource users. Also, network controls might limit activity to only a portion of the bandwidth. There are no controls in IBM Spectrum Protect to restrict network usage.

#### Resources for the initial replication

To set up the data protection solution across two sites, you must replicate data initially from Site A to the target server at Site B. To ensure that the initial replication is successful, you must determine whether you have the network bandwidth, processor resources, and time available to replicate the data. You might have to plan for replicating the initial full backups across several days. If you cannot extend the schedule for the initial backups, you can replicate data from Site A to Site B without using the network. For example, you can export and import the backed-up data by using media or you can temporarily locate the source and target servers on the same site.

#### Daily data ingestion

For the multisite disk solution, the daily data ingestion and total data retention must be within the capacity of the configurations. For example, a large configuration has a data ingestion capacity of up to 100 TB per day, including node replication. In cases where the backup requirements exceed the capacity of a single server, you can configure a solution that uses multiple servers to achieve the required capacity.

#### Server configuration

The server configuration must meet or exceed the requirements for the multisite disk solution.

#### Single replica of backed-up data

The multisite disk solution is most efficient when a single, offsite copy of the backed-up data meets your data protection and risk mitigation requirements. In this case, the single copy of the data is maintained off-site at the location of a replication server.

#### Related reference:

Chapter 3, "System requirements for a multisite disk solution," on page 7

# Chapter 3. System requirements for a multisite disk solution

After you select the IBM Spectrum Protect solution that best fits your data protection requirements, review the system requirements to plan for implementation of the data protection solution.

Ensure that your system meets the hardware and software prerequisites for the size of server that you plan to use.

#### Related information:

IBM Spectrum Protect Supported Operating Systems

### Hardware requirements

Hardware requirements for your IBM Spectrum Protect solution are based on system size. Choose equivalent or better components than those items that are listed to ensure optimum performance for your environment.

For a definition of system sizes, see Chapter 1, "Selecting a system size," on page 3.

The following table includes minimum hardware requirements for the server and storage, based on the size of the server that you plan to build. If you are using local partitions (LPARs) or work partitions (WPARs), adjust the network requirements to take account of the partition sizes.

| Hardware component | Small system                                                                                                    | Medium system                                                                                                    | Large system                                                                                                    |
|--------------------|----------------------------------------------------------------------------------------------------|----------------------------------------------------------------------------------------------------|----------------------------------------------------------------------------------------------------|
| Server processor   | AlX 6 processor cores, 3.42 GHz or faster                                                                                                   | AlX 8 processor cores, 3.42 GHz or faster                                                                                                    | AlX 20 processor cores, 3.42 GHz                                                                                   |
|                    | processor cores, 1.9 GHz or faster                                                                                                    | Linux Windows 16 processor cores, 2.0 GHz or faster                                                                                                    | processor cores, 2.0 GHz or faster                                                                                 |
| Server memory      | 64 GB RAM                                                                                                    | 128 GB RAM                                                                                                    | 192 GB RAM                                                                                                    |
| Network            | • 10 GB Ethernet (1 port) • 8 GB Fibre Channel adapter (2 ports)                                                                            | <ul><li>10 GB Ethernet (2 ports)</li><li>8 GB Fibre Channel<br/>adapter (2 ports)</li></ul>                                                                | • 10 GB Ethernet (4 ports) • 8 GB Fibre Channel adapter (4 ports)                                                  |
| Storage            | <ul> <li>1.3 TB inventory, plus space for Operations Center records</li> <li>46 TB deduplicated directory-container storage pool</li> </ul> | <ul> <li>2 TB inventory, plus<br/>space for Operations<br/>Center records</li> <li>200 TB deduplicated<br/>directory-container<br/>storage pool</li> </ul> | 6 TB inventory, plus space for Operations Center records     1000 TB deduplicated directory-container storage pool |

# Estimating database space requirements for the Operations Center

Hardware requirements for the Operations Center are included in the preceding table, except for the database and archive log space (inventory) that the Operations Center uses to hold records for managed clients.

If you do not plan to install the Operations Center on the same system as the server, you can estimate system requirements separately. To calculate system requirements for the Operations Center, see the system requirements calculator in technote 1641684.

Managing the Operations Center on the server is a workload that requires extra space for database operations. The amount of space depends on the number of clients that are monitored on a server. Review the following guidelines to estimate how much space your server requires.

#### Database space

The Operations Center uses approximately 1.2 GB of database space for every 1000 clients that are monitored on a server. For example, consider a hub server with 2000 clients that also manages three spoke servers, each with 1500 clients. This configuration has a total of 6500 clients across the four servers and requires approximately 8.4 GB of database space. This value is calculated by rounding the 6500 clients up to the next closest 1000, which is 7000:

7 x 1.2 GB=8.4 GB

#### Archive log space

The Operations Center uses approximately 8 GB of archive log space every 24 hours, for every 1000 clients. In the example of 6500 clients across the hub server and the spoke servers, 56 GB of archive log space is used over a 24-hour period for the hub server.

For each spoke server in the example, the archive log space that is used over 24 hours is approximately 16 GB. These estimates are based on the default status collection interval of 5 minutes. If you reduce the collection interval from once every 5 minutes to once every 3 minutes, the space requirements increase. The following examples show the approximate increase in the log space requirement with a collection interval of once every 3 minutes:

- Hub server: 56 GB to approximately 94 GB
- Each spoke server: 16 GB to approximately 28 GB

Increase the archive log space so that you have sufficient space available to support the Operations Center, without affecting the existing server operations.

#### Hardware requirements for the second server

If you are planning to set up your sites so that everything at the first site is replicated to the second site, hardware requirements are identical at both sites. If you want to only replicate a subset of data to your second site, storage and network requirements might be reduced.

# Software requirements

Documentation for the IBM Spectrum Protect multisite disk solution includes installation and configuration tasks for the following operating systems. You must meet the minimum software requirements that are listed.

For information about software requirements for IBM lin\_tape device drivers, refer to the .

# AIX® systems

| Type of software | Minimum software requirements                                                                                                    |
|------------------|----------------------------------------------------------------------------------------------------|
| Operating system | IBM AIX 7.1                                                                                                    |
|                  | For more information about operating system requirements, see AIX: Minimum system requirements for AIX systems.                                                                                                    |
| Gunzip utility   | The gunzip utility must be available on your system before you install or upgrade the IBM Spectrum Protect server. Ensure that the gunzip utility is installed and the path to it is set in the PATH environment variable.                                                                                                    |
| File system type | JFS2 file systems                                                                                                    |
|                  | AIX systems can cache a large amount of file system data, which can reduce memory that is required for server and IBM DB2® processes. To avoid paging with the AIX server, use the rbrw mount option for the JFS2 file system. Less memory is used for the file system cache and more is available for IBM Spectrum Protect.                                                                                                    |
|                  | Do not use the file system mount options, Concurrent I/O (CIO), and Direct I/O (DIO), for file systems that contain the IBM Spectrum Protect database, logs, or storage pool volumes. These options can cause performance degradation of many server operations. IBM Spectrum Protect and DB2 can still use DIO where it is beneficial to do so, but IBM Spectrum Protect does not require the mount options to selectively take advantage of these techniques. |
| Other software   | Korn Shell (ksh)                                                                                                    |

## **Linux systems**

| Type of software | Minimum software requirements                                                                       |  |  |
|------------------|----------------------------------------------------------------------------------------------------|--|--|
| Operating system | Red Hat Enterprise Linux 7 (x86_64)                                                                 |  |  |
| Libraries        | GNU C libraries, Version 2.3.3-98.38 or later that is installed on the IBM Spectrum Protect system. |  |  |
|                  | Red Hat Enterprise Linux Servers:                                                                   |  |  |
|                  | libaio                                                                                              |  |  |
|                  | libstdc++.so.6 (32-bit and 64-bit packages are required)                                            |  |  |
|                  | • numactl.x86_64                                                                                    |  |  |
| File system type | Format database-related file systems with ext3 or ext4.                                             |  |  |
|                  | For storage pool-related file systems, use XFS.                                                     |  |  |
| Other software   | Korn Shell (ksh)                                                                                    |  |  |

# Windows systems

| Type of software Minimum software requirements |                                                                  |  |
|------------------------------------------------|------------------------------------------------------------------|--|
| Operating system                               | Microsoft Windows Server 2012 R2 (64-bit) or Windows Server 2016 |  |
| File system type                               | NTFS                                                             |  |

| Type of software | Minimum software requirements                                                                                                    |
|------------------|----------------------------------------------------------------------------------------------------|
| Other software   | Windows 2012 R2 or Windows 2016 with .NET Framework 3.5 is installed and enabled.                                                                                        |
|                  | <ul><li>The following User Account Control policies must be disabled:</li><li>User Account Control: Admin Approval Mode for the Built-in Administrator account</li></ul> |
|                  | User Account Control: Run all administrators in Admin<br>Approval Mode                                                                                                   |

### Related tasks:

Setting AIX network options

# **Chapter 4. Planning worksheets**

Use the planning worksheets to record values that you use to set up your system and configure the IBM Spectrum Protect server. Use the best practice default values that are listed in the worksheets.

Each worksheet helps you prepare for different parts of the system configuration by using best practice values:

#### Server system preconfiguration

Use the preconfiguration worksheets to plan for the file systems and directories that you create when you configure file systems for IBM Spectrum Protect during system setup. All directories that you create for the server must be empty.

#### Server configuration

Use the configuration worksheets when you configure the server. Default values are suggested for most items, except where noted.

#### AIX

Table 2. Worksheet for preconfiguration of an AIX server system

| Item                                                            | Default value           | Your value | Minimum directory size                                   | Notes                                                                                                    |
|-----------------------------------------------------------------|-------------------------|------------|----------------------------------------------------------|----------------------------------------------------------------------------------------------------|
| TCP/IP port<br>address for<br>communications<br>with the server | 1500                    |            | Not applicable                                           | Ensure that this port is available when you install and configure the operating system  The port number can be a number in the range 1024 - 32767. |
| Directory for the server instance                               | /home/tsminst1/tsminst1 |            | 50 GB                                                    | If you change the value for the server instance directory from the default, also modify the DB2 instance owner value in Table 3 on page 13.        |
| Directory for server installation                               | /                       |            | Available space that is required for the directory: 5 GB |                                                                                                    |
| Directory for server installation                               | /usr                    |            | Available space that is required for the directory: 5 GB |                                                                                                    |
| Directory for server installation                               | /var                    |            | Available space that is required for the directory: 5 GB |                                                                                                    |
| Directory for server installation                               | /tmp                    |            | Available space that is required for the directory: 5 GB |                                                                                                    |

Table 2. Worksheet for preconfiguration of an AIX server system (continued)

| Item                              | Default value                                                                                            | Your value | Minimum directory size                                                                                                 | Notes                                                                                                    |
|-----------------------------------|----------------------------------------------------------------------------------------------------|------------|----------------------------------------------------------------------------------------------------|----------------------------------------------------------------------------------------------------|
| Directory for server installation | /opt                                                                                                    |            | Available space that is required for the directory: 10 GB                                                              |                                                                                                    |
| Directory for the active log      | /tsminst1/TSMalog                                                                                        |            | <ul> <li>Small and medium:<br/>140 GB</li> <li>Large: 300 GB</li> </ul>                                                | When you create<br>the active log<br>during the initial<br>configuration of the<br>server, set the size<br>to 128 GB.                                                                                  |
| Directory for the archive log     | /tsminst1/TSMarchlog                                                                                     |            | <ul><li>Small: 1 TB</li><li>Medium: 2 TB</li><li>Large: 4 TB</li></ul>                                                 |                                                                                                    |
| Directories for the database      | /tsminst1/TSMdbspace00<br>/tsminst1/TSMdbspace01<br>/tsminst1/TSMdbspace02<br>/tsminst1/TSMdbspace03<br> |            | Minimum total space for all directories:  • Small: At least 1 TB  • Medium: At least 2 TB  • Large: At least 4 TB      | Create a minimum number of file systems for the database, depending on the size of your system:  • Small: At least 4 file systems  • Medium: At least 4 file systems  • Large: At least 8 file systems |
| Directories for storage           | /tsminst1/TSMfile00<br>/tsminst1/TSMfile01<br>/tsminst1/TSMfile02<br>/tsminst1/TSMfile03<br>             |            | Minimum total space for all directories:  • Small: At least 38 TB  • Medium: At least 180 TB  • Large: At least 500 TB | Create a minimum number of file systems for storage, depending on the size of your system:  • Small: At least 10 file systems  • Medium: At least 20 file systems  • Large: At least 40 file systems   |

Table 2. Worksheet for preconfiguration of an AIX server system (continued)

| Item                            | Default value                                                                            | Your value | Minimum directory size                                                                                              | Notes                                                                                                    |
|---------------------------------|------------------------------------------------------------------------------------------|------------|----------------------------------------------------------------------------------------------------|----------------------------------------------------------------------------------------------------|
| Directories for database backup | /tsminst1/TSMbkup00<br>/tsminst1/TSMbkup01<br>/tsminst1/TSMbkup02<br>/tsminst1/TSMbkup03 |            | Minimum total space for all directories:  • Small: At least 3 TB  • Medium: At least 10 TB  • Large: At least 16 TB | Create a minimum number of file systems for backing up the database, depending on the size of your system:  • Small: At least 2 file systems  • Medium: At least 4 file systems  • Large: At least 4 file systems, but preferably 6  The first database backup directory is also used for the archive log failover directory and a second copy of the volume history and device configuration files. |

Table 3. Worksheet for IBM Spectrum Protect configuration

| Item                                                    | Default value                                                  | Your value | Notes                                                                                                    |
|---------------------------------------------------------|----------------------------------------------------------------|------------|----------------------------------------------------------------------------------------------------|
| DB2 instance owner                                      | tsminst1                                                       |            | If you changed the value for the server instance directory in Table 2 on page 11 from the default, also modify the value for the DB2 instance owner. |
| DB2 instance owner password                             | passw0rd                                                       |            | Select a different value for<br>the instance owner<br>password than the default.<br>Ensure that you record this<br>value in a secure location.       |
| Primary group for<br>the DB2 instance<br>owner          | tsmsrvrs                                                       |            |                                                                                                    |
| Server name                                             | The default value for the server name is the system host name. |            |                                                                                                    |
| Server password                                         | passw0rd                                                       |            | Select a different value for<br>the server password than<br>the default. Ensure that you<br>record this value in a secure<br>location.               |
| Administrator ID:<br>user ID for the server<br>instance | admin                                                          |            |                                                                                                    |

Table 3. Worksheet for IBM Spectrum Protect configuration (continued)

| Item                      | Default value | Your value | Notes                                                                                                    |
|---------------------------|---------------|------------|----------------------------------------------------------------------------------------------------|
| Administrator ID password | passw0rd      |            | Select a different value for<br>the administrator password<br>than the default. Ensure<br>that you record this value<br>in a secure location.                                                                                                    |
| Schedule start time       | 22:00         |            | The default schedule start time begins the client workload phase, which is predominantly the client backup and archive activities. During the client workload phase, server resources support client operations. Normally, these operations are completed during the nightly schedule window.  Schedules for server maintenance operations are defined to begin 10 hours after the start of the client backup window. |

### Linux

Table 4. Worksheet for preconfiguration of a Linux server system

| Item                                                            | Default value           | Your value | Minimum directory size                                                 | Notes                                                                                                    |
|-----------------------------------------------------------------|-------------------------|------------|------------------------------------------------------------------------|----------------------------------------------------------------------------------------------------|
| TCP/IP port<br>address for<br>communications<br>with the server | 1500                    | Tour varue | Not applicable                                                         | Ensure that this port is available when you install and configure the operating system  The port number can be a number in the range 1024 - 32767. |
| Directory for the server instance                               | /home/tsminst1/tsminst1 |            | 25 GB                                                                  | If you change the value for the server instance directory from the default, also modify the DB2 instance owner value in Table 5 on page 16.        |
| Directory for the active log                                    | /tsminst1/TSMalog       |            | Small and medium:     140 GB     Large: 300 GB                         |                                                                                                    |
| Directory for the archive log                                   | /tsminst1/TSMarchlog    |            | <ul><li>Small: 1 TB</li><li>Medium: 2 TB</li><li>Large: 4 TB</li></ul> |                                                                                                    |

Table 4. Worksheet for preconfiguration of a Linux server system (continued)

| Item                            | Default value                                                                                            | Your value | Minimum directory size                                                                                                 | Notes                                                                                                    |
|---------------------------------|----------------------------------------------------------------------------------------------------|------------|----------------------------------------------------------------------------------------------------|----------------------------------------------------------------------------------------------------|
| Directories for the database    | /tsminst1/TSMdbspace00<br>/tsminst1/TSMdbspace01<br>/tsminst1/TSMdbspace02<br>/tsminst1/TSMdbspace03<br> |            | Minimum total space for all directories:  • Small: At least 1 TB  • Medium: At least 2 TB  • Large: At least 4 TB      | Create a minimum number of file systems for the database, depending on the size of your system:  • Small: At least 4 file systems  • Medium: At least 4 file systems  • Large: At least 8 file systems                                                                                                    |
| Directories for storage         | /tsminst1/TSMfile00<br>/tsminst1/TSMfile01<br>/tsminst1/TSMfile02<br>/tsminst1/TSMfile03<br>             |            | Minimum total space for all directories:  • Small: At least 38 TB  • Medium: At least 180 TB  • Large: At least 500 TB | Create a minimum number of file systems for storage, depending on the size of your system:  • Small: At least 10 file systems  • Medium: At least 20 file systems  • Large: At least 40 file systems                                                                                                    |
| Directories for database backup | /tsminst1/TSMbkup00<br>/tsminst1/TSMbkup01<br>/tsminst1/TSMbkup02<br>/tsminst1/TSMbkup03                 |            | Minimum total space for all directories:  • Small: At least 3 TB  • Medium: At least 10 TB  • Large: At least 16 TB    | Create a minimum number of file systems for backing up the database, depending on the size of your system:  • Small: At least 2 file systems  • Medium: At least 4 file systems  • Large: At least 4 file systems, but preferably 6  The first database backup directory is also used for the archive log failover directory and a second copy of the volume history and device configuration files. |

Table 5. Worksheet for IBM Spectrum Protect configuration

| Item                                              | Default value                                                  | Your value | Notes                                                                                                    |
|---------------------------------------------------|----------------------------------------------------------------|------------|----------------------------------------------------------------------------------------------------|
| DB2 instance owner                                | tsminst1                                                       |            | If you changed the value for the server instance directory in Table 4 on page 14 from the default, also modify the value for the DB2 instance owner.                                                                                                    |
| DB2 instance owner password                       | passwθrd                                                       |            | Select a different value for<br>the instance owner<br>password than the default.<br>Ensure that you record this<br>value in a secure location.                                                                                                    |
| Primary group for<br>the DB2 instance<br>owner    | tsmsrvrs                                                       |            |                                                                                                    |
| Server name                                       | The default value for the server name is the system host name. |            |                                                                                                    |
| Server password                                   | passw⊖rd                                                       |            | Select a different value for<br>the server password than<br>the default. Ensure that you<br>record this value in a secure<br>location.                                                                                                    |
| Administrator ID: user ID for the server instance | admin                                                          |            |                                                                                                    |
| Administrator ID password                         | passw0rd                                                       |            | Select a different value for<br>the administrator password<br>than the default. Ensure<br>that you record this value<br>in a secure location.                                                                                                    |
| Schedule start time                               | 22:00                                                          |            | The default schedule start time begins the client workload phase, which is predominantly the client backup and archive activities. During the client workload phase, server resources support client operations. Normally, these operations are completed during the nightly schedule window.  Schedules for server maintenance operations are defined to begin 10 hours after the start of the client backup window. |

#### **Windows**

Because many volumes are created for the server, configure the server by using the Windows feature of mapping disk volumes to directories rather than to drive letters.

For example, C:\tsminst1\TSMdbpsace00 is a mount point to a volume with its own space. The volume is mapped to a directory under the C: drive, but does not take up space from the C: drive. The exception is the server instance directory, C:\tsminst1, which can be a mount point or a regular directory.

Table 6. Worksheet for preconfiguration of a Windows server system

| Item                                                            | Default value                                                                                       | Your value | Minimum directory size                                                                                                    | Notes                                                                                                    |
|-----------------------------------------------------------------|----------------------------------------------------------------------------------------------------|------------|----------------------------------------------------------------------------------------------------|----------------------------------------------------------------------------------------------------|
| TCP/IP port<br>address for<br>communications<br>with the server | 1500                                                                                                |            | Not applicable                                                                                                    | Ensure that this port is available when you install and configure the operating system  The port number can be a number in the range 1024 - 32767.                                                     |
| Directory for the server instance                               | C:\tsminst1                                                                                         |            | 25 GB                                                                                                    | If you change the value for the server instance directory from the default, also modify the DB2 instance owner value in Table 7 on page 18.                                                            |
| Directory for the active log                                    | C:\tsminst1\TSMalog                                                                                 |            | <ul><li>Small and medium:<br/>140 GB</li><li>Large: 300 GB</li></ul>                                                       |                                                                                                    |
| Directory for the archive log                                   | C:\tsminst1\TSMarchlog                                                                              |            | <ul><li>Small: 1 TB</li><li>Medium: 2 TB</li><li>Large: 4 TB</li></ul>                                                     |                                                                                                    |
| Directories for the database                                    | C:\tsminst1\TSMdbspace00 C:\tsminst1\TSMdbspace01 C:\tsminst1\TSMdbspace02 C:\tsminst1\TSMdbspace03 |            | Minimum total space<br>for all directories:     Small: At least 1 TB     Medium: At least 2<br>TB     Large: At least 4 TB | Create a minimum number of file systems for the database, depending on the size of your system:  • Small: At least 4 file systems  • Medium: At least 4 file systems  • Large: At least 8 file systems |

Table 6. Worksheet for preconfiguration of a Windows server system (continued)

| Item                               | Default value                                                                           | Your value | Minimum directory size                                                                                                 | Notes                                                                                                    |
|------------------------------------|-----------------------------------------------------------------------------------------|------------|----------------------------------------------------------------------------------------------------|----------------------------------------------------------------------------------------------------|
| Directories for storage            | C:\tsminst1\TSMfile00 C:\tsminst1\TSMfile01 C:\tsminst1\TSMfile02 C:\tsminst1\TSMfile03 |            | Minimum total space for all directories:  • Small: At least 38 TB  • Medium: At least 180 TB  • Large: At least 500 TB | Create a minimum number of file systems for storage, depending on the size of your system:  • Small: At least 10 file systems  • Medium: At least 20 file systems  • Large: At least 40 file systems                                                                                                    |
| Directories for<br>database backup | C:\tsminst1\TSMbkup00 C:\tsminst1\TSMbkup01 C:\tsminst1\TSMbkup02 C:\tsminst1\TSMbkup03 |            | Minimum total space for all directories:  • Small: At least 3 TB  • Medium: At least 10 TB  • Large: At least 16 TB    | Create a minimum number of file systems for backing up the database, depending on the size of your system:  • Small: At least 2 file systems  • Medium: At least 4 file systems  • Large: At least 4 file systems, but preferably 6  The first database backup directory is also used for the archive log failover directory and a second copy of the volume history and device configuration files. |

Table 7. Worksheet for IBM Spectrum Protect configuration

| Item                        | Default value                                                  | Your value | Notes                                                                                                    |
|-----------------------------|----------------------------------------------------------------|------------|----------------------------------------------------------------------------------------------------|
| DB2 instance owner          | tsminst1                                                       |            | If you changed the value for the server instance directory in Table 6 on page 17 from the default, also modify the value for the DB2 instance owner. |
| DB2 instance owner password | pAssW0rd                                                       |            | Select a different value for<br>the instance owner<br>password than the default.<br>Ensure that you record this<br>value in a secure location.       |
| Server name                 | The default value for the server name is the system host name. |            |                                                                                                    |

Table 7. Worksheet for IBM Spectrum Protect configuration (continued)

| Item                                              | Default value | Your value | Notes                                                                                                    |
|---------------------------------------------------|---------------|------------|----------------------------------------------------------------------------------------------------|
| Server password                                   | passw0rd      |            | Select a different value for<br>the server password than<br>the default. Ensure that you<br>record this value in a secure<br>location.                                                                                                    |
| Administrator ID: user ID for the server instance | admin         |            |                                                                                                    |
| Administrator ID password                         | passw0rd      |            | Select a different value for<br>the administrator password<br>than the default. Ensure<br>that you record this value<br>in a secure location.                                                                                                    |
| Schedule start time                               | 22:00         |            | The default schedule start time begins the client workload phase, which is predominantly the client backup and archive activities. During the client workload phase, server resources support client operations. Normally, these operations are completed during the nightly schedule window. |
|                                                   |               |            | Schedules for server maintenance operations are defined to begin 10 hours after the start of the client backup window.                                                                                                    |

# **Chapter 5. Planning for storage**

Choose the most effective storage technology for IBM Spectrum Protect components to ensure efficient server performance and operations.

Storage hardware devices have different capacity and performance characteristics, which determine how they can be used effectively with IBM Spectrum Protect. For general guidance on selecting the appropriate storage hardware and set up for your solution, review the following guidelines.

#### Database and active log

- Use a fast disk for the IBM Spectrum Protect database and active log, for example with the following characteristics:
  - High performance, 15k rpm disk with Fibre Channel or serial-attached SCSI (SAS) interface
  - Solid-state disk (SSD)
- Isolate the active log from the database unless you use SSD or flash hardware
- When you create arrays for the database, use RAID level 5

#### Storage pool

- You can use less expensive and slower disks for the storage pool
- The storage pool can share disks for the archive log and database backup storage
- Use RAID level 6 for storage pool arrays to add protection against double drive failures when you use large disk types

#### Related reference:

Storage system requirements and reducing the risk of data corruption

# Planning the storage arrays

Prepare for disk storage configuration by planning for RAID arrays and volumes, according to the size of your IBM Spectrum Protect system.

You design storage arrays with size and performance characteristics that are suitable for one of the IBM Spectrum Protect server storage components, such as the server database or a storage pool. The storage planning activity must take account of drive type, RAID level, number of drives, the number of spare drives, and so on. In the solution configurations, storage groups contain internal-storage RAID arrays and consist of multiple physical disks that are presented as logical volumes to the system. When you configure the disk storage system, you create storage groups, or data storage pools, and then create storage arrays in the groups.

You create volumes, or LUNs, from the storage groups. The storage group defines which disks provide the storage that makes up the volume. When you create volumes, make them fully allocated. Faster disks types are used to hold the database volumes and active log volumes. Slower disk types can be used for the storage pool volumes, archive log, and database backup volumes. If you use a smaller disk storage pool to stage data, you might need to use faster disks to manage the daily workload performance for ingesting and migrating data.

Table 8 and Table 9 describe the layout requirements for storage groups and volume configuration.

Table 8. Components of storage group configuration

| Component                               | Details                                                                                                    |
|-----------------------------------------|----------------------------------------------------------------------------------------------------|
| Server storage requirement              | How the storage is used by the server.                                                                                                    |
| Disk type                               | Size and speed for the disk type that is used for the storage requirement.                                                                              |
| Disk quantity                           | Number of each disk type that is needed for the storage requirement.                                                                                    |
| Hot spare capacity                      | Number of disks that are reserved as spares to take over if disk failures occur.                                                                        |
| RAID level                              | Level of RAID array that is used for logical storage. The RAID level defines the type of redundancy that is provided by the array, for example, 5 or 6. |
| RAID array quantity                     | Number of RAID arrays to be created.                                                                                                    |
| DDMs per RAID array                     | How many disk drive modules (DDMs) are to be used in each of the RAID arrays.                                                                           |
| Usable size per RAID array              | Size that is available for data storage in each RAID array after accounting for space that is lost due to redundancy.                                   |
| Total usable size                       | Total size that is available for data storage in the RAID arrays:                                                                                       |
|                                         | Quantity x Usable size                                                                                                    |
| Suggested storage group and array names | Preferred name to use for MDisks and MDisk groups.                                                                                                    |
| Usage                                   | Server component that uses part of the physical disk.                                                                                                   |

Table 9. Components of volume configuration

| Component                   | Details                                                                                                    |
|-----------------------------|----------------------------------------------------------------------------------------------------|
| Server storage requirement  | Requirement for which the physical disk is used.                                                                                               |
| Volume name                 | Unique name that is given to a specific volume.                                                                                                |
| Storage group               | Name of the storage group from which the space is obtained to create the volume.                                                               |
| Size                        | Size of each volume.                                                                                                    |
| Intended server mount point | Directory on the server system where the volume is mounted.                                                                                    |
| Quantity                    | Number of volumes to create for a specific requirement. Use the same naming standard for each volume that is created for the same requirement. |
| Usage                       | Server component that uses part of the physical disk.                                                                                          |

#### **Examples**

Configuration examples for storage groups and volumes are available at the following link: Examples of worksheets for planning storage arrays. The examples show how to plan the storage for different server sizes. In the example configurations, there is a one-to-one mapping between disks and storage groups. You can download the examples and edit the worksheets to plan the storage

configuration for your server.

# **Chapter 6. Planning for security**

Plan to protect the security of systems in the IBM Spectrum Protect solution with access and authentication controls, and consider encrypting data and password transmission.

For guidelines about protecting your storage environment against ransomware attacks, and recovering your storage environment if an attack occurs, see Protecting the storage environment against ransomware.

### Planning for administrator roles

Ι

Define the authority levels that you want to assign to administrators who have access to the IBM Spectrum Protect solution.

You can assign one of the following levels of authority to administrators:

#### System

Administrators with system authority have the highest level of authority. Administrators with this level of authority can complete any task. They can manage all policy domains and storage pools, and grant authority to other administrators.

**Policy** Administrators who have policy authority can manage all of the tasks that are related to policy management. This privilege can be unrestricted, or can be restricted to specific policy domains.

#### Storage

Administrators who have storage authority can allocate and control storage resources for the server.

#### Operator

Administrators who have operator authority can control the immediate operation of the server and the availability of storage media such as tape libraries and drives.

The scenarios in Table 10 provide examples about why you might want to assign varying levels of authority so that administrators can perform tasks:

Table 10. Scenarios for administrator roles

| Scenario                                                                                                    | Type of administrator ID to set up                                                                                                    |
|----------------------------------------------------------------------------------------------------|----------------------------------------------------------------------------------------------------|
| An administrator at a small company manages the server and is responsible for all server activities.                                                                                                    | System authority: 1 administrator ID                                                                                                    |
| An administrator for multiple servers also manages the overall system. Several other administrators manage their own storage pools.                                                                                                    | <ul> <li>System authority on all servers: 1 administrator ID for<br/>the overall system administrator</li> <li>Storage authority for designated storage pools: 1<br/>administrator ID for each of the other administrators</li> </ul> |
| An administrator manages 2 servers. Another person helps with the administration tasks. Two assistants are responsible for helping to ensure that important systems are backed up. Each assistant is responsible for monitoring the scheduled backups on one of the IBM Spectrum Protect servers. | System authority on both servers: 2 administrator IDs     Operator authority: 2 administrator IDs for the assistants with access to the server that each person is responsible for                                                    |

### Planning for secure communications

Plan for protecting communications among the IBM Spectrum Protect solution components.

Determine the level of protection that is required for your data, based on regulations and business requirements under which your company operates.

If your business requires a high level of security for passwords and data transmission, plan on implementing secure communication with Transport Layer Security (TLS) or Secure Sockets Layer (SSL) protocols.

TLS and SSL provide secure communications between the server and client, but can affect system performance. To improve system performance, use TLS for authentication without encrypting object data. To specify whether the server uses TLS 1.2 for the entire session or only for authentication, see the SSL client option for client-to-server communication, and the UPDATE SERVER=SSL parameter for server-to-server communication. Beginning in V8.1.2, TLS is used for authentication by default. If you decide to use TLS to encrypt entire sessions, use the protocol only for sessions where it is necessary and add processor resources on the server to manage the increase in network traffic. You can also try other options. For example, some networking devices such as routers and switches provide the TLS or SSL function.

You can use TLS and SSL to protect some or all of the different possible communication paths, for example:

- Operations Center: browser to hub; hub to spoke
- Client to server
- Server to server: node replication

#### Related tasks:

Securing communications

# Planning for storage of encrypted data

Determine whether your company requires stored data to be encrypted, and choose the option that best suits your needs.

If your company requires the data in storage pools to be encrypted, then you have the option of using IBM Spectrum Protect encryption, or an external device such as tape for encryption.

If you choose IBM Spectrum Protect to encrypt the data, extra computing resources are required at the client that might affect the performance of backup and restore processes.

#### Related information:

technote 1963635

# Planning firewall access

Determine the firewalls that are set and the ports that must be open for the IBM Spectrum Protect solution to work.

Table 11 describes the ports that are used by the server, client, and Operations Center.

Table 11. Ports that are used by the server, client, and Operations Center

| Item                       | Default    | Direction            | Description                                                                                                    |
|----------------------------|------------|----------------------|----------------------------------------------------------------------------------------------------|
| Base port (TCPPORT)        | 1500       | Outbound/<br>inbound | Each server instance requires a unique port. You can specify an alternative port number instead of using the default. The TCPPORT option listens for both TCP/IP and SSL-enabled sessions from the client. For administrative client traffic, you can use the TCPADMINPORT and ADMINONCLIENTPORT options to set port values.                                                                                             |
| SSL-only port (SSLTCPPORT) | No default | Outbound/<br>inbound | This port is used if you want to restrict communication on the port to SSL-enabled sessions only. To support both SSL and non-SSL communications, use the TCPPORT or TCPADMINPORT options.                                                                                                    |
| SMB                        | 45         | Inbound/<br>outbound | This port is used by configuration wizards that communicate by using native protocols with multiple hosts.                                                                                                    |
| SSH                        | 22         | Inbound/<br>outbound | This port is used by configuration wizards that communicate by using native protocols with multiple hosts.                                                                                                    |
| SMTP                       | 25         | Outbound             | This port is used to send email alerts from the server.                                                                                                    |
| NDMP                       | No default | Inbound/<br>outbound | The server must be able to open an outbound NDMP control port connection to the NAS device. The outbound control port is the Low-Level Address in the data mover definition for the NAS device.  During an NDMP filer-to-server restore, the server must be able to open an outbound NDMP data connection to the NAS device. The data connection port that is used during a restore can be configured on the NAS device. |
|                            |            |                      | During NDMP filer-to-server backups, the NAS device must be able to open outbound data connections to the server and the server must be able to accept inbound NDMP data connections. You can use the server option NDMPPORTRANGE to restrict the set of ports available for use as NDMP data connections. You can configure a firewall for connections to these ports.                                                  |

Table 11. Ports that are used by the server, client, and Operations Center (continued)

| Item                                 | Default                   | Direction            | Description                                                                                                    |
|--------------------------------------|---------------------------|----------------------|----------------------------------------------------------------------------------------------------|
| Replication                          | No default                | Outbound/<br>inbound | The port and protocol for the outbound port for replication are set by the <b>DEFINE SERVER</b> command that is used to set up replication.  The inbound ports for replication are the                                                                                       |
|                                      |                           |                      | TCP ports and SSL ports that the source server names in the <b>DEFINE SERVER</b> command.                                                                                                    |
| Client<br>schedule port              | Client port:<br>1501      | Outbound             | The client listens on the port that is named and communicates the port number to the server. The server contacts the client if server prompted scheduling is used. You can specify an alternative port number in the client options file.                                    |
| Long running sessions                | KEEPALIVE<br>setting: YES | Outbound             | When the <b>KEEPALIVE</b> option is enabled, keepalive packets are sent during client-server sessions to prevent the firewall software from closing long-running, inactive connections.                                                                                      |
| Operations<br>Center                 | HTTPS: 11090              | Inbound              | These ports are used for the Operations<br>Center web browser. You can specify an<br>alternative port number.                                                                                                    |
| Client<br>management<br>service port | Client port:<br>9028      | Inbound              | The client management service port must be accessible from the Operations Center. Ensure that firewalls cannot prevent connections. The client management service uses the TCP port of the server for the client node for authentication by using an administrative session. |

# Part 2. Multisite disk implementation of a data protection solution

The multisite disk solution is configured at two sites and uses data deduplication and replication.

### Implementation roadmap

The following steps are required to set up a multisite disk environment.

- 1. Set up the system.
  - a. Configure the storage hardware and set up storage arrays for your environment size.
  - b. Install the server operating system.
  - c. Configure multipath I/O.
  - d. Create the user ID for the server instance.
  - e. Prepare file systems for IBM Spectrum Protect.
- 2. Install the server and Operations Center.
- 3. Configure the server and Operations Center.
  - a. Complete the initial configuration of the server.
  - b. Set server options.
  - c. Configure Secure Sockets Layer for the server and client.
  - d. Configure the Operations Center.
  - e. Register your IBM Spectrum Protect license.
  - f. Configure data deduplication.
  - g. Define data retention rules for your business.
  - h. Define server maintenance schedules.
  - i. Define client schedules.
- 4. Install and configure clients.
  - a. Register and assign clients to schedules.

**Tip:** Avoid conflicts in managing administrative IDs and client option sets by identifying the IDs and option sets that will be replicated to the target server and the IDs and option sets that will be managed in an enterprise configuration. You cannot define an administrative user ID for a registered node if an administrative ID exists for the same node.

- b. Install and verify the client management service.
- c. Configure the Operations Center to use the client management service.
- 5. Configure the second server.
  - a. Confgure for SSL communication between the hub and spoke server.
  - b. Add the second server as a spoke.
  - c. Enable replication.
- 6. Complete the implementation.

# Chapter 7. Setting up the system

To set up the system, you must first configure your disk storage hardware and the server system for IBM Spectrum Protect.

# Configuring the storage hardware

To configure your storage hardware, review general guidance for disk systems and IBM Spectrum Protect.

### **Procedure**

- 1. Provide a connection between the server and the storage devices by following these guidelines:
  - Use a switch or direct connection for Fibre Channel connections.
  - Consider the number of ports that are connected and account for the amount of bandwidth that is needed.
  - Consider the number of ports on the server and the number of host ports on the disk system that are connected.
- 2. Verify that device drivers and firmware for the server system, adapters, and operating system are current and at the recommended levels.
- 3. Configure storage arrays. Make sure that you planned properly to ensure optimal performance. See Chapter 5, "Planning for storage," on page 21 for more information.
- 4. Ensure that the server system has access to disk volumes that are created. Complete the following steps:
  - a. If the system is connected to a Fibre Channel switch, zone the server to see the disks.
  - b. Map all of the volumes to tell the disk system that this specific server is allowed to see each disk.

### Related tasks:

Configuring storage

# Installing the server operating system

Install the operating system on the server system and ensure that IBM Spectrum Protect server requirements are met. Adjust operating system settings as directed.

# Installing on AIX systems

Complete the following steps to install AIX on the server system.

### **Procedure**

- 1. Install AIX Version 7.1, TL4, SP2, or later according to the manufacturer instructions.
- 2. Configure your TCP/IP settings according to the operating system installation instructions.
- 3. Open the /etc/hosts file and complete the following actions:
  - Update the file to include the IP address and host name for the server. For example:

192.0.2.7 server.yourdomain.com server

• Verify that the file contains an entry for localhost with an address of 127.0.0.1. For example:

127.0.0.1 localhost

4. Enable AIX I/O completion ports by issuing the following command: chdev -1 iocp0 -P

Server performance can be affected by the Olson time zone definition.

5. To optimize performance, change your system time zone format from Olson to POSIX. Use the following command format to update the time zone setting: chtz=local\_timezone,date/time,date/time

For example, if you lived in Tucson, Arizona, where Mountain Standard Time is used, you would issue the following command to change to the POSIX format:

chtz MST7MDT, M3.2.0/2:00:00, M11.1.0/2:00:00

6. Add an entry in the .profile of the instance user so that the following environment is set:

export MALLOCOPTIONS=multiheap:16

7. Set the system to create full application core files. Issue the following command:

```
chdev -1 sys0 -a fullcore=true -P
```

- 8. For communications with the server and Operations Center, make sure that the following ports are open on any firewalls that might exist:
  - For communications with the server, open port 1500.
  - For secure communications with the Operations Center, open port 11090 on the hub server.

If you are not using the default port values, make sure that the ports that you are using are open.

- 9. Enable TCP high-performance enhancements. Issue the following command: no -p -o rfc1323=1
- 10. For optimal throughput and reliability, bond four 10 Gb Ethernet ports together. Use the System Management Interface Tool (SMIT) to bond the ports together by using Etherchannel. The following settings were used during testing:

| ~               |                         |                                           |
|-----------------|-------------------------|-------------------------------------------|
| mode            | 8023ad                  |                                           |
| auto_recovery   | yes                     | Enable automatic recovery after failover  |
| backup_adapter  | NONE                    | Adapter used when whole channel fails     |
| hash_mode       | <pre>src_dst_port</pre> | Determines how outgoing adapter is chosen |
| interval        | long                    | Determines interval value for IEEE        |
|                 |                         | 802.3ad mode                              |
| mode            | 8023ad                  | EtherChannel mode of operation            |
| netaddr         | 0                       | Address to ping                           |
| noloss failover | yes                     | Enable lossless failover after ping       |
| _               |                         | failure                                   |
| num retries     | 3                       | Times to retry ping before failing        |
| retry time      | 1                       | Wait time (in seconds) between pings      |
| use alt addr    | no                      | Enable Alternate EtherChannel Address     |
| use_jumbo_frame | no                      | Enable Gigabit Ethernet Jumbo Frames      |
|                 |                         |                                           |

11. Verify that user process resource limits, also known as *ulimits*, are set according to guidelines in Table 12 on page 33. If ulimit values are not set correctly, you might experience server instability or a failure of the server to respond.

Table 12. User limits (ulimit) values

| User limit type                              | Setting | Value     | Command to query value |
|----------------------------------------------|---------|-----------|------------------------|
| Maximum size of core files created           | core    | Unlimited | ulimit -Hc             |
| Maximum size of a data segment for a process | data    | Unlimited | ulimit -Hd             |
| Maximum file size                            | fsize   | Unlimited | ulimit -Hf             |
| Maximum number of open files                 | nofile  | 65536     | ulimit -Hn             |
| Maximum amount of processor time in seconds  | сри     | Unlimited | ulimit -Ht             |
| Maximum number of user processes             | nproc   | 16384     | ulimit -Hu             |

If you need to modify any user limit values, follow the instructions in the documentation for your operating system.

### Installing on Linux systems

Complete the following steps to install Linux x86\_64 on the server system.

### Before you begin

The operating system will be installed on the internal hard disks. Configure the internal hard disks by using a hardware RAID 1 array. For example, if you are configuring a small system, the two 300 GB internal disks are mirrored in RAID 1 so that a single 300 GB disk appears available to the operating system installer.

### **Procedure**

- 1. Install Red Hat Enterprise Linux Version 7.1 or later, according to the manufacturer instructions. Obtain a bootable DVD that contains Red Hat Enterprise Linux Version 7.1 and start your system from this DVD. See the following guidance for installation options. If an item is not mentioned in the following list, leave the default selection.
  - a. After you start the DVD, choose **Install or upgrade an existing system** from the menu.
  - b. On the Welcome screen, select **Test this media & install Red Hat Enterprise** Linux 7.1.
  - c. Select your language and keyboard preferences.
  - d. Select your location to set the correct time zone.
  - e. Select **Software Selection** and then on the next screen, select **Server with GUL**
  - f. From the installation summary page, click **Installation Destination** and verify the following items:
    - The local 300 GB disk is selected as the installation target.
    - Under Other Storage Options, Automatically configure partitioning is selected.

Click Done.

g. Click **Begin Installation**. After the installation starts, set the root password for your root user account.

After the installation is completed, restart the system and log in as the root user. Issue the **df** command to verify your basic partitioning. For example, on a test system, the initial partitioning produced the following result:

```
[root@tvapp02]# df -h
                   Size Used Avail Use% Mounted on
Filesystem
/dev/mapper/rhel-root 50G 3.0G 48G 6% /
                         0 32G 0%/dev
                    32G
devtmpfs
                    32G 92K 32G 1% /dev/shm
tmpfs
                    32G 8.8M 32G 1% /run
tmpfs
tmpfs
                    32G
                         0 32G 0%/sys/fs/cgroup
                         37M 220G 1% /home
/dev/mapper/rhel-home 220G
                   497M 124M 373M 25% /boot
/dev/sda1
```

Configure your TCP/IP settings according to the operating system installation instructions.

For optimal throughput and reliability, consider bonding multiple network ports together. This can be accomplished by creating a Link Aggregation Control Protocol (LACP) network connection, which aggregates several subordinate ports into a single logical connection. The preferred method is to use a bond mode of 802.3ad, miimon setting of 100, and a xmit\_hash\_policy setting of layer3+4.

**Restriction:** To use an LACP network connection, you must have a network switch that supports LACP.

For additional instructions about configuring bonded network connections with Red Hat Enterprise Linux Version 7, see Create a Channel Bonding Interface.

- 3. Open the /etc/hosts file and complete the following actions:
  - Update the file to include the IP address and host name for the server. For example:

```
192.0.2.7 server.yourdomain.com server
```

• Verify that the file contains an entry for localhost with an address of 127.0.0.1. For example:

```
127.0.0.1 localhost
```

- 4. Install components that are required for the server installation. Complete the following steps to create a Yellowdog Updater Modified (YUM) repository and install the prerequisite packages.
  - a. Mount your Red Hat Enterprise Linux installation DVD to a system directory. For example, to mount it to the /mnt directory, issue the following command:

```
mount -t iso9660 -o ro /dev/cdrom /mnt
```

b. Verify that the DVD mounted by issuing the **mount** command. You should see output similar to the following example:

```
/dev/sr0 on /mnt type iso9660
```

 c. Change to the YUM repository directory by issuing the following command: cd /etc/yum/repos.d

If the repos.d directory does not exist, create it.

d. List directory contents:

```
ls rhel-source.repo
```

e. Rename the original repo file by issuing the **mv** command. For example: mv rhel-source.repo rhel-source.repo.orig

f. Create a new repo file by using a text editor. For example, to use the vi editor, issue the following command:

```
vi rhel71_dvd.repo
```

g. Add the following lines to the new repo file. The **baseur1** parameter specifies your directory mount point:

```
[rhel71_dvd]
name=DVD Redhat Enterprise Linux 7.1
baseurl=file:///mnt
enabled=1
gpgcheck=0
```

h. Install the prerequisite package ksh.x86\_64, by issuing the **yum** command. For example:

```
yum install ksh.x86 64
```

**Exception:** You do not need to install the compat-libstdc++-33-3.2.3-69.el6.i686 and libstdc++.i686 libraries for Red Hat Enterprise Linux Version 7.1.

- 5. When the software installation is complete, you can restore the original YUM repository values by completing the following steps:
  - a. Unmount the Red Hat Enterprise Linux installation DVD by issuing the following command:

```
unmount /mnt
```

- b. Change to the YUM repository directory by issuing the following command: cd /etc/yum/repos.d
- c. Rename the repo file that you created:
  - mv rhel71\_dvd.repo rhel71\_dvd.repo.orig
- d. Rename the original file to the original name:mv rhel-source.repo.orig rhel-source.repo
- 6. Determine whether kernel parameter changes are required. Complete the following steps:
  - a. Use the **sysct1 -a** command to list the parameter values.
  - b. Analyze the results by using the guidelines in Table 13 to determine whether any changes are required.
  - c. If changes are required, set the parameters in the /etc/sysctl.conf file. The file changes are applied when the system is started.

**Tip:** Automatically adjust kernel parameter settings and eliminate the need for manual updates to these settings. On Linux, the DB2 database software automatically adjusts interprocess communication (IPC) kernel parameter values to the preferred settings. For more information about kernel parameter settings, search for Linux kernel parameters in the IBM DB2 Version 11.1 product documentation.

Table 13. Linux kernel parameter optimum settings

| Parameter     | Description                                                                                                 |  |
|---------------|----------------------------------------------------------------------------------------------------|--|
| kernel.shmmni | The maximum number of segments.                                                                             |  |
| kernel.shmmax | The maximum size of a shared memory segment (bytes).                                                        |  |
|               | This parameter must be set before automatically starting the IBM Spectrum Protect server on system startup. |  |
| kernel.shmall | The maximum allocation of shared memory pages (pages).                                                      |  |

Table 13. Linux kernel parameter optimum settings (continued)

| Parameter                                | Description                                                                                                    |
|------------------------------------------|----------------------------------------------------------------------------------------------------|
| kernel.sem                               | (SEMMSL)                                                                                                    |
| There are four values for the kernel.sem | The maximum semaphores per array.                                                                                                    |
| parameter.                               | (SEMMNS)                                                                                                    |
|                                          | The maximum semaphores per system.                                                                                                    |
|                                          | (SEMOPM)                                                                                                    |
|                                          | The maximum operations per semaphore call.                                                                                                    |
|                                          | (SEMMNI)                                                                                                    |
|                                          | The maximum number of arrays.                                                                                                    |
| kernel.msgmni                            | The maximum number of system-wide message queues.                                                                                                    |
| kernel.msgmax                            | The maximum size of messages (bytes).                                                                                                    |
| kernel.msgmnb                            | The default maximum size of queue (bytes).                                                                                                    |
| kernel.randomize_va_space                | The <b>kernel.randomize_va_space</b> parameter configures the use of memory ASLR for the kernel. Disable ASLR because it can cause errors for the DB2 software. To learn more details about the Linux ASLR and DB2, see technote 1365583. |
| vm.swappiness                            | The <b>vm.swappiness</b> parameter defines whether the kernel can swap application memory out of physical random access memory (RAM). For more information about kernel parameters, see the DB2 product information.                      |
| vm.overcommit_memory                     | The vm.overcommit_memory parameter influences how much virtual memory the kernel permits allocating. For more information about kernel parameters, see the DB2 product information.                                                       |

- 7. Open firewall ports to communicate with the server. Complete the following steps:
  - a. Determine the zone that is used by the network interface. The zone is public, by default.

Issue the following command:

# firewall-cmd --get-active-zones
public

interfaces: ens4f0

b. To use the default port address for communications with the server, open TCP/IP port 1500 in the Linux firewall.

Issue the following command:

firewall-cmd --zone=public --add-port=1500/tcp --permanent

If you want to use a value other than the default, you can specify a number in the range 1024 - 32767. If you open a port other than the default, you will need to specify that port when you run the configuration script.

c. If you plan to use this system as a hub, open port 11090, which is the default port for secure (https) communications.

Issue the following command:

firewall-cmd --zone=public --add-port=11090/tcp --permanent

d. Reload the firewall definitions for the changes to take effect.

Issue the following command:

firewall-cmd --reload

8. Verify that user process resource limits, also known as *ulimits*, are set according to guidelines in Table 14. If ulimit values are not set correctly, you might experience server instability or a failure of the server to respond.

Table 14. User limits (ulimit) values

| User limit type                              | Setting | Value     | Command to query value |
|----------------------------------------------|---------|-----------|------------------------|
| Maximum size of core files created           | core    | Unlimited | ulimit -Hc             |
| Maximum size of a data segment for a process | data    | Unlimited | ulimit -Hd             |
| Maximum file size                            | fsize   | Unlimited | ulimit -Hf             |
| Maximum number of open files                 | nofile  | 65536     | ulimit -Hn             |
| Maximum amount of processor time in seconds  | сри     | Unlimited | ulimit -Ht             |
| Maximum number of user processes             | nproc   | 16384     | ulimit -Hu             |

If you need to modify any user limit values, follow the instructions in the documentation for your operating system.

# **Installing on Windows systems**

Install Microsoft Windows Server 2012 Standard Edition on the server system and prepare the system for installation and configuration of the IBM Spectrum Protect server.

### **Procedure**

- Install Windows Server 2016 Standard Edition, according to the manufacturer instructions.
- 2. Change the Windows account control policies by completing the following steps.
  - a. Open the Local Security Policy editor by running secpol.msc.
  - b. Click **Local Policies** > **Security Options** and ensure that the following User Account Control policies are disabled:
    - Admin Approval Mode for the Built-in Administrator account
    - Run all administrators in Admin Approval Mode
- **3**. Configure your TCP/IP settings according to installation instructions for the operating system.
- 4. Apply Windows updates and enable optional features by completing the following steps:
  - a. Apply the latest Windows Server 2016 updates.
  - b. Install and enable the Windows 2012 R2 feature Microsoft .NET Framework 3.5 from the Windows Server Manager.
  - **c.** If required, update the FC and Ethernet HBA device drivers to newer levels.
  - d. Install the multipath I/O driver that is appropriate for the disk system that you are using.
- 5. Open the default TCP/IP port, 1500, for communications with the IBM Spectrum Protect server. For example, issue the following command:

```
netsh advfirewall firewall add rule name="Backup server port 1500" dir=in action=allow protocol=TCP localport=1500
```

6. On the Operations Center hub server, open the default port for secure (https) communications with the Operations Center. The port number is 11090. For example, issue the following command:

```
netsh advfirewall firewall add rule name="Operations Center port 11090" dir=in action=allow protocol=TCP localport=11090
```

# Configuring multipath I/O

You can enable and configure multipathing for disk storage. Use the documentation that is provided with your hardware for detailed instructions.

### **AIX systems**

### **Procedure**

- 1. Determine the Fibre Channel port address that you must use for the host definition on the disk subsystem. Issue the **1scfg** command for every port.
  - On small and medium systems, issue the following commands:

```
lscfg -vps -l fcs0 | grep "Network Address" | lscfg -vps -l fcs1 | grep "Network Address"
```

On large systems, issue the following commands:

```
lscfg -vps -l fcs0 | grep "Network Address"
lscfg -vps -l fcs1 | grep "Network Address"
lscfg -vps -l fcs2 | grep "Network Address"
lscfg -vps -l fcs3 | grep "Network Address"
```

- 2. Ensure that the following AIX file sets are installed:
  - devices.common.IBM.mpio.rte
  - devices.fcp.disk.array.rte
  - devices.fcp.disk.rte
- 3. Issue the **cfgmgr** command to have AIX rescan the hardware and discover available disks. For example:

```
cfgmgr
```

4. To list the available disks, issue the following command:

```
1sdev -Ccdisk
```

You should see output similar to the following:

```
hdisk0 Available 00-00-00 SAS Disk Drive
hdisk1 Available 00-00-00 SAS Disk Drive
hdisk2 Available 01-00-00 SAS Disk Drive
hdisk3 Available 01-00-00 SAS Disk Drive
hdisk4 Available 06-01-02 MPIO IBM 2076 FC Disk
hdisk5 Available 07-01-02 MPIO IBM 2076 FC Disk
```

5. Use the output from the **1sdev** command to identify and list device IDs for each disk device.

For example, a device ID could be hdisk4. Save the list of device IDs to use when you create file systems for the IBM Spectrum Protect server.

6. Correlate the SCSI device IDs to specific disk LUNs from the disk system by listing detailed information about all physical volumes in the system. Issue the following command:

```
lspv -u
```

On an IBM Storwize system, the following information is an example of what is shown for each device:

```
hdisk4 00f8cf083fd97327 None active 33213600507630081010578000000000003004214503IBMfcp
```

In the example, 60050763008101057800000000000030 is the UID for the volume, as reported by the Storwize management interface.

To verify disk size in megabytes and compare the value with what is listed for the system, issue the following command:

```
bootinfo -s hdisk4
```

### Linux systems

#### **Procedure**

 Edit the /etc/multipath.conf file to enable multipathing for Linux hosts. If the multipath.conf file does not exist, you can create it by issuing the following command:

```
mpathconf --enable
```

The following parameters were set in multipath.conf for testing on an IBM Storwize system:

```
defaults {
      user friendly names no
devices {
      device {
            vendor "IBM "
            product "2145"
            path_grouping_policy group_by_prio
            user_friendly_names no
            path_selector "round-robin 0"
            prio "alua"
            path checker "tur"
            failback "immediate"
            no path retry 5
            rr weight uniform
            rr_min_io_rq "1"
            dev loss tmo 120
     }
```

2. Set the multipath option to start when the system is started. Issue the following commands:

```
systemctl enable multipathd.service systemctl start multipathd.service
```

3. To verify that disks are visible to the operating system and are managed by multipath, issue the following command:

```
multipath -1
```

4. Ensure that each device is listed and that it has as many paths as you expect. You can use size and device ID information to identify which disks are listed.

For example, the following output shows that a 2 TB disk has two path groups and four active paths. The 2 TB size confirms that the disk corresponds to a pool file system. Use part of the long device ID number (12, in this example) to search for the volume on the disk-system management interface.

```
[root@tapsrv01 code]# multipath -1
36005076802810c50980000000000012 dm-43 IBM,2145
size=2.0T features='1 queue_if_no_path' hwhandler='0' wp=rw
```

```
| -+- policy='round-robin 0' prio=0 status=active | -2:0:1:18 sdcw 70:64 active undef running | -4:0:0:18 sdgb 131:112 active undef running | -+- policy='round-robin 0' prio=0 status=enabled | -1:0:1:18 sdat 66:208 active undef running | -3:0:0:18 sddy 128:0 active undef running
```

a. If needed, correct disk LUN host assignments and force a bus rescan. For example:

```
echo "- - -" > /sys/class/scsi_host/host0/scan
echo "- - -" > /sys/class/scsi_host/host1/scan
echo "- - -" > /sys/class/scsi_host/host2/scan
```

You can also restart the system to rescan disk LUN host assignments.

- b. Confirm that disks are now available for multipath I/O by reissuing the multipath -1 command.
- 5. Use the multipath output to identify and list device IDs for each disk device.

For example, the device ID for your 2 TB disk is 36005076802810c509800000000000012.

Save the list of device IDs to use in the next step.

### Windows systems

#### **Procedure**

- 1. Ensure that the Multipath I/O feature is installed. If needed, install additional vendor-specific multipath drivers.
- 2. To verify that disks are visible to the operating system and are managed by multipath I/O, issue the following command:
  - c:\program files\IBM\SDDDSM\datapath.exe query device
- 3. Review the multipath output and ensure that each device is listed and that it has as many paths as you expect. You can use size and device serial information to identify which disks are listed.

For example, by using part of the long device serial number (34, in this example) you can search for the volume on the disk-system management interface. The 2 TB size confirms that the disk corresponds to a storage pool file system.

```
      DEV#:
      4 DEVICE NAME: Disk5 Part0
      TYPE: 2145
      POLICY: OPTIMIZED

      SERIAL:
      60050763008101057800000000000034
      LUN SIZE: 2.0TB

      Path# Adapter/Hard Disk State Mode Select Errors

      0 Scsi Port2 Bus0/Disk5 Part0 OPEN NORMAL 0
      0

      1 Scsi Port2 Bus0/Disk5 Part0 OPEN NORMAL 27176 0
      0

      2 Scsi Port3 Bus0/Disk5 Part0 OPEN NORMAL 28494 0
      0

      3 Scsi Port3 Bus0/Disk5 Part0 OPEN NORMAL 0
      0
```

4. Create a list of disk device IDs by using the serial numbers that are returned from the multipath output in the previous step.

For example, the device ID for your 2 TB disk is 6005076300810105780000000000034

Save the list of device IDs to use in the next step.

5. To bring new disks online and clear the read-only attribute, run diskpart.exe with the following commands. Repeat for each of the disks:

```
diskpart
select Disk 1
online disk
attribute disk clear readonly
select Disk 2
```

```
online disk
attribute disk clear readonly
< ... >
select Disk 49
online disk
attribute disk clear readonly
```

### Creating the user ID for the server

Create the user ID that owns the IBM Spectrum Protect server instance. You specify this user ID when you create the server instance during initial configuration of the server.

### About this task

You can specify only lowercase letters (a-z), numerals (0-9), and the underscore character ( $\_$ ) for the user ID. The user ID and group name must comply with the following rules:

- The length must be 8 characters or fewer.
- The user ID and group name cannot start with *ibm*, *sql*, *sys*, or a numeral.
- The user ID and group name cannot be *user*, *admin*, *guest*, *public*, *local*, or any SQL reserved word.

### **Procedure**

- 1. Use operating system commands to create a user ID.
  - Linux Create a group and user ID in the home directory of the user that owns the server instance.

For example, to create the user ID tsminst1 in group tsmsrvrs with a password of tsminst1, issue the following commands from an administrative user ID:

### AIX

```
mkgroup id=1001 tsmsrvrs
mkuser id=1002 pgrp=tsmsrvrs home=/home/tsminst1 tsminst1
passwd tsminst1
```

#### Linux

```
groupadd tsmsrvrs
useradd -d /home/tsminst1 -m -g tsmsrvrs -s /bin/bash tsminst1
passwd tsminst1
```

Log off, and then log in to your system. Change to the user account that you created. Use an interactive login program, such as telnet, so that you are prompted for the password and can change it if necessary.

• Windows Create a user ID and then add the new ID to the Administrators group. For example, to create the user ID tsminst1, issue the following command:

```
net user tsminst1 * /add
```

After you create and verify a password for the new user, add the user ID to the Administrators group by issuing the following commands:

```
net localgroup Administrators tsminst1 /add net localgroup DB2ADMNS tsminst1 /add
```

# Preparing file systems for the server

You must complete file system configuration for the disk storage to be used by the server.

### **AIX systems**

You must create volume groups, logical volumes, and file systems for the server by using the AIX Logical Volume Manager.

### **Procedure**

1. Increase the queue depth and maximum transfer size for all of the available *hdiskX* disks. Issue the following commands for each disk:

```
chdev -l hdisk4 -a max_transfer=0x100000
chdev -l hdisk4 -a queue_depth=32
chdev -l hdisk4 -a reserve_policy=no_reserve
chdev -l hdisk4 -a algorithm=round robin
```

Do not run these commands for operating system internal disks, for example, *hdisk0*.

Create volume groups for the IBM Spectrum Protect database, active log, archive log, database backup, and storage pool. Issue the mkvg command, specifying the device IDs for corresponding disks that you previously identified.

For example, if the device names *hdisk4*, *hdisk5*, and *hdisk6* correspond to database disks, include them in the database volume group and so on.

**System size:** The following commands are based on the medium system configuration. For small and large systems, you must adjust the syntax as required.

```
mkvg -S -y tsmdb hdisk2 hdisk3 hdisk4
mkvg -S -y tsmactlog hdisk5
mkvg -S -y tsmarchlog hdisk6
mkvg -S -y tsmdbback hdisk7 hdisk8 hdisk9 hdisk10
mkvg -S -y tsmstgpool hdisk11 hdisk12 hdisk13 hdisk14 ... hdisk49
```

3. Determine the physical volume names and the number of free physical partitions to use when you create logical volumes. Issue the lsvg for each volume group that you created in the previous step.

```
For example:
```

```
1svg -p tsmdb
```

The output is similar to the following. The *FREE PPs* column represents the free physical partitions:

# tsmdb:

```
PV NAME PV STATE
                   TOTAL PPS FREE PPS FREE DISTRIBUTION
hdisk4
        active
                   1631
                              1631
                                        327...326...326...326...326
hdisk5
        active
                   1631
                              1631
                                        327..326..326..326..326
hdisk6
        active
                   1631
                              1631
                                        327..326..326..326..326
```

4. Create logical volumes in each volume group by using the **mklv** command. The volume size, volume group, and device names vary, depending on the size of your system and variations in your disk configuration.

For example, to create the volumes for the IBM Spectrum Protect database on a medium system, issue the following commands:

```
mklv -y tsmdb00 -t jfs2 -u 1 -x 1631 tsmdb 1631 hdisk2 mklv -y tsmdb01 -t jfs2 -u 1 -x 1631 tsmdb 1631 hdisk3 mklv -y tsmdb02 -t jfs2 -u 1 -x 1631 tsmdb 1631 hdisk4
```

5. Format file systems in each logical volume by using the **crfs** command.

For example, to format file systems for the database on a medium system, issue the following commands:

```
crfs -v jfs2 -d tsmdb00 -p rw -a logname=INLINE -a options=rbrw -a agblksize=4096 -m /tsminst1/TSMdbspace00 -A yes crfs -v jfs2 -d tsmdb01 -p rw -a logname=INLINE -a options=rbrw -a agblksize=4096 -m /tsminst1/TSMdbspace01 -A yes crfs -v jfs2 -d tsmdb02 -p rw -a logname=INLINE -a options=rbrw -a agblksize=4096 -m /tsminst1/TSMdbspace02 -A yes
```

- 6. Mount all of the newly created file systems by issuing the following command: mount -a
- 7. List all file systems by issuing the **df** command. Verify that file systems are mounted at the correct LUN and correct mount point. Also, verify the available space.

The following example of command output shows that the amount of used space is typically 1%:

8. Verify that the user ID you created in "Creating the user ID for the server" on page 41 has read and write access to the directories for the IBM Spectrum Protect server.

# Linux systems

You must format ext4 or xfs file systems on each of the disk LUNs to be used by the IBM Spectrum Protect server.

### **Procedure**

Using the list of device IDs that you generated previously, issue the mkfs command to create and format a file system for each storage LUN device.
 Specify the device ID in the command. See the following examples. For the database, format ext4 file systems:

```
mkfs -t ext4 -T largefile -m 2 /dev/mapper/36005076802810c50980000000000012
```

For storage pool LUNs, format xfs file systems:

```
mkfs -t xfs /dev/mapper/3600507630081010578000000000002c3
```

You might issue the **mkfs** command as many as 50 times, depending on how many different devices you have.

2. Create mount point directories for file systems.

Issue the **mkdir** command for each directory that you must create. Use the directory values that you recorded in the planning worksheets. For example, to create the server instance directory by using the default value, issue the following command:

```
mkdir /tsminst1
```

Repeat the **mkdir** command for each file system.

3. Add an entry in the /etc/fstab file for each file system so that file systems are mounted automatically when the server is started.

For example:

/dev/mapper/36005076802810c50980000000000012 /tsminst1/TSMdbspace00 ext4 defaults 0 0

- 4. Mount the file systems that you added to the /etc/fstab file by issuing the **mount -a** command.
- List all file systems by issuing the df command. Verify that file systems are mounted at the correct LUN and correct mount point. Also, verify the available space.

The following example on an IBM Storwize system shows that the amount of used space is typically 1%:

6. Verify that the user ID you created in "Creating the user ID for the server" on page 41 has read and write access to the directories for IBM Spectrum Protect.

### Windows systems

You must format New Technology File System (NTFS) file systems on each of the disk LUNs to be used by the IBM Spectrum Protect server.

#### **Procedure**

1. Create mount point directories for file systems.

Issue the **md** command for each directory that you must create. Use the directory values that you recorded in the planning worksheets. For example, to create the server instance directory by using the default value, issue the following command:

```
md c:\tsminst1
```

Repeat the **md** command for each file system.

2. Create a volume for every disk LUN that is mapped to a directory under the server instance directory by using the Windows volume manager.

Go to **Server Manager** > **File and Storage Services** and complete the following steps for each disk that corresponds to the LUN mapping that was created in the previous step:

- a. Bring the disk online.
- b. Initialize the disk to the GPT basic type, which is the default.
- c. Create a simple volume that occupies all of the space on the disk. Format the file system by using NTFS, and assign a label that matches the purpose of the volume, such as TSMfile00. Do not assign the new volume to a drive letter. Instead, map the volume to a directory under the instance directory, such as C:\tsminstl\TSMfile00.

**Tip:** Determine the volume label and directory mapping labels based on the size of the disk that is reported.

3. Verify that file systems are mounted at the correct LUN and correct mount point. List all file systems by issuing the **mountvol** command and then review the output. For example:

```
\\?\Volume{8ffb9678-3216-474c-a021-20e420816a92}\
C:\tsminst1\TSMdbspace00\
```

4. After the disk configuration is complete, restart the system.

### What to do next

You can confirm the amount of free space for each volume by using Windows Explorer.

# Chapter 8. Installing the server and Operations Center

Use the IBM Installation Manager graphical wizard to install the components.

# Installing on AIX and Linux systems

Install the IBM Spectrum Protect server and the Operations Center on the first server system.

### Before you begin

Verify that the operating system is set to the language that you require. By default, the language of the operating system is the language of the installation wizard.

### **Procedure**

- 1. Verify that the required RPM files are installed on your system. See "Installing prerequisite RPM files for the graphical wizard" on page 46 for details.
- 2. Before you download the installation package, verify that you have enough space to store the installation files when they are extracted from the product package. For space requirements, see the download document at technote 4042992.
- 3. Go to Passport Advantage<sup>®</sup> and download the package file to an empty directory of your choice.
- 4. Ensure that executable permission is set for the package. If necessary, change the file permissions by issuing the following command:
  - chmod a+x package\_name.bin
- 5. Extract the package by issuing the following command:
  - ./package\_name.bin

where package\_name is the name of the downloaded file.

6. Ensure that the following command is enabled so that the wizards work properly:

lsuser

By default, the command is enabled.

- 7. Change to the directory where you placed the executable file.
- 8. Start the installation wizard by issuing the following command: ./install.sh

When you select the packages to install, choose both the server and Operations Center.

#### What to do next

• If errors occur during the installation process, the errors are recorded in log files that are stored in the IBM Installation Manager logs directory.

To view installation log files from the Installation Manager tool, click **File** > **View Log**. To collect these log files from the Installation Manager tool, click **Help** > **Export Data for Problem Analysis**.

 After you install the server and before you customize it for your use, go to the IBM Spectrum Protect support site. Click Support and downloads and apply any applicable fixes.

#### Related tasks:

- Other methods for installing IBM Spectrum Protect components (AIX)
- Other methods for installing IBM Spectrum Protect components (Linux)

# Installing prerequisite RPM files for the graphical wizard

AIX

RPM files are required for the IBM Installation Manager graphical wizard.

#### **Procedure**

1. Verify that the following files are installed on your system. If the files are not installed, go to Step 2.

```
atk-1.12.3-2.aix5.2.ppc.rpm
                                            libpng-1.2.32-2.aix5.2.ppc.rpm
cairo-1.8.8-1.aix5.2.ppc.rpm
                                            libtiff-3.8.2-1.aix5.2.ppc.rpm
expat-2.0.1-1.aix5.2.ppc.rpm
                                            pango-1.14.5-4.aix5.2.ppc.rpm
fontconfig-2.4.2-1.aix5.2.ppc.rpm
                                           pixman-0.12.0-3.aix5.2.ppc.rpm
                                           xcursor-1.1.7-3.aix5.2.ppc.rpm
freetype2-2.3.9-1.aix5.2.ppc.rpm
gettext-0.10.40-6.aix5.1.ppc.rpm
                                           xft-2.1.6-5.aix5.1.ppc.rpm
glib2-2.12.4-2.aix5.2.ppc.rpm
                                           xrender-0.9.1-3.aix5.2.ppc.rpm
gtk2-2.10.6-4.aix5.2.ppc.rpm
                                           zlib-1.2.3-3.aix5.1.ppc.rpm
libjpeg-6b-6.aix5.1.ppc.rpm
```

- 2. Ensure that there is at least 150 MB of free space in the /opt file system.
- 3. From the directory where the installation package file is extracted, go to the gtk directory.
- 4. Download the RPM files to the current working directory from the IBM AIX Toolbox for Linux Applications website by issuing the following command: download-prerequisites.sh
- 5. From the directory that contains the RPM files that you downloaded, install them by issuing the following command:

```
rpm -Uvh *.rpm
```

# Installing on Windows systems

Install the IBM Spectrum Protect server and the Operations Center on the first server system.

### Before you begin

Make sure that the following prerequisites are met:

- Verify that the operating system is set to the language that you require. By default, the language of the operating system is the language of the installation wizard.
- Ensure that the user ID that you plan to use during the installation is a user with local Administrator authority.

#### **Procedure**

1. Before you download the installation package, verify that you have enough space to store the installation files when they are extracted from the product package. For space requirements, see the download document at technote 4042993.

- **2.** Go to Passport Advantage and download the package file to an empty directory of your choice.
- 3. Change to the directory where you placed the executable file.
- 4. Double-click the executable file to extract to the current directory.
- 5. In the directory where the installation files were extracted, start the installation wizard by double-clicking the install.bat file. When you select the packages to install, choose both the server and Operations Center.

### What to do next

- If errors occur during the installation process, the errors are recorded in log files that are stored in the IBM Installation Manager logs directory.
  - To view installation log files from the Installation Manager tool, click **File** > **View Log**. To collect these log files from the Installation Manager tool, click **Help** > **Export Data for Problem Analysis**.
- After you install the server and before you customize it for your use, go to the IBM Spectrum Protect support site. Click Support and downloads and apply any applicable fixes.

#### Related tasks:

Other methods for installing IBM Spectrum Protect components

# Chapter 9. Configuring the server and the Operations Center

After you install the components, complete the configuration for the IBM Spectrum Protect server and the Operations Center.

# Configuring the server instance

Use the IBM Spectrum Protect server instance configuration wizard to complete the initial configuration of the server.

### Before you begin

Ensure that the following requirements are met:

AIX Linux

- The system where you installed IBM Spectrum Protect must have the X Window System client. You must also be running an X Window System server on your desktop.
- The system must have the Secure Shell (SSH) protocol enabled. Ensure that the port is set to the default value, 22, and that the port is not blocked by a firewall. You must enable password authentication in the sshd\_config file in the /etc/ssh/directory. Also, ensure that the SSH daemon service has access rights to connect to the system by using the *localhost* value.
- You must be able to log in to IBM Spectrum Protect with the user ID that you created for the server instance, by using the SSH protocol. When you use the wizard, you must provide this user ID and password to access that system.
- If you changed any settings in the preceding steps, restart the server before you proceed with the configuration wizard.

Windows Verify that the remote registry service is started by completing the following steps:

- 1. Click **Start** > **Administrative Tools** > **Services**. In the Services window, select **Remote Registry**. If it is not started, click **Start**.
- 2. Ensure that port 137, 139, and 445 are not blocked by a firewall:
  - a. Click Start > Control Panel > Windows Firewall.
  - b. Select Advanced Settings.
  - c. Select **Inbound Rules**.
  - d. Select New Rule.
  - **e**. Create a port rule for TCP ports 137, 139, and 445 to allow connections for domain and private networks.
- 3. Configure the user account control by accessing the local security policy options and completing the following steps.
  - a. Click Start > Administrative Tools > Local Security Policy. Expand Local Policies > Security Options.
  - b. If not already enabled, enable the built-in administrator account by selecting **Accounts: Administrator account status** > **Enable** > **OK**.

- c. If not already disabled, disable user account control for all Windows administrators by selecting User Account Control: Run all administrators in Admin Approval Mode > Disable > OK.
- d. If not already disabled, disable the User Account Control for the built-in Administrator account by selecting User Account Control: Admin Approval Mode for the Built-in Administrator Account > Disable > OK.
- 4. If you changed any settings in the preceding steps, restart the server before you proceed with the configuration wizard.

### About this task

The wizard can be stopped and restarted, but the server is not operational until the entire configuration process is complete.

### **Procedure**

- 1. Start the local version of the wizard.
  - Linux Open the dsmicfgx program in the /opt/tivoli/tsm/ server/bin directory. This wizard can be only run as a root user.
  - Windows Click Start > All Programs > IBM Spectrum Protect > Configuration Wizard.
- 2. Follow the instructions to complete the configuration. Use the information that you recorded in Chapter 4, "Planning worksheets," on page 11 during IBM Spectrum Protect system set up to specify directories and options in the wizard.
  - On the Server Information window, set the server to start automatically by using the instance user ID when the system boots.
  - Windows By using the configuration wizard, the server is set to start automatically when rebooted.

# Installing the backup-archive client

As a best practice, install the IBM Spectrum Protect backup-archive client on the server system so that the administrative command-line client and scheduler are available.

### **Procedure**

To install the backup-archive client, follow the installation instructions for your operating system.

- Installing the UNIX and Linux backup-archive clients
- Installing the Windows backup-archive client

# Setting options for the server

Review the server options file that is installed with the IBM Spectrum Protect server to verify that the correct values are set for your system.

#### **Procedure**

- 1. Go to the server instance directory and open the dsmserv.opt file.
- 2. Review the values in the following table and verify your server option settings, based on system size.

|                     | Small system                                                    | Medium system                                                   | Large system                                           |
|---------------------|-----------------------------------------------------------------|-----------------------------------------------------------------|--------------------------------------------------------|
| Server option       | value                                                           | value                                                           | value                                                  |
| ACTIVELOGDIRECTORY  | Directory path that<br>was specified<br>during<br>configuration | Directory path that<br>was specified<br>during<br>configuration | Directory path that was specified during configuration |
| ACTIVELOGSIZE       | 131072                                                          | 131072                                                          | 262144                                                 |
| ARCHLOGCOMPRESS     | Yes                                                             | No                                                              | No                                                     |
| ARCHLOGDIRECTORY    | Directory path that was specified during configuration          | Directory path that<br>was specified<br>during<br>configuration | Directory path that was specified during configuration |
| COMMMETHOD          | TCPIP                                                           | TCPIP                                                           | TCPIP                                                  |
| COMMTIMEOUT         | 3600                                                            | 3600                                                            | 3600                                                   |
| DEDUPREQUIRESBACKUP | No                                                              | No                                                              | No                                                     |
| DEVCONFIG           | devconf.dat                                                     | devconf.dat                                                     | devconf.dat                                            |
| EXPINTERVAL         | 0                                                               | 0                                                               | 0                                                      |
| IDLETIMEOUT         | 60                                                              | 60                                                              | 60                                                     |
| MAXSESSIONS         | 250                                                             | 500                                                             | 1000                                                   |
| NUMOPENVOLSALLOWED  | 20                                                              | 20                                                              | 20                                                     |
| TCPADMINPORT        | 1500                                                            | 1500                                                            | 1500                                                   |
| TCPPORT             | 1500                                                            | 1500                                                            | 1500                                                   |
| VOLUMEHISTORY       | volhist.dat                                                     | volhist.dat                                                     | volhist.dat                                            |

Update server option settings if necessary, to match the values in the table. To make updates, close the dsmserv.opt file and use the SETOPT command from the administrative command-line interface to set the options.

For example, to update the IDLETIMEOUT option to 60, issue the following command:

setopt idletimeout 60

3. To configure secure communications for the server, clients, and the Operations Center, verify the options in the following table.

| Server option | All system sizes                                                                                                    |
|---------------|----------------------------------------------------------------------------------------------------|
| SSLFIPSMODE   | NO                                                                                                    |
| TCPPORT       | Specify the port number on which the server waits for requests for TCP/IP and SSL-enabled sessions from the client.                              |
| TCPADMINPORT  | Specify the port address on which the server waits for requests for TCP/IP and SSL-enabled sessions from the command-line administrative client. |

If any of the option values must be updated, edit the dsmserv.opt file by using the following guidelines:

- Remove the asterisk at the beginning of a line to enable an option.
- On each line, enter only one option and the specified value for the option.
- If an option occurs in multiple entries in the file, the server uses the last entry.

Save your changes and close the file. If you edit the dsmserv.opt file directly, you must restart the server for the changes to take effect.

#### Related reference:

Server options reference

SETOPT (Set a server option for dynamic update)

# Configuring secure communications with Transport Layer Security

To encrypt data and secure communications in your environment, Secure Sockets Layer (SSL) or Transport Layer Security (TLS) is enabled on the IBM Spectrum Protect server and backup-archive client. An SSL certificate is used to verify communication requests between the server and client.

#### About this task

Beginning with IBM Spectrum Protect Version 8.1.2, SSL is enabled by default, and the IBM Spectrum Protect server and backup-archive client are automatically configured to communicate with each other by using the TLS 1.2 protocol.

As shown in the following figure, you can manually configure secure communications between the server and backup-archive client by setting options in the server and client options files, and then transferring the self-signed certificate that is generated on the server to the client. Alternatively, you can obtain and transfer a unique certificate that is signed by a certificate authority (CA).

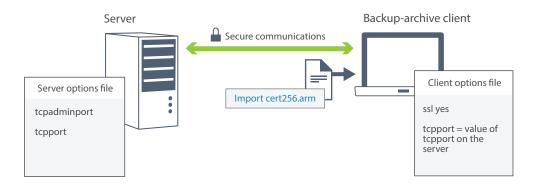

For more information about configuring the server and clients for SSL or TLS communications, see Configuring storage agents, servers, clients, and the Operations Center to connect to the server by using SSL.

# **Configuring the Operations Center**

After you install the Operations Center, complete the following configuration steps to start managing your storage environment.

### Before you begin

When you connect to the Operations Center for the first time, you must provide the following information:

 Connection information for the server that you want to designate as a hub server · Login credentials for an administrator ID that is defined for that server

### **Procedure**

 Designate the hub server. In a web browser, enter the following address: https://hostname:secure\_port/oc

#### where:

- hostname represents the name of the computer where the Operations Center is installed
- *secure\_port* represents the port number that the Operations Center uses for HTTPS communication on that computer

For example, if your host name is tsm.storage.mylocation.com and you are using the default secure port for the Operations Center, which is 11090, the address is:

https://tsm.storage.mylocation.com:11090/oc

When you log in to the Operations Center for the first time, a wizard guides you through an initial configuration to set up a new administrator with system authority on the server.

- 2. Set up secure communications between the Operations Center and the hub server by configuring the Secure Sockets Layer (SSL) protocol.
  - Follow the instructions in "Securing communications between the Operations Center and the hub server."
- 3. Optional: To receive a daily email report that summarizes system status, configure your email settings in the Operations Center.
  - Follow the instructions in Chapter 16, "Tracking system status by using email reports," on page 87.

# Securing communications between the Operations Center and the hub server

To secure communications between the Operations Center and the hub server, add the Transport Layer Security (TLS) certificate of the hub server to the truststore file of the Operations Center.

### Before you begin

The truststore file of the Operations Center is a container for certificates that the Operations Center can access. It contains the certificate that the Operations Center uses for HTTPS communication with web browsers.

During the installation of the Operations Center, you create a password for the truststore file. To secure communication between the Operations Center and the hub server, you must use the same password to add the certificate of the hub server to the truststore file. If you do not remember this password, you can reset it.

The following figure illustrates the components for setting up SSL between the Operations Center and the hub server.

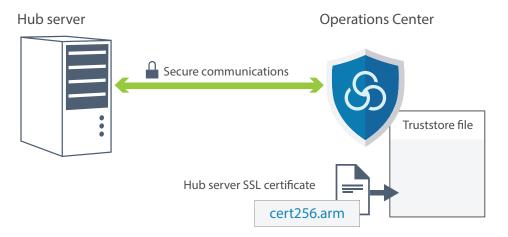

### About this task

This procedure provides steps to implement secure communications by using self-signed certificates.

### **Procedure**

To set up SSL communication by using self-signed certificates, complete the following steps.

- 1. Specify the cert256.arm certificate as the default certificate in the key database file of the hub server:
  - a. Issue the following command from the hub server instance directory: gsk8capicmd\_64 -cert -setdefault -db cert.kdb -stashed -label "TSM Server SelfSigned SHA Key"
  - b. Restart the hub server so that it can receive the changes to the key database file.
  - c. Verify that the cert256.arm certificate is set as the default. Issue the following command:
    - gsk8capicmd 64 -cert -list -db cert.kdb -stashed
- 2. Stop the Operations Center web server.
- 3. Open the operating system command line on the system where the Operations Center is installed, and change to the following directory:
  - AIX Linux installation\_dir/ui/jre/bin
  - Windows installation\_dir\ui\jre\bin

Where *installation\_dir* represents the directory in which the Operations Center is installed.

- 4. Open the IBM Key Management window by issuing the following command: ikeyman
- 5. Click **Key Database File > Open**.
- 6. Click **Browse**, and go to the following directory, where *installation\_dir* represents the directory in which the Operations Center is installed:
  - Linux installation\_dir/ui/Liberty/usr/servers/guiServer
  - Windows installation dir\ui\Liberty\usr\servers\guiServer
- 7. In the guiServer directory, select the gui-truststore.jks file.

- 8. Click **Open**, and click **OK**.
- 9. Enter the password for the truststore file, and click **OK**.
- 10. In the Key database content area of the IBM Key Management window, click the arrow, and select **Signer Certificates** from the list. Click **Add**.
- 11. In the Open window, click **Browse**, and go to the hub server instance directory:
  - AIX Linux /opt/tivoli/tsm/server/bin
  - Windows c:\Program Files\Tivoli\TSM\server1

The directory contains the cert256.arm certificate.

If you cannot access the hub server instance directory from the Open window, complete the following steps:

- a. Use FTP or another file-transfer method to copy the cert256.arm files from the hub server to the following directory on the computer where the Operations Center is installed:
  - AIX installation\_dir/ui/Liberty/usr/servers/
    guiServer
  - Windows installation dir\ui\Liberty\usr\servers\guiServer
- b. In the Open window, go to the guiServer directory.
- 12. Select the cert256.arm certificate as the SSL certificate.
- 13. Click Open, and click OK.
- 14. Enter a label for the certificate. For example, enter the name of the hub server.
- 15. Click **OK**. The SSL certificate of the hub server is added to the truststore file, and the label is displayed in the Key database content area of the IBM Key Management window.
- 16. Close the IBM Key Management window.
- 17. Start the Operations Center web server. When you connect to the Operations Center for the first time, you are prompted to identify the IP address or network name of the hub server, and the port number for communicating with the hub server. If the ADMINONCLIENTPORT server option is enabled for the IBM Spectrum Protect server, enter the port number that is specified by the TCPADMINPORT server option. If the ADMINONCLIENTPORT server option is not enabled, enter the port number that is specified by the TCPPORT server option.

### Related tasks:

"Starting and stopping the web server" on page 93

# Registering the product license

To register your license for the IBM Spectrum Protect product, use the **REGISTER LICENSE** command.

### About this task

Licenses are stored in enrollment certificate files, which contain licensing information for the product. The enrollment certificate files are on the installation media, and are placed on the server during installation. When you register the product, the licenses are stored in a NODELOCK file within the current directory.

#### **Procedure**

Register a license by specifying the name of the enrollment certificate file that contains the license. To use the Operations Center command builder for this task, complete the following steps.

- 1. Open the Operations Center.
- 2. Open the Operations Center command builder by hovering over the settings icon and clicking Command Builder.
- 3. Issue the **REGISTER LICENSE** command. For example, to register a base IBM Spectrum Protect license, issue the following command: register license file=tsmbasic.lic

#### What to do next

Save the installation media that contains your enrollment certificate files. You might need to register your license again if, for example, one of the following conditions occur:

- The server is moved to a different computer.
- The NODELOCK file is corrupted. The server stores license information in the NODELOCK file, which is in the directory from which the server is started.
- Linux If you change the processor chip that is associated with the server on which the server is installed.

#### Related reference:

REGISTER LICENSE (Register a new license)

# Configuring data deduplication

Create a directory-container storage pool and at least one directory to use inline data deduplication.

### Before you begin

Use the storage pool directory information that you recorded in Chapter 4, "Planning worksheets," on page 11 for this task.

### **Procedure**

- 1. Open the Operations Center.
- 2. On the Operations Center menu bar, hover over **Storage**.
- 3. From the list that is displayed, click **Storage Pools**.
- 4. Click the **+Storage Pool** button.
- 5. Complete the steps in the Add Storage Pool wizard:
  - To use inline data deduplication, select a Directory storage pool under Container-based storage.
  - When you configure directories for the directory-container storage pool, specify the directory paths that you created for storage during system setup.
- 6. After you configure the new directory-container storage pool, click **Close & View Policies** to update a management class and start using the storage pool.

# Defining data retention rules for your business

After you create a directory-container storage pool for data deduplication, update the default server policy to use the new storage pool. The Add Storage Pool wizard opens the Services page in the Operations Center to complete this task.

### **Procedure**

- 1. On the Services page of the Operations Center, select the STANDARD domain and click **Details**.
- 2. On the Summary page for the policy domain, click the **Policy Sets** tab. The Policy Sets page indicates the name of the active policy set and lists all of the management classes for that policy set.
- 3. Click the **Configure** toggle, and make the following changes:
  - Change the backup destination for the STANDARD management class to the directory-container storage pool.
  - Change the value for the Backups column to **No limit**.
  - Change the retention period. Set the Keep Extra Backups column to 30 days or more, depending on your business requirements.
- 4. Save your changes and click the **Configure** toggle again so that the policy set is no longer editable.
- 5. Activate the policy set by clicking **Activate**.

#### Related tasks:

"Specifying rules for backing up and archiving client data" on page 99

# Defining schedules for server maintenance activities

Create schedules for each server maintenance operation by using the **DEFINE SCHEDULE** command in the Operations Center command builder.

### About this task

Schedule server maintenance operations to run after client backup operations. You can control the timing of schedules by setting the start time in combination with the duration time for each operation.

The following example shows how you can schedule server maintenance processes in combination with the client backup schedule for a multisite disk solution.

| Operation                                           | Schedule                                                                                                    |
|-----------------------------------------------------|----------------------------------------------------------------------------------------------------|
| Client backup                                       | Starts at 22:00.                                                                                                    |
| Node replication                                    | Starts at 08:00, or 10 hours after the beginning of the client backup.                                                               |
| Processing for database and disaster recovery files | Database backup starts at 11:00, or 13 hours after the beginning of the client backup. This process runs until completion.           |
|                                                     | Device configuration information and volume history<br>backup starts at 17:00, or 6 hours after the start of the<br>database backup. |
|                                                     | • Volume history deletion starts at 20:00, or 9 hours after the start of the database backup.                                        |
| Inventory expiration                                | Starts at 12:00, or 14 hours after the beginning of the client backup window. This process runs until completion.                    |

#### **Procedure**

After you configure the device class for the database backup operations, create schedules for database backup and other required maintenance operations by using the **DEFINE SCHEDULE** command. Depending on the size of your environment, you might need to adjust the start times for each schedule in the example.

Define a device class for the backup operations. For example, use the **DEFINE DEVCLASS** command to create a device class that is named DBBACK\_FILEDEV:

```
define devclass dbback_filedev devtype=file
  directory=db_backup_directories
```

where *db\_backup\_directories* is a list of the directories that you created for the database backup.

For example, if you have four directories for database backups, starting with /tsminst1/TSMbkup00, issue the following command:

```
define devclass dbback_filedev devtype=file
  directory=/tsminst1/TSMbkup00,
  /tsminst1/TSMbkup01,/tsminst1/TSMbkup02,
  /tsminst1/TSMbkup03"
```

Windows For example, if you have four directories for database backups, starting with C:\tsminst1\TSMbkup00, issue the following command:

```
define devclass dbback_filedev devtype=file
  directory="c:\tsminst1\TSMbkup00,
  c:\tsminst1\TSMbkup01,c:\tsminst1\TSMbkup02,
  c:\tsminst1\TSMbkup03"
```

2. Set the device class for automatic database backup operations. Use the SET DBRECOVERY command to specify the device class that you created in the preceding step. For example, if the device class is dbback\_filedev, issue the following command:

set dbrecovery dbback filedev

3. Create schedules for the maintenance operations by using the **DEFINE SCHEDULE** command. See the following table for the required operations with examples of the commands.

**Tip:** You create the schedule for replication separately in a later step, when you use the Operations Center to configure replication.

| Operation             | Example command                                                                                                    |
|-----------------------|----------------------------------------------------------------------------------------------------|
| Back up the database. | Create a schedule to run the <b>BACKUP DB</b> command. If you are configuring a small system, set the <b>COMPRESS</b> parameter to YES.                                                                                          |
|                       | For example, on a small system, issue the following command to create a backup schedule that uses the new device class:                                                                                                    |
|                       | define schedule DBBACKUP type=admin cmd="backup db devclass=dbback_filedev type=full numstreams=3 wait=yes compress=yes" active=yes desc="Back up the database." startdate=today starttime=11:00:00 duration=45 durunits=minutes |

| Operation                            | Example command                                                                                                    |
|--------------------------------------|----------------------------------------------------------------------------------------------------|
| Back up the device configuration     | Create a schedule to run the BACKUP DEVCONFIG command:                                                                                                    |
| information.                         | define schedule DEVCONFIGBKUP type=admin cmd="backup devconfig<br>filenames=devconfig.dat" active=yes desc="Backup the device<br>configuration file." startdate=today starttime=17:00:00<br>duration=45 durunits=minutes |
| Back up the volume history.          | Create a schedule to run the BACKUP VOLHISTORY command:                                                                                                    |
|                                      | define schedule VOLHISTBKUP type=admin cmd="backup volhistory filenames=volhist.dat" active=yes desc="Back up the volume history." startdate=today starttime=17:00:00 duration=45 durunits=minutes                       |
| Remove older versions of database    | Create a schedule to run the <b>DELETE VOLHISTORY</b> command:                                                                                                    |
| backups that are no longer required. | define schedule DELVOLHIST type=admin cmd="delete volhistory type=dbb todate=today-6 totime=now" active=yes desc="Remove old database backups." startdate=today starttime=20:00:00 duration=45 durunits=minutes          |
| Remove objects that exceed their     | Create a schedule to run the EXPIRE INVENTORY command.                                                                                                    |
| allowed retention.                   | Set the <b>RESOURCE</b> parameter based on the system size that you are configuring:                                                                                                    |
|                                      | • Small systems: 10                                                                                                    |
|                                      | Medium systems: 30                                                                                                    |
|                                      | • Large systems: 40                                                                                                    |
|                                      | For example, on a medium-sized system, issue the following command to create a schedule that is named EXPINVENTORY:                                                                                                    |
|                                      | define schedule EXPINVENTORY type=admin cmd="expire inventory wait=yes resource=30 duration=120" active=yes desc="Remove expired objects." startdate=today starttime=12:00:00 duration=45 durunits=minutes               |

### What to do next

After you create schedules for the server maintenance tasks, you can view them in the Operations Center by completing the following steps:

- 1. On the Operations Center menu bar, hover over Servers.
- 2. Click Maintenance.

### Related reference:

DEFINE SCHEDULE (Define a schedule for an administrative command)

# **Defining client schedules**

Use the Operations Center to create schedules for client operations.

### **Procedure**

- 1. On the Operations Center menu bar, hover over Clients.
- 2. Click Schedules.
- 3. Click **+Schedule**.
- 4. Complete the steps in the Create Schedule wizard. Set client backup schedules to start at 22:00, based on the server maintenance activities that you scheduled in "Defining schedules for server maintenance activities" on page 57.

# Chapter 10. Installing and configuring backup-archive clients

Following the successful setup of your IBM Spectrum Protect server system, install and configure client software to begin backing up data.

### **Procedure**

To install the backup-archive client, follow the installation instructions for your operating system.

- Installing the UNIX and Linux backup-archive clients
- Installing the Windows backup-archive client

#### What to do next

Register and assign your clients to schedules.

# Registering and assigning clients to schedules

Add and register your clients through the Operations Center by using the Add Client wizard.

### Before you begin

Determine whether the client requires an administrative user ID with client owner authority over the client node. To determine which clients require an administrative user ID, see technote 7048963.

**Restriction:** For some types of clients, the client node name and the administrative user ID must match. You cannot authenticate those clients by using the Lightweight Directory Access Protocol authentication method that was introduced in V7.1.7. For details about this authentication method, sometimes referred to as integrated mode, see Authenticating users by using an Active Directory database.

#### **Procedure**

To register a client, complete one of the following actions.

• If the client requires an administrative user ID, register the client by using the **REGISTER NODE** command and specify the **USERID** parameter:

register node node name password userid=node name

where *node\_name* specifies the node name and *password* specifies the node password. For details, see Register a node.

- If the client does not require an administrative user ID, register the client by using the Operations Center Add Client wizard. Complete the following steps:
  - 1. On the Operations Center menu bar, click **Clients**.
  - 2. In the Clients table, click +Client.
  - 3. Complete the steps in the Add Client wizard:
    - a. Specify that redundant data can be eliminated on both the client and server. In the Client-side data deduplication area, select the **Enable** check box.

b. In the Configuration window, copy the TCPSERVERADDRESS, TCPPORT, **NODENAME**, and **DEDUPLICATION** option values.

**Tip:** Record the option values and keep them in a safe place. After you complete the client registration and install the software on the client node, use the values to configure the client.

- c. Follow the instructions in the wizard to specify the policy domain, schedule, and option set.
- d. Set how risks are displayed for the client by specifying the at-risk setting.
- e. Click Add Client.

# Installing the client management service

Install the client management service for backup-archive clients that run on Linux and Windows operating systems. The client management service collects diagnostic information about backup-archive clients and makes the information available to the Operations Center for basic monitoring capability.

### **Procedure**

Install the client management service on the same computer as the backup-archive client by completing the following steps:

- 1. Download the installation package for the client management service from an IBM download site such as IBM Passport Advantage® or IBM Fix Central. Look for a file name that is similar to <version>-IBM Spectrum Protect-CMSoperating system.bin.
- 2. Create a directory on the client system that you want to manage, and copy the installation package there.
- **3**. Extract the contents of the installation package file.
- 4. Run the installation batch file from the directory where you extracted the installation and associated files. This is the directory that you created in step 2.
- 5. To install the client management service, follow the instructions in the IBM Installation Manager wizard. If IBM Installation Manager is not already installed on the client system, you must select both IBM Installation Manager and IBM Spectrum Protect Client Management Services.

### Related tasks:

Configuring the client management service for custom client installations

# Verifying that the client management service is installed correctly

Before you use the client management service to collect diagnostic information about a backup-archive client, you can verify that the client management service is correctly installed and configured.

### **Procedure**

On the client system, at the command line, run the following commands to view the configuration of the client management service:

• On Linux client systems, issue the following command: client install dir/cms/bin/CmsConfig.sh list

where *client\_install\_dir* is the directory where the backup-archive client is installed. For example, with the default client installation, issue the following command:

/opt/tivoli/tsm/cms/bin/CmsConfig.sh list

The output is similar to the following text:

Listing CMS configuration

```
server1.example.com:1500 NO_SSL HOSTNAME
Capabilities: [LOG_QUERY]
   Opt Path: /opt/tivoli/tsm/client/ba/bin/dsm.sys

Log File: /opt/tivoli/tsm/client/ba/bin/dsmerror.log
        en_US MM/dd/yyyy HH:mm:ss Windows-1252

Log File: /opt/tivoli/tsm/client/ba/bin/dsmsched.log
        en_US MM/dd/yyyy HH:mm:ss Windows-1252
```

• On Windows client systems, issue the following command:

```
client install dir\cms\bin\CmsConfig.bat list
```

where *client\_install\_dir* is the directory where the backup-archive client is installed. For example, with the default client installation, issue the following command:

```
C:\"Program Files"\Tivoli\TSM\cms\bin\CmsConfig.bat list
```

The output is similar to the following text:

Listing CMS configuration

```
server1.example.com:1500 NO_SSL HOSTNAME
Capabilities: [LOG_QUERY]
   Opt Path: C:\Program Files\Tivoli\TSM\baclient\dsm.opt

Log File: C:\Program Files\Tivoli\TSM\baclient\dsmerror.log
        en_US MM/dd/yyyy HH:mm:ss Windows-1252

Log File: C:\Program Files\Tivoli\TSM\baclient\dsmsched.log
        en US MM/dd/yyyy HH:mm:ss Windows-1252
```

If the client management service is correctly installed and configured, the output displays the location of the error log file.

The output text is extracted from the following configuration file:

- On Linux client systems: *client\_install\_dir*/cms/Liberty/usr/servers/cmsServer/client-configuration.xml
- On Windows client systems:
   client install dir\cms\Liberty\usr\servers\cmsServer\client-configuration.xml

If the output does not contain any entries, you must configure the client-configuration.xml file. For instructions to configure this file, see Configuring the client management service for custom client installations. You can use the <code>CmsConfig verify</code> command to verify that a node definition is correctly created in the client-configuration.xml file.

# Configuring the Operations Center to use the client management service

If you did not use the default configuration for the client management service, you must configure the Operations Center to access the client management service.

### Before you begin

Ensure that the client management service is installed and started on the client system. Verify whether the default configuration is used. The default configuration is not used if either of the following conditions is met:

- The client management service does not use the default port number, 9028.
- The backup-archive client is not accessed by the same IP address as the client system where the backup-archive client is installed. For example, a different IP address might be used in the following situations:
  - The computer system has two network cards. The backup-archive client is configured to communicate on one network, while the client management service communicates on the other network.
  - The client system is configured with the Dynamic Host Configuration Protocol (DHCP). As a result, the client system is dynamically assigned an IP address, which is saved on the server during the previous backup-archive client operation. When the client system is restarted, the client system might be assigned a different IP address. To ensure that the Operations Center can always find the client system, you specify a fully qualified domain name.

### **Procedure**

To configure the Operations Center to use the client management service, complete the following steps:

- 1. On the Clients page of the Operations Center, select the client.
- 2. Click **Details** > **Properties**.
- 3. In the Remote diagnostics URL field in the General section, specify the URL for the client management service on the client system. The address must start with https. The following table shows examples of the remote diagnostics URL.

| Type of URL                               | Example                         |
|-------------------------------------------|---------------------------------|
| With DNS host name and default port, 9028 | https://server.example.com      |
| With DNS host name and non-default port   | https://server.example.com:1599 |
| With IP address and non-default port      | https://192.0.2.0:1599          |

### 4. Click Save.

### What to do next

You can access client diagnostic information such as client log files from the **Diagnosis** tab in the Operations Center.

## Chapter 11. Configuring the second server

After you complete the configuration for the first server in your system, configure the second server.

### **Procedure**

Complete the instructions in the following sections:

- 1. Configure a second server that is the same as the first server by completing the instructions in the following sections:
  - a. Chapter 7, "Setting up the system," on page 31
  - b. Chapter 8, "Installing the server and Operations Center," on page 45
    Only one server in the multisite disk solution is configured as the hub
    server, so you do not need to install the Operations Center on the second
    server. When you select the installation packages to install on the second
    server, do not select the Operations Center.
  - c. Chapter 9, "Configuring the server and the Operations Center," on page 49 Skip the tasks for configuring the Operations Center.
  - d. Chapter 10, "Installing and configuring backup-archive clients," on page 61
- 2. "Configuring SSL communications between the hub server and a spoke server"
- 3. "Adding the second server as a spoke" on page 67
- 4. "Enabling replication" on page 67

# Configuring SSL communications between the hub server and a spoke server

To secure communications between the hub server and a spoke server by using the Transport Layer Security (TLS) protocol, you must define the certificate of the spoke server to the hub server.

#### About this task

The hub server receives status and alert information from the spoke server and shows this information in the Operations Center. To receive the status and alert information from the spoke server, the certificate of the spoke server must be added to the truststore file of the hub server. You must also configure the Operations Center to monitor the spoke server.

To enable other functions of the Operations Center, such as the automatic deployment of client updates, the certificate of the hub server must be added to the truststore file of the spoke server.

### **Procedure**

- 1. Complete the following steps to define the certificate of the spoke server to the hub server:
  - a. On the spoke server, change to the directory of the spoke server instance.
  - b. Specify the required cert256.arm certificate as the default certificate in the key database file of the spoke server. Issue the following command:

```
gsk8capicmd_64 -cert -setdefault -db cert.kdb -stashed
  -label "TSM Server SelfSigned SHA Key"
```

c. Verify the certificates in the key database file of the spoke server. Issue the following command:

```
gsk8capicmd_64 -cert -list -db cert.kdb -stashed
```

- d. Securely transfer the cert256.arm file of the spoke server to the hub server.
- **e**. On the hub server, change to the directory of the hub server instance.
- f. Define the spoke server certificate to the hub server. Issue the following command from the hub server instance directory, where <code>spoke\_servername</code> is the name of the spoke server, and <code>spoke\_cert256.arm</code> is the file name of the spoke server certificate:

```
gsk8capicmd_64 -cert -add -db cert.kdb -stashed -format ascii
-label spoke_servername -file spoke_cert256.arm
```

- **2.** Complete the following steps to define the certificate of the hub server to the spoke server:
  - a. On the hub server, change to the directory of the hub server instance.
  - b. Specify the required cert256.arm certificate as the default certificate in the key database file of the hub server. Issue the following command:

```
\begin{tabular}{ll} $\sf gsk8capicmd\_64-cert-setdefault-db\ cert.kdb-stashed \\ -label "TSM Server SelfSigned SHA Key" \end{tabular}
```

**c.** Verify the certificates in the key database file of the spoke server. Issue the following command:

```
gsk8capicmd 64 -cert -list -db cert.kdb -stashed
```

- d. Securely transfer the cert256.arm file of the hub server to the spoke server.
- **e**. On the spoke server, change to the directory of the spoke server instance.
- f. Define the hub server certificate to the spoke server. Issue the following command from the spoke server instance directory, where *hub\_servername* is the name of the hub server, and *hub\_cert256.arm* is the file name of the hub server certificate:

```
gsk8capicmd_64 -cert -add -db cert.kdb -stashed -format ascii -label hub servername -file hub cert256.arm
```

- 3. Restart the hub server and the spoke server.
- 4. Complete the following steps to define the spoke server to the hub server, and the hub server to the spoke server.
  - a. Issue the following commands on both the hub server and the spoke server:

```
SET SERVERPASSWORD server_password
SET SERVERHLADDRESS ip_address
SET SERVERLLADDRESS tcp port
```

b. On the hub server, issue the **DEFINE SERVER** command, according to the following example:

```
DEFINE SERVER spoke_servername HLA=spoke_address LLA=spoke_SSLTCPADMINPort SERVERPA=spoke_serverpassword
```

**c**. On the spoke server, issue the **DEFINE SERVER** command, according to the following example:

```
DEFINE SERVER hub_servername HLA=hub_address LLA=hub SSLTCPADMINPort SERVERPA=hub serverpassword
```

**Tip:** By default, server communication is encrypted except when the server is sending or receiving object data. Object data is sent and received by using TCP/IP. By choosing not to encrypt the object data, server performance is similar to communication over a TCP/IP session and the session is secure.

To encrypt all communication with the specified server, even when the server is sending and receiving object data, specify the SSL=YES parameter on the **DEFINE SERVER** command.

- 5. Complete the following steps to configure the Operations Center to monitor the spoke server:
  - a. On the Operations Center menu bar, click Servers. The spoke server has a status of "Unmonitored." This status means that, although this server was defined to the hub server by using the DEFINE SERVER command, the server is not yet configured as a spoke.
  - b. Click the spoke server to highlight the item, and click **Monitor Spoke**.

#### Related reference:

- DEFINE SERVER (Define a server for server-to-server communications)
- QUERY OPTION (Query server options)

### Adding the second server as a spoke

After you configure both servers in your environment, add the second server as a spoke to the hub server.

### **Procedure**

- 1. Open the Operations Center.
- 2. In the Operations Center menu bar, click **Servers**.
- 3. Complete one of the following steps:
  - Click the server to highlight it, and in the table menu bar, click Monitor Spoke.
  - If the server that you want to add is not shown in the table, click **+Spoke**.
- 4. Complete the steps in the spoke configuration wizard.

### **Enabling replication**

To protect your data, enable node replication in addition to protecting your storage pools.

### **Procedure**

To enable node replication for all of the clients that are registered to the source server, complete the following steps

- 1. Open the Operations Center.
- 2. On the Operations Center menu bar, hover over **Storage** and click **Replication**.
- 3. On the **Replication** page, click **+Server Pair**.
- 4. Complete the steps in the Add Server Pair wizard:
  - Set the source server as the first server that you configured for the multisite disk solution. The target server is the second server.
  - Set the node replication schedule to start 10 hours after the client backup window, based on the server maintenance activities that you scheduled in "Defining schedules for server maintenance activities" on page 57.
  - The wizard sets up storage pool protection schedules for you, based on the amount of data that you are protecting and when client replication is scheduled.

### What to do next

If you plan to set up mutual replication between the two sites, run the Add Server Pair wizard again and set the second server as the source and the first server as the target.

# Chapter 12. Completing the implementation

After the IBM Spectrum Protect solution is configured and running, test backup operations and set up monitoring to ensure that everything runs smoothly.

### **Procedure**

- 1. Test backup operations to verify that your data is protected in the way that you expect.
  - a. On the Clients page of the Operations Center, select the clients that you want to back up, and click **Back Up**.
  - b. On the Servers page of the Operations Center, select the server for which you want to back up the database. Click **Back Up**, and follow the instructions in the Back Up Database window.
  - **c**. Verify that the backup operations completed successfully with no warning or error messages.

**Tip:** Alternatively, you can use the backup-archive client GUI to back up client data and you can backup the server database by issuing **BACKUP DB** command from an administrative command-line.

2. Set up monitoring for your solution by following the instructions in Part 3, "Monitoring a multisite disk solution," on page 71.

# Part 3. Monitoring a multisite disk solution

After you implement a multisite disk solution with IBM Spectrum Protect, monitor the solution to ensure correct operation. By monitoring the solution daily and periodically, you can identify existing and potential issues. The information that you gather can be used to troubleshoot problems and optimize system performance.

### About this task

The preferred way to monitor a solution is by using the Operations Center, which provides overall and detailed system status in a graphical user interface. In addition, you can configure the Operations Center to generate a daily email report that summarizes system status.

In some cases, you might want to use advanced monitoring tools to complete specific monitoring or troubleshooting tasks.

**Tip:** If you plan to diagnose issues with backup-archive clients on Linux or Windows operating systems, install IBM Spectrum Protect client management services on each computer where a backup-archive client is installed. In this way, you can ensure that the **Diagnose** button is available in the Operations Center for diagnosing issues with backup-archive clients. To install the client management service, follow the instructions in "Installing the client management service" on page 62.

### **Procedure**

- 1. Complete daily monitoring tasks. For instructions, see Chapter 13, "Daily monitoring checklist," on page 73.
- 2. Complete periodic monitoring tasks. For instructions, see Chapter 14, "Periodic monitoring checklist," on page 79.
- 3. To verify that your IBM Spectrum Protect solution complies with licensing requirements, follow the instructions in Chapter 15, "Verifying license compliance," on page 85.
- 4. To set up Operations Center to generate email status reports, see Chapter 16, "Tracking system status by using email reports," on page 87

#### What to do next

Resolve any issues that you detect. To resolve an issue by changing the configuration of your solution, follow the instructions in Part 4, "Managing operations for a multisite disk solution," on page 89. The following resources are also available:

- To resolve performance issues, see Performance.
- To resolve other types of issues, see Troubleshooting.

# Chapter 13. Daily monitoring checklist

To ensure that you are completing the daily monitoring tasks for your IBM Spectrum Protect solution, review the daily monitoring checklist.

Complete the daily monitoring tasks from the Operations Center Overview page. You can access the Overview page by opening the Operations Center and clicking **Overviews**.

The following figure shows the location for completing each task.

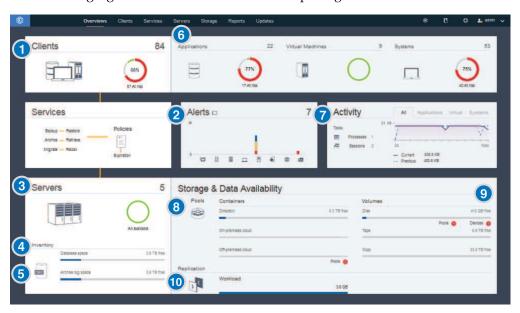

**Tip:** To run administrative commands for advanced monitoring tasks, use the Operations Center command builder. The command builder provides a type-ahead function to guide you as you enter commands. To open the command builder, go to the Operations Center Overview page. On the menu bar, hover over the settings icon and click **Command Builder**.

The following table lists the daily monitoring tasks and provides instructions for completing each task.

Table 15. Daily monitoring tasks

| Task                                                                                                    | Basic procedures                                                                                                    | Advanced procedures and troubleshooting information                                                                                                    |
|----------------------------------------------------------------------------------------------------|----------------------------------------------------------------------------------------------------|----------------------------------------------------------------------------------------------------|
| Determine whether clients are at risk of being unprotected due to failed or missed backup operations.                             | To verify whether clients are at risk, in the Clients area, look for an At risk notification. To view details, click the Clients area.  Attention: If the At risk percentage is much greater than usual, it might indicate a ransomware attack. A ransomware attack can cause backup operations to fail, thus placing clients at risk. For example, if the percentage of clients at risk is normally between 5% and 10%, but the percentage increases to 40% or 50%, investigate the cause.  If you installed the client management service on a backup-archive client, you can view and analyze the client error and schedule logs by completing the following steps:  1. In the Clients table, select the client and click Details.  2. To diagnose an issue, click Diagnosis. | For clients that do not have the client management service installed, access the client system to review the client error logs.                                                                                                    |
| 2 Determine<br>whether client-related<br>or server-related errors<br>require attention.                                           | To determine the severity of any reported alerts, in the Alerts area, hover over the columns.                                                                                                    | <ul> <li>To view additional information about alerts, complete the following steps:</li> <li>1. Click the Alerts area.</li> <li>2. In the Alerts table, select an alert.</li> <li>3. In the Activity Log pane, review the messages. The pane displays related messages that were issued before and after the selected alert occurred.</li> </ul> |
| Determine whether servers that are managed by the Operations Center are available to provide data protection services to clients. | <ol> <li>To verify whether servers are at risk, in the Servers area, look for an Unavailable notification.</li> <li>To view additional information, click the Servers area.</li> <li>Select a server in the Servers table and click Details.</li> </ol>                                                                                                    | <ul> <li>Tip: If you detect an issue that is related to server properties, update the server properties:</li> <li>1. In the Servers table, select a server and click Details.</li> <li>2. To update server properties, click Properties.</li> </ul>                                                                                              |

Table 15. Daily monitoring tasks (continued)

| Task                                                                                                    | Basic procedures                                                                                                    | Advanced procedures and troubleshooting information |
|----------------------------------------------------------------------------------------------------|----------------------------------------------------------------------------------------------------|-----------------------------------------------------|
| Task  Determine whether sufficient space is available for the server inventory, which consists of the server database, active log, and archive log. | <ol> <li>Click the Servers area.</li> <li>In the Status column of the table, view the status of the server and resolve any issues:         <ul> <li>Normal ✓ Sufficient space is available for the server database, active log, and archive log.</li> <li>Critical ☑ Insufficient space is available for the server database, active log, or archive log. You must add space immediately, or the data protection services that are provided by the server will be interrupted.</li> <li>Warning ⚠ The server database, active log, or archive log is running out of space. If this condition persists, you must add space.</li> <li>Unavailable ☑ Status cannot be obtained. Ensure that the server is running, and that there are no network issues. This status is also shown if the monitoring administrator ID is locked or</li> </ul> </li> </ol> |                                                     |
|                                                                                                    | otherwise unavailable on the server. This ID is named IBM-OC-hub_server_name.                                                                                                    |                                                     |
|                                                                                                    | • Unmonitored • Unmonitored servers are defined to the hub server, but are not configured for management by the Operations Center. To configure an unmonitored server, select the server, and click Monitor Spoke.                                                                                                    |                                                     |

Table 15. Daily monitoring tasks (continued)

| Task                                                                        | Basic procedures                                                                                                    | Advanced procedures and troubleshooting information                                                                                                 |
|-----------------------------------------------------------------------------|----------------------------------------------------------------------------------------------------|----------------------------------------------------------------------------------------------------|
| 5 Verify server database backup                                             | To determine when a server was most recently backed up, complete the following steps:                                  | To obtain more detailed information about backup operations, complete the following steps:                                                          |
| operations.                                                                 | <ol> <li>Click the Servers area.</li> <li>In the Servers table, review the Last</li> </ol>                             | 1. In the Servers table, select a row and click <b>Details</b> .                                                                                    |
|                                                                             | Database Backup column.                                                                                                | 2. In the DB Backup area, hover over the check marks to review information about backup operations.                                                 |
|                                                                             |                                                                                                    | If a database was not backed up recently (for example, in the last 24 hours), you can start a backup operation:                                     |
|                                                                             |                                                                                                    | 1. On the Operations Center Overview page, click the Servers area.                                                                                  |
|                                                                             |                                                                                                    | 2. In the table, select a server and click <b>Back</b> Up.                                                                                          |
|                                                                             |                                                                                                    | To determine whether the server database is configured for automatic backup operations, complete the following steps:                               |
|                                                                             |                                                                                                    | 1. On the menu bar, hover over the settings                                                                                                    |
|                                                                             |                                                                                                    | icon 🕸 and click <b>Command Builder</b> .                                                                                                    |
|                                                                             |                                                                                                    | 2. Issue the QUERY DB command:                                                                                                    |
|                                                                             |                                                                                                    | query db f=d                                                                                                    |
|                                                                             |                                                                                                    | 3. In the output, review the Full Device Class Name field. If a device class is specified, the server is configured for automatic database backups. |
| Monitor other server maintenance                                            | To search for information about processes that failed because of server issues, complete the following steps:          | For more information about monitoring processes and resolving issues, see the Operations Center online help.                                        |
| tasks. Server<br>maintenance tasks can<br>include running<br>administrative | 1. Click Servers > Maintenance.                                                                                        |                                                                                                    |
|                                                                             | 2. To obtain the two-week history of a process, view the History column.                                               |                                                                                                    |
| command schedules,<br>maintenance scripts,<br>and related commands.         | 3. To obtain more information about a scheduled process, hover over the check box that is associated with the process. |                                                                                                    |

Table 15. Daily monitoring tasks (continued)

| Task                                                                                                    | Basic procedures                                                                                                    | Advanced procedures and troubleshooting information                                                                                                    |
|----------------------------------------------------------------------------------------------------|----------------------------------------------------------------------------------------------------|----------------------------------------------------------------------------------------------------|
| Verify that the amount of data that was recently sent to and from servers is within the expected range. | <ul> <li>To obtain an overview of activity in the last 24 hours, view the Activity area.</li> <li>To compare activity in the last 24 hours with activity in the previous 24 hours, review the figures in the Current and Previous areas.</li> </ul>                                                                                                    | If more data was sent to the server than you expected, determine which clients are backing up more data and investigate the cause. It is possible that client-side data deduplication is not working correctly.  Attention: If the amount of backed-up data is significantly larger than usual, it might indicate a ransomware attack. When ransomware encrypts data, the system perceives the data as being changed, and the changed data is backed up. Thus, backup volumes become larger. To determine which clients are affected, click the Applications, Virtual, or Systems tabs.  If less data was sent to the server than you expected, investigate whether client backup operations are proceeding on schedule. |
| 8 Verify that storage pools are available to back up client data.                                       | <ol> <li>If problems are indicated in the Storage &amp; Data Availability area, click Pools to view the details:         <ul> <li>If the Critical status is displayed, insufficient space is available in the storage pool, or its access status is unavailable.</li> <li>Attention: If the status is critical, investigate the cause:</li></ul></li></ol> | To view the storage-pool capacity that was used over the past two weeks, select a row in the Storage Pools table and click <b>Details</b> .                                                                                                    |

Table 15. Daily monitoring tasks (continued)

| Task                                                               | Basic procedures                                                                                                    | Advanced procedures and troubleshooting information                                                                                                    |
|--------------------------------------------------------------------|----------------------------------------------------------------------------------------------------|----------------------------------------------------------------------------------------------------|
| 9 Verify that storage devices are available for backup operations. | In the Storage & Data Availability area, in the Volumes section, under the capacity bars, review the status that is reported next to <b>Devices</b> . If a <b>Critical</b> or <b>Warning</b> status is displayed for any device, investigate the issue. To view details, click <b>Devices</b> .                                                                                                    | <ul> <li>Disk devices might have a critical or warning status for the following reasons:</li> <li>For DISK device classes, volumes might be offline or have a read-only access status. The Disk Storage column of the Disk Devices table shows the state of volumes.</li> <li>For FILE device classes that are not shared, directories might be offline. Also, insufficient free space might be available for allocating scratch volumes. The Disk Storage column of the Disk Devices table shows the state of directories.</li> <li>For FILE device classes that are shared, drives might be unavailable. A drive is unavailable if it is offline, if it stopped responding to the server, or if its path is offline. Other columns of the Disk Devices table show the state of the drives and paths.</li> </ul>                                                                                                    |
| Monitor node replication processes.                                | <ol> <li>To obtain the overall status of node replication processes, view the Replication area on the Operations Center Overview page.</li> <li>To view information about each replicated server pair, click the Replication area.         Attention: If you notice an unexpected increase in the number of replication failures, it might indicate a ransomware attack. Investigate the cause of the failures.     </li> <li>To view the amount of data that was replicated over the last two weeks and the speed of replication, select a server pair and click Details.</li> <li>To view replication information for a client, on the Operations Center Overview page, click Clients. View the information in the Replication Workload column.         Attention: If you see a drastic, unexpected increase in the replication workload, it might indicate a ransomware attack. Investigate the cause of the increased workload.     </li> </ol> | For advanced monitoring, view information about running and ended node replication processes by using commands:  1. On the Operations Center Overview page, hover over the settings icon and click Command Builder.  2. Issue the QUERY REPLICATION command. For instructions, see QUERY REPLICATION (Query node replication processes). If the replication operation was completed successfully, the Total Files To Replicate value matches the Total Files Replicated value.  To display messages that are related to a node replication process on a source or target replication server, complete the following steps:  1. On the Operations Center Overview page, click Servers.  2. Select the source or target replication server and click Details:  • To view active tasks, click Active Tasks, select the task, and verify that the Running status is displayed. For details, view the related activity logs.  • To view completed tasks, click Completed Tasks, select the task, and ensure that the Completed status is displayed. For details, view the related activity logs. |

# Chapter 14. Periodic monitoring checklist

To help ensure that your solution operates correctly, complete the tasks in the periodic monitoring checklist. Schedule periodic tasks frequently enough so that you can detect potential issues before they become problematic.

**Tip:** To run administrative commands for advanced monitoring tasks, use the Operations Center command builder. The command builder provides a type-ahead function to guide you as you enter commands. To open the command builder, go to the Operations Center Overview page. On the menu bar, hover over the settings

icon and click Command Builder.

Table 16. Periodic monitoring tasks

| Task                        | Basic procedures                                                                                                    | Advanced procedures and troubleshooting                                                                                                    |
|-----------------------------|----------------------------------------------------------------------------------------------------|----------------------------------------------------------------------------------------------------|
| Monitor system performance. | Determine the length of time that is required for client backup operations:  1. On the Operations Center Overview page, click Clients. Find the server that is associated with the client.  2. Click Servers. Select the server and click Details.  3. To view the duration of completed tasks in the last 24 hours, click Completed Tasks.  4. To view the duration of tasks that were completed more than 24 hours ago, use the QUERY ACTLOG command. Follow the instructions in QUERY ACTLOG (Query the activity log).  5. If the duration of client backup operations is increasing and the reasons are not clear, investigate the cause. | For instructions about reducing the time that it takes for the client to back up data to the server, see Resolving common client performance problems.  Look for performance bottlenecks. For instructions, see Identifying performance bottlenecks.  For information about identifying and resolving other performance issues, see Performance. |
|                             | If you installed the client management service on a backup-archive client, you can diagnose performance issues for the backup-archive client by completing the following steps:                                                                                                    |                                                                                                    |
|                             | 1. On the Operations Center Overview page, click <b>Clients</b> .                                                                                                    |                                                                                                    |
|                             | 2. Select a backup-archive client and click <b>Details</b> .                                                                                                    |                                                                                                    |
|                             | 3. To retrieve client logs, click <b>Diagnosis</b> .                                                                                                    |                                                                                                    |

Table 16. Periodic monitoring tasks (continued)

| Task                                                                                                | Basic procedures                                                                                                    | Advanced procedures and troubleshooting                                                                                                    |
|----------------------------------------------------------------------------------------------------|----------------------------------------------------------------------------------------------------|----------------------------------------------------------------------------------------------------|
| Determine the disk savings that are provided by data deduplication.                                 | <ol> <li>On the Operations Center<br/>Overview page, click Pools.</li> <li>Select a pool and click Quick<br/>Look.</li> <li>In the Data Deduplication area,<br/>view the Space saved row.</li> </ol>                                                                                                    | For advanced monitoring, to obtain detailed statistics about the data-deduplication process for a specific directory-container storage pool or cloud-container storage pool, complete the following steps:  1. On the Operations Center Overview page, hover over the settings icon and click Command Builder.  2. Obtain a statistical report by issuing the GENERATE DEDUPSTATS command. Follow the instructions in GENERATE DEDUPSTATS (Generate data deduplication statistics for a directory-container storage pool).  3. View the statistical report by issuing the QUERY DEDUPSTATS command. Follow the instructions in QUERY DEDUPSTATS (Query data deduplication statistics). |
| Verify that current backup files for device configuration and volume history information are saved. | Access your storage locations to ensure that the files are available. The preferred method is to save the backup files to two locations.  To locate the volume history and device configuration files, complete the following steps:  1. On the Operations Center Overview page, hover over the settings icon and click Command Builder.  2. To locate the volume history and device configuration files, issue the following commands: query option volhistory query option devconfig  3. In the output, review the Option Setting column to find the file locations.  If a disaster occurs, both the volume history file and the device configuration file are required to restore the server database. | (Query data dedup neuron ordinoteo).                                                                                                    |

Table 16. Periodic monitoring tasks (continued)

| Task                                                                                    | Basic procedures                                                                                                    | Advanced procedures and troubleshooting |
|-----------------------------------------------------------------------------------------|----------------------------------------------------------------------------------------------------|-----------------------------------------|
| Determine whether sufficient space is available for the instance directory file system. | Verify that at least 20% of free space is available in the instance directory file system. Take the action that is appropriate for your operating system: |                                         |
|                                                                                         | • AIX To view available space in the file system, on the operating system command line, issue the following command:  df -g instance_directory            |                                         |
|                                                                                         | where <i>instance_directory</i> specifies the instance directory.                                                                                         |                                         |
|                                                                                         | • Linux To view available space in the file system, on the operating system command line, issue the following command:  df -h instance_directory          |                                         |
|                                                                                         | where <i>instance_directory</i> specifies the instance directory.                                                                                         |                                         |
|                                                                                         | • Windows In the Windows Explorer program, right-click the file system and click <b>Properties</b> . View the capacity information.                       |                                         |
|                                                                                         | The preferred location of the instance directory depends on the operating system where the server is installed:                                           |                                         |
|                                                                                         | AIX Linux /home/tsminst1/tsminst1                                                                                                    |                                         |
|                                                                                         | • Windows C:\tsminst1                                                                                                    |                                         |
|                                                                                         | <b>Tip:</b> If you completed a planning worksheet, the location of the instance directory is recorded in the worksheet.                                   |                                         |

Table 16. Periodic monitoring tasks (continued)

| Task                                 | Basic procedures                                                                                                    | Advanced procedures and troubleshooting                                                                                                    |
|--------------------------------------|----------------------------------------------------------------------------------------------------|----------------------------------------------------------------------------------------------------|
| Identify unexpected client activity. | To monitor client activity to determine whether data volumes exceed expected amounts, complete the following steps:                                                                                                    | When you double-click a client in the Clients table, the Activity over 2 Weeks area displays the amount of data that the client sent to the server each day.                                                                                                    |
|                                      | <ol> <li>On the Operations Center         Overview page, click the Clients         area.</li> <li>To view activity over the past         two weeks, double-click any         client.</li> <li>To view the number of bytes         sent to the client, click the         Properties tab.</li> <li>In the Last Session area, view         the Sent to client row.</li> </ol> | Periodically review the SQL activity summary table, which contains statistics about client sessions. To compare current activity with previous activity, use an SQL SELECT statement. If the level of activity is significantly different from previous activity, it might indicate a ransomware attack.  Periodically review the activity log. Look for ANE messages that indicate how many files were backed up and inspected. Compare current data deduplication rates with previous rates. If an unusually high number of files were backed up, or the rate of data deduplication unexpectedly drops to 0, it might indicate a ransomware attack. |

Table 16. Periodic monitoring tasks (continued)

| Task                                                                                                    | Basic procedures                                                                                                    | Advanced procedures and troubleshooting                                                                                                    |
|----------------------------------------------------------------------------------------------------|----------------------------------------------------------------------------------------------------|----------------------------------------------------------------------------------------------------|
| Monitor storage pool growth over time.                                                                                     | <ol> <li>On the Operations Center         Overview page, click the Pools         area.</li> <li>To view the capacity that was         used over the last two weeks,         select a pool and click Details.</li> </ol>                                    | <ul> <li>Tips:</li> <li>To specify the time period that must elapse before all deduplicated extents are removed from a directory-container storage pool or cloud-container storage pool after they are no longer referenced by the inventory, complete the following steps:</li> <li>On the Storage Pools page of the Operations Center, select the storage pool.</li> <li>Click Details &gt; Properties.</li> <li>Specify the duration in the Delay period for container reuse field.</li> <li>To determine data deduplication performance for directory-container and cloud-container storage pools, use the GENERATE DEDUPSTATS command.</li> <li>To view data deduplication statistics for a storage pool, complete the following steps:</li> <li>On the Storage Pools page of the Operations Center, select the storage pool.</li> <li>Click Details &gt; Properties.</li> <li>Alternatively, use the QUERY EXTENTUPDATES command to display information about updates to data extents in directory-container or cloud-container storage pools. The command output can help you determine which data extents are no longer referenced and which ones are eligible to be deleted from the system. In the output, monitor the number of data extents that are eligible to be deleted from the system. In the amount of free space that will be available within the container storage pool.</li> <li>To display the amount of physical space that is occupied by a file space after the removal of the data deduplication savings, use the select * from occupancy command. The command output includes the LOGICAL_MB value. LOGICAL_MB is the amount of space</li> </ul> |
| Evaluate the timing of client schedules. Ensure that the start and end times of client schedules meet your business needs. | On the Operations Center Overview page, click Clients > Schedules.  In the Schedules table, the Start column displays the configured start time for the scheduled operation. To see when the most recent operation was started, hover over the clock icon. | that is used by the file space.  Tip: You can receive a warning message if a client operation runs longer than expected. Complete the following steps:  1. On the Operations Center Overview page, hover over Clients and click Schedules.  2. Select a schedule and click Details.  3. View the details of a schedule by clicking the blue arrow next to the row.  4. In the Run time alert field, specify the time when a warning message will be issued if the scheduled operation is not completed.  5. Click Save.                                                                                                    |

Table 16. Periodic monitoring tasks (continued)

| Task                                                                                                    | Basic procedures                                                                                                    | Advanced procedures and troubleshooting                                                                                                    |
|----------------------------------------------------------------------------------------------------|----------------------------------------------------------------------------------------------------|----------------------------------------------------------------------------------------------------|
| Evaluate the timing of maintenance tasks. Ensure that the start and end times of maintenance tasks meet your business needs. | On the Operations Center Overview page, click <b>Servers</b> > <b>Maintenance</b> . In the Maintenance table, review the information in the Last Run Time column. To see when the last maintenance task was started, hover over the clock icon. | <ul> <li>Tip: If a maintenance task is running too long, change the start time or the maximum run time. Complete the following steps:</li> <li>1. On the Operations Center Overview page, hover over the settings icon and click Command Builder.</li> <li>2. To change the start time or maximum run time for a task, issue the UPDATE SCHEDULE command. For instructions, see UPDATE SCHEDULE (Update a client schedule).</li> </ul> |

### Related reference:

- □ QUERY ACTLOG (Query the activity log)
- UPDATE STGPOOL (Update a storage pool)
- QUERY EXTENTUPDATES (Query updated data extents)

## Chapter 15. Verifying license compliance

Verify that your IBM Spectrum Protect solution complies with the provisions of your licensing agreement. By verifying compliance regularly, you can track trends in data growth or processor value unit (PVU) usage. Use this information to plan for future license purchasing.

#### About this task

The method that you use to verify that your solution complies with license terms varies depending on the provisions of your IBM Spectrum Protect licensing agreement.

### Front-end capacity licensing

The front-end model determines license requirements based on the amount of primary data that is reported as being backed up by clients. Clients include applications, virtual machines, and systems.

### Back-end capacity licensing

The back-end model determines license requirements based on the terabytes of data that are stored in primary storage pools and repositories.

### Tips:

- To ensure the accuracy of front-end and back-end capacity estimates, install the most recent version of the client software on each client node.
- The front-end and back-end capacity information in the Operations Center is for planning and estimation purposes.

### **PVU** licensing

The PVU model is based on the use of PVUs by server devices.

**Important:** The PVU calculations that are provided by IBM Spectrum Protect are considered estimates and are not legally binding. The PVU licensing information that is reported by IBM Spectrum Protect is not considered an acceptable substitute for the IBM License Metric Tool.

For the most recent information about licensing models, see the information about product details and licenses at the IBM Spectrum Protect product family website. If you have questions or concerns about licensing requirements, contact your IBM Spectrum Protect software provider.

#### **Procedure**

To monitor license compliance, complete the steps that correspond to the provisions of your licensing agreement.

**Tip:** The Operations Center provides an email report that summarizes front-end and back-end capacity usage. Reports can be sent automatically to one or more recipients regularly. To configure and manage email reports, click **Reports** on the Operations Center menu bar.

| Option          | Description                                                                                                    |  |
|-----------------|----------------------------------------------------------------------------------------------------|--|
| Front-end model | 1. On the Operations Center menu bar, hover over the settings icon                                                                                                    |  |
|                 | and click <b>Licensing</b> .                                                                                                    |  |
|                 | The front-end capacity estimate is displayed on the Front-end Usage page.                                                                                                    |  |
|                 | 2. If a value is displayed in the Not Reporting column, click the number to identify clients that did not report capacity usage.                                                                                                    |  |
|                 | 3. To estimate capacity for clients that did not report capacity usage, go to the following FTP site, which provides measuring tools and instructions:                                                                                                    |  |
|                 | ftp://public.dhe.ibm.com/storage/tivoli-storage-management/<br>front_end_capacity_measurement_tools                                                                                                    |  |
|                 | To measure front-end capacity by script, complete the instructions in the most recently available licensing guide.                                                                                                    |  |
|                 | 4. Add the Operations Center estimate and any estimates that you obtained by using a script.                                                                                                    |  |
|                 | 5. Verify that the estimated capacity complies with your licensing agreement.                                                                                                    |  |
| Back-end model  | Restriction: If the source and target replication servers do not use the same policy settings, you cannot use the Operations Center to monitor back-end capacity usage for replicated clients. For information about how to estimate capacity usage for these clients, see technote 1656476.  1. On the Operations Center menu bar, hover over the settings icon and click Licensing.  2. Click the Back-end tab. |  |
|                 |                                                                                                    |  |
|                 |                                                                                                    |  |
|                 |                                                                                                    |  |
|                 | 3. Verify that the estimated amount of data complies with your licensing agreement.                                                                                                    |  |
| PVU model       | For information about how to assess compliance with PVU licensing terms, see Assessing compliance with the PVU licensing model.                                                                                                    |  |

## Chapter 16. Tracking system status by using email reports

Set up the Operations Center to generate email reports that summarize system status. You can configure a mail server connection, change report settings, and optionally create custom SQL reports.

### Before you begin

Before you set up email reports, ensure that the following requirements are met:

- A Simple Mail Transfer Protocol (SMTP) host server is available to send and
  receive reports by email. The SMTP server must be configured as an open mail
  relay. You must also ensure that the IBM Spectrum Protect server that sends
  email messages has access to the SMTP server. If the Operations Center is
  installed on a separate computer, that computer does not require access to the
  SMTP server.
- To set up email reports, you must have system privilege for the server.
- To specify the recipients, you can enter one or more email addresses or administrator IDs. If you plan to enter an administrator ID, the ID must be registered on the hub server and must have an email address associated with it. To specify an email address for an administrator, use the EMAILADDRESS parameter of the UPDATE ADMIN command.

### About this task

You can configure the Operations Center to send a general operations report, a license compliance report, and one or more custom reports, which use SQL SELECT statements to query managed servers.

### **Procedure**

To set up and manage email reports, complete the following steps:

- 1. On the Operations Center menu bar, click **Reports**.
- If an email server connection is not yet configured, click Configure Mail Server and complete the fields. After you configure the mail server, the general operations report and license compliance report are enabled.
- 3. To change report settings, select a report, click **Details**, and update the form.
- 4. Optional: To add a custom SQL report, click + Report, and complete the fields.

**Tip:** To immediately run and send a report, select the report and click **Send**.

### Results

Enabled reports are sent according to the specified settings.

### Related reference:

UPDATE ADMIN (Update an administrator)

# Part 4. Managing operations for a multisite disk solution

Use this information to manage operations for a multisite disk solution with IBM Spectrum Protect that includes a server and uses data deduplication for multiple locations.

# **Chapter 17. Managing the Operations Center**

The Operations Center provides web and mobile access to status information about the IBM Spectrum Protect environment. You can use the Operations Center to monitor multiple servers and to complete some administrative tasks. The Operations Center also provides web access to the IBM Spectrum Protect command line.

# Adding and removing spoke servers

In a multiple-server environment, you can connect the other servers, called *spoke servers*, to the hub server.

### About this task

The spoke servers send alerts and status information to the hub server. The Operations Center shows you a consolidated view of alerts and status information for the hub server and any spoke servers.

### Adding a spoke server

After you configure the hub server for the Operations Center, you can add one or more spoke servers to the hub server.

### Before you begin

Communication between the spoke server and the hub server must be secured by using the Transport Layer Security (TLS) protocol. To secure communication, add the certificate of the spoke server to the truststore file of the hub server.

### **Procedure**

- 1. In the Operations Center menu bar, click **Servers**. The Servers page opens. In the table on the Servers page, a server might have a status of "Unmonitored." This status means that although an administrator defined this server to the hub server by using the **DEFINE SERVER** command, the server is not yet configured as a spoke server.
- 2. Complete one of the following steps:
  - Click the server to highlight it, and in the table menu bar, click **Monitor Spoke**.
  - If the server that you want to add is not shown in the table, and secure SSL/TLS communication is not required, click + Spoke in the table menu bar
- 3. Provide the necessary information, and complete the steps in the spoke configuration wizard.

**Tip:** If the event-record retention period of the server is less than 14 days, the period is automatically reset to 14 days if you configure the server as a spoke server.

Removing a spoke server

You can remove a spoke server from the Operations Center.

### About this task

You might need to remove a spoke server in the following situations, for example:

- You want to move the spoke server from one hub server to another hub server.
- You want to decommission the spoke server.

### **Procedure**

To remove the spoke server from the group of servers that are managed by the hub server, complete the following steps:

1. From the IBM Spectrum Protect command line, issue the following command on the hub server:

OUERY MONITORSETTINGS

- 2. From the output of the command, copy the name that is in the **Monitored Group** field.
- 3. Issue the following command on the hub server, where group\_name represents the name of the monitored group, and member\_name represents the name of the spoke server:

DELETE GRPMEMBER group\_name member\_name

4. Optional: If you want to move the spoke server from one hub server to another hub server, do not complete this step. Otherwise, you can disable alerting and monitoring on the spoke server by issuing the following commands on the spoke server:

SET STATUSMONITOR OFF SET ALERTMONITOR OFF

5. Optional: If the spoke server definition is used for other purposes, such as enterprise configuration, command routing, storing virtual volumes, or library management, do not complete this step. Otherwise, you can delete the spoke server definition on the hub server by issuing the following command on the hub server:

DELETE SERVER spoke server name

**Tip:** If a server definition is deleted immediately after the server is removed from the monitored group, status information for the server can remain in the Operations Center indefinitely.

To avoid this issue, wait until the status collection interval passes before you delete the server definition. The status collection interval is shown on the Settings page of the Operations Center.

### Starting and stopping the web server

The web server of the Operations Center runs as a service and starts automatically. You might have to stop and start the web server, for example, to make configuration changes.

### **Procedure**

- 1. Stop the web server.
  - Installation\_dir/ui/utils directory, where installation\_dir represents the directory where the Operations Center is installed, issue the following command:
    - ./stopserver.sh
  - Linux Issue the following command:
    - service opscenter.rc stop
  - Windows From the Services window, stop the **IBM Spectrum Protect**Operations Center service.
- 2. Start the web server.
  - Installation\_dir/ui/utils directory, where installation\_dir represents the directory where the Operations Center is installed, issue the following command:
    - ./startserver.sh
  - Linux Issue the following commands:

#### Start the server:

service opscenter.rc start

### Restart the server:

service opscenter.rc restart

### Determine whether the server is running:

service opscenter.rc status

• Windows From the Services window, start the IBM Spectrum Protect Operations Center service.

## Restarting the initial configuration wizard

You might need to restart the initial configuration wizard of the Operations Center, for example, to make configuration changes.

### Before you begin

To change the following settings, use the Settings page in the Operations Center rather than restarting the initial configuration wizard:

- The frequency at which status data is refreshed
- The duration that alerts remain active, inactive, or closed
- The conditions that indicate that clients are at risk

The Operations Center help includes more information about how to change these settings.

#### About this task

To restart the initial configuration wizard, you must delete a properties file that includes information about the hub server connection. However, any alerting, monitoring, at-risk, or multiserver settings that were configured for the hub server are not deleted. These settings are used as the default settings in the configuration wizard when the wizard restarts.

### **Procedure**

- 1. Stop the Operations Center web server.
- 2. On the computer where the Operations Center is installed, go to the following directory, where <code>installation\_dir</code> represents the directory in which the Operations Center is installed:
  - Linux installation\_dir/ui/Liberty/usr/servers/guiServer
  - Windows installation dir\ui\Liberty\usr\servers\guiServer

### For example:

- AIX Linux /opt/tivoli/tsm/ui/Liberty/usr/servers/guiServer
- Windows c:\Program Files\Tivoli\TSM\ui\Liberty\usr\servers\guiServer
- 3. In the guiServer directory, delete the serverConnection.properties file.
- 4. Start the Operations Center web server.
- 5. Open the Operations Center.
- 6. Use the configuration wizard to reconfigure the Operations Center. Specify a new password for the monitoring administrator ID.
- 7. On any spoke servers that were previously connected to the hub server, update the password for the monitoring administrator ID by issuing the following command from the IBM Spectrum Protect command-line interface:

**UPDATE ADMIN** IBM-OC-hub\_server\_name new\_password

**Restriction:** Do not change any other settings for this administrator ID. After you specify the initial password, this password is managed automatically by the Operations Center.

### Changing the hub server

You can use the Operations Center to remove the hub server of IBM Spectrum Protect, and configure another hub server.

### **Procedure**

- 1. Restart the initial configuration wizard of the Operations Center. As part of this procedure, you delete the existing hub server connection.
- 2. Use the wizard to configure the Operations Center to connect to the new hub server.

#### Related tasks:

"Restarting the initial configuration wizard" on page 93

### Restoring the configuration to the preconfiguration state

If certain problems occur, you might want to restore the Operations Center configuration to the preconfigured state where the IBM Spectrum Protect servers are not defined as hub or spoke servers.

#### **Procedure**

To restore the configuration, complete the following steps:

- 1. Stop the Operations Center web server.
- 2. Unconfigure the hub server by completing the following steps:
  - a. On the hub server, issue the following commands:

```
SET MONITORINGADMIN ""
SET MONITOREDSERVERGROUP ""
SET STATUSMONITOR OFF
SET ALERTMONITOR OFF
REMOVE ADMIN IBM-OC-hub server name
```

**Tip:** IBM-0C-hub\_server\_name represents the monitoring administrator ID that was automatically created when you initially configured the hub server.

b. Reset the password for the hub server by issuing the following command on the hub server:

```
SET SERVERPASSWORD ""
```

**Attention:** Do not complete this step if the hub server is configured with other servers for other purposes, such as library sharing, exporting and importing of data, or node replication.

- 3. Unconfigure any spoke servers by completing the following steps:
  - a. On the hub server, to determine whether any spoke servers remain as members of the server group, issue the following command:

```
QUERY SERVERGROUP IBM-OC-hub server name
```

**Tip:** IBM-0C-hub\_server\_name represents the name of the monitored server group that was automatically created when you configured the first spoke server. This server group name is also the same as the monitoring administrator ID that was automatically created when you initially configured the hub server.

b. On the hub server, to delete spoke servers from the server group, issue the following command for each spoke server:

```
DELETE GRPMEMBER IBM-OC-hub_server_name spoke_server_name
```

**c**. After all spoke servers are deleted from the server group, issue the following commands on the hub server:

```
DELETE SERVERGROUP IBM-OC-hub_server_name
SET MONITOREDSERVERGROUP ""
```

d. On each spoke server, issue the following commands:

```
REMOVE ADMIN IBM-OC-hub_server_name
SETOPT PUSHSTATUS NO
SET ALERTMONITOR OFF
SET STATUSMONITOR OFF
```

**e**. On each spoke server, delete the definition of the hub server by issuing the following command:

```
DELETE SERVER hub server name
```

**Attention:** Do not complete this step if the definition is used for other purposes, such as library sharing, exporting and importing of data, or node replication.

f. On the hub server, delete the definition of each spoke server by issuing the following command:

DELETE SERVER spoke\_server\_name

**Attention:** Do not complete this step if the server definition is used for other purposes, such as library sharing, exporting and importing of data, or node replication.

- 4. Restore the default settings on each server by issuing the following commands:
  - SET STATUSREFRESHINTERVAL 5
  - SET ALERTUPDATEINTERVAL 10
  - SET ALERTACTIVEDURATION 480
  - SET ALERTINACTIVEDURATION 480
  - SET ALERTCLOSEDDURATION 60
  - SET STATUSATRISKINTERVAL TYPE=AP INTERVAL=24
  - SET STATUSATRISKINTERVAL TYPE=VM INTERVAL=24
  - SET STATUSATRISKINTERVAL TYPE=SY INTERVAL=24
  - SET STATUSSKIPASFAILURE YES TYPE=ALL
- 5. Restart the initial configuration wizard of the Operations Center.

#### Related tasks:

"Restarting the initial configuration wizard" on page 93

"Starting and stopping the web server" on page 93

# Chapter 18. Protecting applications, virtual machines, and systems

The server protects data for clients, which can include applications, virtual machines, and systems. To start protecting client data, register the client node with the server and select a backup schedule to protect the client data.

### **Adding clients**

After you implement a data protection solution with IBM Spectrum Protect, you can expand the solution by adding clients.

### About this task

The procedure describes basic steps for adding a client. For more specific instructions about configuring clients, see the documentation for the product that you install on the client node. You can have the following types of client nodes:

### Application client nodes

Application client nodes include email servers, databases, and other applications. For example, any of the following applications can be an application client node:

- IBM Spectrum Protect Snapshot
- IBM Spectrum Protect for Databases
- IBM Spectrum Protect for Enterprise Resource Planning
- IBM Spectrum Protect for Mail
- IBM Spectrum Protect for Virtual Environments

### System client nodes

System client nodes include workstations, network-attached storage (NAS) file servers, and API clients.

### Virtual machine client nodes

Virtual machine client nodes consist of an individual guest host within a hypervisor. Each virtual machine is represented as a file space.

### **Procedure**

To add a client, complete the following steps:

- 1. Select the software to install on the client node and plan the installation. Follow the instructions in "Selecting the client software and planning the installation" on page 98.
- 2. Specify how to back up and archive client data. Follow the instructions in "Specifying rules for backing up and archiving client data" on page 99.
- 3. Specify when to back up and archive client data. Follow the instructions in "Scheduling backup and archive operations" on page 102.
- 4. To allow the client to connect to the server, register the client. Follow the instructions in "Registering clients" on page 103.
- 5. To start protecting a client node, install and configure the selected software on the client node. Follow the instructions in "Installing and configuring clients" on page 104.

### Selecting the client software and planning the installation

Different types of data require different types of protection. Identify the type of data that you must protect and select the appropriate software.

### **About this task**

The preferred practice is to install the backup-archive client on all client nodes so that you can configure and start the client acceptor on the client node. The client acceptor is designed to efficiently run scheduled operations.

The client acceptor runs schedules for the following products: the backup-archive client, IBM Spectrum Protect for Databases, IBM Spectrum Protect for Enterprise Resource Planning, IBM Spectrum Protect for Mail, and IBM Spectrum Protect for Virtual Environments. If you install a product for which the client acceptor does not run schedules, you must follow the configuration instructions in the product documentation to ensure that scheduled operations can occur.

### **Procedure**

Based on your goal, select the products to install and review the installation instructions.

**Tip:** If you install the client software now, you must also complete the client configuration tasks that are described in "Installing and configuring clients" on page 104 before you can use the client.

| Goal                                                                           | Product and description                                                                                                    | Installation instructions                                                                                                    |
|--------------------------------------------------------------------------------|----------------------------------------------------------------------------------------------------|----------------------------------------------------------------------------------------------------|
| Protect a file<br>server or<br>workstation                                     | The backup-archive client backs up and archives files and directories from file servers and workstations to storage. You can also restore and retrieve backup versions and archived copies of files.                                                                  | <ul> <li>Backup-archive client requirements</li> <li>Installing the UNIX and Linux backup-archive clients</li> <li>Installing the Windows backup-archive client</li> </ul>                                                                                       |
| Protect<br>applications with<br>snapshot backup<br>and restore<br>capabilities | IBM Spectrum Protect Snapshot protects data with integrated, application-aware snapshot backup and restore capabilities. You can protect data that is stored by IBM DB2 database software and SAP, Oracle, Microsoft Exchange, and Microsoft SQL Server applications. | <ul> <li>Installing and upgrading IBM Spectrum<br/>Protect Snapshot for UNIX and Linux</li> <li>Installing and upgrading IBM Spectrum<br/>Protect Snapshot for VMware</li> <li>Installing and upgrading IBM Spectrum<br/>Protect Snapshot for Windows</li> </ul> |
| Protect an email<br>application on an<br>IBM Domino®<br>server                 | IBM Spectrum Protect for Mail: Data<br>Protection for IBM Domino automates data<br>protection so that backups are completed<br>without shutting down IBM Domino servers.                                                                                              | <ul> <li>Installation of Data Protection for IBM<br/>Domino on a UNIX, AIX, or Linux system<br/>(V7.1.0)</li> <li>Installation of Data Protection for IBM<br/>Domino on a Windows system (V7.1.0)</li> </ul>                                                     |
| Protect an email<br>application on a<br>Microsoft<br>Exchange server           | IBM Spectrum Protect for Mail: Data<br>Protection for Microsoft Exchange Server<br>automates data protection so that backups<br>are completed without shutting down<br>Microsoft Exchange servers.                                                                    | Installing, upgrading, and migrating IBM<br>Spectrum Protect for Mail: Data Protection for<br>Microsoft Exchange Server                                                                                                    |
| Protect an IBM<br>DB2 database                                                 | The application programming interface (API) of the backup-archive client can be used to back up DB2 data to the IBM Spectrum Protect server.                                                                                                    | Installing the IBM Spectrum Protect backup-archive clients (UNIX, Linux, and Windows)                                                                                                    |

| Goal                                 | Product and description                                                                                                    | Installation instructions                                                                                                    |
|--------------------------------------|----------------------------------------------------------------------------------------------------|----------------------------------------------------------------------------------------------------|
| Protect an IBM<br>Informix® database | The API of the backup-archive client can be used to back up Informix data to the IBM Spectrum Protect server.                                                                                                    | Installing the IBM Spectrum Protect backup-archive clients (UNIX, Linux, and Windows)                                                                                                    |
| Protect a Microsoft<br>SQL database  | IBM Spectrum Protect for Databases: Data<br>Protection for Microsoft SQL Server protects<br>Microsoft SQL data.                                                                                                    | Installing Data Protection for SQL Server on<br>Windows Server Core                                                                                                    |
| Protect an Oracle database           | IBM Spectrum Protect for Databases: Data<br>Protection for Oracle protects Oracle data.                                                                                                    | Data Protection for Oracle installation                                                                                                    |
| Protect an SAP environment           | IBM Spectrum Protect for Enterprise<br>Resource Planning: Data Protection for SAP<br>provides protection that is customized for<br>SAP environments. The product is designed<br>to improve the availability of SAP database<br>servers and reduce administration workload.                                                                                                    | <ul> <li>Installing IBM Spectrum Protect for Enterprise<br/>Resource Planning: Data Protection for SAP<br/>for DB2</li> <li>Installing IBM Spectrum Protect for Enterprise<br/>Resource Planning: Data Protection for SAP<br/>for Oracle</li> </ul> |
| Protect a virtual machine            | IBM Spectrum Protect for Virtual Environments provides protection that is tailored for Microsoft Hyper-V and VMware virtual environments. You can use IBM Spectrum Protect for Virtual Environments to create incremental forever backups that are stored on a centralized server, create backup policies, and restore virtual machines or individual files.  Alternatively, use the backup-archive client to back up and restore a full VMware or Microsoft Hyper-V virtual machine. You can also back up and restore files or directories from a VMware virtual machine. | <ul> <li>Installing Data Protection for Microsoft<br/>Hyper-V</li> <li>Installing and upgrading Data Protection for<br/>VMware</li> <li>Installing the IBM Spectrum Protect<br/>backup-archive clients (UNIX, Linux, and<br/>Windows)</li> </ul>    |

**Tip:** To use the client for space management, you can install IBM Spectrum Protect for Space Management or IBM Spectrum Protect HSM for Windows.

# Specifying rules for backing up and archiving client data

Before you add a client, ensure that appropriate rules are specified for backing up and archiving the client data. During the client registration process, you assign the client node to a policy domain, which has the rules that control how and when client data is stored.

# Before you begin

Determine how to proceed:

- If you are familiar with the policies that are configured for your solution and you know that they do not require changes, continue with "Scheduling backup and archive operations" on page 102.
- If you are not familiar with the policies, follow the steps in this procedure.

#### About this task

Policies affect how much data is stored over time, and how long data is retained and available for clients to restore. To meet objectives for data protection, you can update the default policy and create your own policies. A policy includes the following rules:

- How and when files are backed up and archived to server storage
- The number of copies of a file and the length of time copies are kept in server storage

During the client registration process, you assign a client to a *policy domain*. The policy for a specific client is determined by the rules in the policy domain to which the client is assigned. In the policy domain, the rules that are in effect are in the active *policy set*.

When a client backs up or archives a file, the file is bound to a management class in the active policy set of the policy domain. A *management class* is the key set of rules for managing client data. The backup and archive operations on the client use the settings in the default management class of the policy domain unless you further customize policy. A policy can be customized by defining more management classes and assigning their use through client options.

Client options can be specified in a local, editable file on the client system and in a client option set on the server. The options in the client option set on the server can override or add to the options in the local client option file.

#### **Procedure**

- 1. Review the policies that are configured for your solution by following the instructions in "Viewing policies."
- 2. If you need to make minor changes to meet data retention requirements, follow the instructions in "Editing policies" on page 101.
- 3. Optional: If you need to create policy domains or make extensive changes to policies to meet data retention requirements, see Customizing policies.

### Viewing policies

View policies to determine whether they must be edited to meet your requirements.

### **Procedure**

- 1. To view the active policy set for a policy domain, complete the following steps:
  - a. On the Services page of the Operations Center, select a policy domain and click **Details**.
  - b. On the Summary page for the policy domain, click the **Policy Sets** tab.

**Tip:** To help ensure that you can recover data after a ransomware attack, apply the following guidelines:

- Ensure that the value in the Backups column is a minimum of 2. The preferred value is 3, 4, or more.
- Ensure that the value in the Keep Extra Backups column is a minimum of 14 days. The preferred value is 30 or more days.
- Ensure that the value in the Keep Archives column is a minimum of 30 days.

If IBM Spectrum Protect for Space Management software is installed on the client, ensure that data is backed up before you migrate it. On the **DEFINE MGMTCLASS** or **UPDATE MGMTCLASS** command, specify **MIGREQUIRESBKUP=YES**. Then, follow the guidelines in the tip.

- 2. To view inactive policy sets for a policy domain, complete the following steps:
  - a. On the Policy Sets page, click the **Configure** toggle. You can now view and edit the policy sets that are inactive.

- b. Scroll through the inactive policy sets by using the forward and back arrows. When you view an inactive policy set, the settings that differentiate the inactive policy set from the active policy set are highlighted.
- c. Click the **Configure** toggle. The policy sets are no longer editable.

### **Editing policies**

To change the rules that apply to a policy domain, edit the active policy set for the policy domain. You can also activate a different policy set for a domain.

### Before you begin

Changes to policy can affect data retention. Ensure that you continue to back up data that is essential to your organization so that you can restore that data if a disaster occurs. Also, ensure that your system has sufficient storage space for planned backup operations.

#### About this task

You edit a policy set by changing one or more management classes within the policy set. If you edit the active policy set, the changes are not available to clients unless you reactivate the policy set. To make the edited policy set available to clients, activate the policy set.

Although you can define multiple policy sets for a policy domain, only one policy set can be active. When you activate a different policy set, it replaces the currently active policy set.

To learn about preferred practices for defining policies, see Customizing policies.

#### **Procedure**

- 1. On the Services page of the Operations Center, select a policy domain and click **Details**.
- 2. On the Summary page for the policy domain, click the **Policy Sets** tab.

  The Policy Sets page indicates the name of the active policy set and lists all of the management classes for that policy set.
- **3**. Click the **Configure** toggle. The policy set is editable.
- 4. Optional: To edit a policy set that is not active, click the forward and back arrows to locate the policy set.
- 5. Edit the policy set by completing any of the following actions:

| Option                    | Description                                                                                                    |  |
|---------------------------|----------------------------------------------------------------------------------------------------|--|
| Add a management class    | <ol> <li>In the Policy Sets table, click +Management Class.</li> <li>To specify the rules for backing up and archiving data, complete the fields in the Add Management Class window.</li> <li>To make the management class the default management class, select the Make default check box.</li> <li>Click Add.</li> </ol> |  |
| Delete a management class | In the Management Class column, click <b>Tip:</b> To delete the default management class, you must first assign a different management class as the default.                                                                                                    |  |

| Option                                               | Description                                                                                                    |
|------------------------------------------------------|----------------------------------------------------------------------------------------------------|
| Make a management class the default management class | In the Default column for the management class, click the radio button.  Tip: The default management class manages client files when another management class is not assigned to, or appropriate for managing, a file. To ensure that clients can always back up and archive files, choose a default management class that contains rules for both backing up and archiving files. |
| Modify a management class                            | To change the properties of a management class, update the fields in the table.                                                                                                    |

#### 6. Click Save.

Attention: When you activate a new policy set, data might be lost. Data that is protected under one policy set might not be protected under another policy set. Therefore, before you activate a policy set, ensure that the differences between the previous policy set and the new policy set do not cause data to be lost.

- 7. Click Activate. A summary of the differences between the active policy set and the new policy set is displayed. Ensure that the changes in the new policy set are consistent with your data retention requirements by completing the following steps:
  - a. Review the differences between corresponding management classes in the two policy sets, and consider the consequences for client files. Client files that are bound to management classes in the active policy set will be bound to the management classes with the same names in the new policy set.
  - b. Identify management classes in the active policy set that do not have counterparts in the new policy set, and consider the consequences for client files. Client files that are bound to these management classes will be managed by the default management class in the new policy set.
  - c. If the changes to be implemented by the policy set are acceptable, select the I understand that these updates can cause data loss check box and click Activate.

# Scheduling backup and archive operations

Before you register a new client with the server, ensure that a schedule is available to specify when backup and archive operations take place. During the registration process, you assign a schedule to the client.

# Before you begin

Determine how to proceed:

- If you are familiar with the schedules that are configured for the solution and you know that they do not require modification, continue with "Registering clients" on page 103.
- If you are not familiar with the schedules or the schedules require modification, follow the steps in this procedure.

### About this task

Typically, backup operations for all clients must be completed daily. Carefully schedule client and server workloads to achieve the best performance for your storage environment. To avoid the overlap of client and server operations, consider scheduling client backup and archive operations so that they run at night. If client

and server operations overlap or are not given enough time and resources to be processed, you might experience decreased system performance, failed operations, and other issues.

#### **Procedure**

- 1. Review available schedules by hovering over **Clients** on the Operations Center menu bar. Click **Schedules**.
- 2. Optional: Modify or create a schedule by completing the following steps:

| Option            | Description                                                                                             |
|-------------------|----------------------------------------------------------------------------------------------------|
| Modify a schedule | In the Schedules view, select the schedule and click <b>Details</b> .                                   |
|                   | 2. On the Schedule Details page, view details by clicking the blue arrows at the beginning of the rows. |
|                   | 3. Modify the settings in the schedule, and click <b>Save</b> .                                         |
| Create a schedule | In the Schedules view, click <b>+Schedule</b> and complete the steps to create a schedule.              |

- 3. Optional: To configure schedule settings that are not visible in the Operations Center, use a server command. For example, you might want to schedule a client operation that backs up a specific directory and assigns it to a management class other than the default.
  - a. On the Overview page of the Operations Center, hover over the settings icon and click **Command Builder**.
  - b. Issue the **DEFINE SCHEDULE** command to create a schedule or the **UPDATE SCHEDULE** command to modify a schedule. For details about the commands, see DEFINE SCHEDULE (Define a schedule for an administrative command) or UPDATE SCHEDULE (Update a client schedule).

#### Related tasks:

Tuning the schedule for daily operations

# **Registering clients**

Register a client to ensure that the client can connect to the server, and the server can protect client data.

# Before you begin

Determine whether the client requires an administrative user ID with client owner authority over the client node. To determine which clients require an administrative user ID, see technote 7048963.

**Restriction:** For some types of clients, the client node name and the administrative user ID must match. You cannot authenticate those clients by using the Lightweight Directory Access Protocol authentication method that was introduced in V7.1.7. For details about this authentication method, sometimes referred to as integrated mode, see Authenticating users by using an Active Directory database.

### **Procedure**

To register a client, complete one of the following actions.

• If the client requires an administrative user ID, register the client by using the **REGISTER NODE** command and specify the **USERID** parameter:

register node node name password userid=node name

where *node\_name* specifies the node name and *password* specifies the node password. For details, see Register a node.

- If the client does not require an administrative user ID, register the client by using the Operations Center Add Client wizard. Complete the following steps:
  - 1. On the Operations Center menu bar, click Clients.
  - 2. In the Clients table, click +Client.
  - 3. Complete the steps in the Add Client wizard:
    - a. Specify that redundant data can be eliminated on both the client and server. In the Client-side data deduplication area, select the Enable check box.
    - b. In the Configuration window, copy the TCPSERVERADDRESS, TCPPORT, NODENAME, and DEDUPLICATION option values.

**Tip:** Record the option values and keep them in a safe place. After you complete the client registration and install the software on the client node, use the values to configure the client.

- **c**. Follow the instructions in the wizard to specify the policy domain, schedule, and option set.
- d. Set how risks are displayed for the client by specifying the at-risk setting.
- e. Click Add Client.

#### Related reference:

- Tcpserveraddress option
- Tcpport option
- Nodename option
- Deduplication option

# Installing and configuring clients

To start protecting a client node, you must install and configure the selected software.

#### **Procedure**

If you already installed the software, start at step 2 on page 105.

- 1. Take one of the following actions:
  - To install software on an application or client node, follow the instructions.

| Software                                      | Link to instructions                                                                                                    |
|-----------------------------------------------|----------------------------------------------------------------------------------------------------|
| IBM Spectrum Protect<br>backup-archive client | <ul> <li>Installing the UNIX and Linux backup-archive clients</li> <li>Installing the Windows backup-archive client</li> <li>Tip: You can also update existing clients by using the Operations Center. For instructions, see Scheduling client updates.</li> </ul> |

| Software                                        | Link to instructions                                                                                                    |
|-------------------------------------------------|----------------------------------------------------------------------------------------------------|
| IBM Spectrum Protect for Databases              | <ul> <li>Data Protection for Oracle installation</li> <li>Installing Data Protection for SQL Server on Windows<br/>Server Core</li> </ul>                                                        |
| IBM Spectrum Protect for<br>Mail                | <ul> <li>Installation of Data Protection for IBM Domino on a UNIX, AIX, or Linux system (V7.1.0)</li> <li>Installation of Data Protection for IBM Domino on a Windows system (V7.1.0)</li> </ul> |
|                                                 | Installing, upgrading, and migrating IBM Spectrum     Protect for Mail: Data Protection for Microsoft Exchange     Server                                                                        |
| IBM Spectrum Protect<br>Snapshot                | Installing and upgrading IBM Spectrum Protect Snapshot<br>for UNIX and Linux                                                                                                    |
|                                                 | Installing and upgrading IBM Spectrum Protect Snapshot<br>for VMware                                                                                                    |
|                                                 | Installing and upgrading IBM Spectrum Protect Snapshot<br>for Windows                                                                                                    |
| IBM Spectrum Protect for<br>Enterprise Resource | Installing IBM Spectrum Protect for Enterprise Resource<br>Planning: Data Protection for SAP for DB2                                                                                             |
| Planning                                        | Installing IBM Spectrum Protect for Enterprise Resource<br>Planning: Data Protection for SAP for Oracle                                                                                          |

• To install software on a virtual machine client node, follow the instructions for the selected backup type.

| Backup type                                                                                                    | Link to instructions                                                                                                    |
|----------------------------------------------------------------------------------------------------|----------------------------------------------------------------------------------------------------|
| If you plan to create full<br>VMware backups of virtual<br>machines, install and<br>configure the IBM Spectrum<br>Protect backup-archive client.                                                                                    | <ul> <li>Installing the UNIX and Linux backup-archive clients</li> <li>Installing the Windows backup-archive client</li> </ul>                                                                                                    |
| If you plan to create incremental forever full backups of virtual machines, install and configure IBM Spectrum Protect for Virtual Environments and the backup-archive client on the same client node or on different client nodes. | IBM Spectrum Protect for Virtual Environments online product documentation  Tip: You can obtain the software for IBM Spectrum Protect for Virtual Environments and the backup-archive client in the IBM Spectrum Protect for Virtual Environments installation package. |

- 2. To allow the client to connect to the server, add or update the values for the TCPSERVERADDRESS, TCPPORT, and NODENAME options in the client options file. Use the values that you recorded when you registered the client ("Registering clients" on page 103).
  - For clients that are installed on an AIX, Linux, or Mac OS X operating system, add the values to the client system-options file, dsm.sys.
  - For clients that are installed on a Windows operating system, add the values to the dsm.opt file.

By default, the options files are in the installation directory.

- 3. If you installed a backup-archive client on a Linux or Windows operating system, install the client management service on the client. Follow the instructions in "Installing the client management service" on page 62.
- 4. Configure the client to run scheduled operations. Follow the instructions in "Configuring the client to run scheduled operations."
- 5. Optional: Configure communications through a firewall. Follow the instructions in "Configuring client/server communications through a firewall" on page 108.
- 6. Run a test backup to verify that data is protected as you planned. For example, for a backup-archive client, complete the following steps:
  - a. On the Clients page of the Operations Center, select the client that you want to back up, and click **Back Up**.
  - b. Verify that the backup completes successfully and that there are no warning or error messages.
- Monitor the results of the scheduled operations for the client in the Operations Center.

#### What to do next

To change what is getting backed up from the client, follow the instructions in "Modifying the scope of a client backup" on page 112.

### Configuring the client to run scheduled operations

You must configure and start a client scheduler on the client node. The client scheduler enables communication between the client and server so that scheduled operations can occur. For example, scheduled operations typically include backing up files from a client.

#### About this task

The preferred method is to install the backup-archive client on all client nodes so that you can configure and start the client acceptor on the client node. The client acceptor is designed to efficiently run scheduled operations. The client acceptor manages the client scheduler so that the scheduler runs only when required:

- When it is time to query the server about the next scheduled operation
- When it is time to start the next scheduled operation

By using the client acceptor, you can reduce the number of background processes on the client and help to avoid memory retention problems.

The client acceptor runs schedules for the following products: the backup-archive client, IBM Spectrum Protect for Databases, IBM Spectrum Protect for Enterprise Resource Planning, IBM Spectrum Protect for Mail, and IBM Spectrum Protect for Virtual Environments. If you installed a product for which the client acceptor does not run schedules, follow the configuration instructions in the product documentation to ensure that scheduled operations can occur.

If your business uses a third-party scheduling tool as standard practice, you can use that scheduling tool as an alternative to the client acceptor. Typically, third-party scheduling tools start client programs directly by using operating system commands. To configure a third-party scheduling tool, see the product documentation.

#### **Procedure**

To configure and start the client scheduler by using the client acceptor, follow the instructions for the operating system that is installed on the client node:

#### **AIX and Oracle Solaris**

- 1. From the backup-archive client GUI, click **Edit** > **Client Preferences**.
- 2. Click the Web Client tab.
- 3. In the **Managed Services Options** field, click **Schedule**. If you also want the client acceptor to manage the web client, click the **Both** option.
- 4. To ensure that the scheduler can start unattended, in the dsm.sys file, set the **passwordaccess** option to generate.
- 5. To store the client node password, issue the following command and enter the client node password when prompted:
  - dsmc query sess
- 6. Start the client acceptor by issuing the following command on the command line:
  - /usr/bin/dsmcad
- 7. To enable the client acceptor to start automatically after a system restart, add the following entry to the system startup file (typically, /etc/inittab):

tsm::once:/usr/bin/dsmcad > /dev/null 2>&1 # Client Acceptor Daemon

#### Linux

- 1. From the backup-archive client GUI, click **Edit** > **Client Preferences**.
- 2. Click the Web Client tab.
- 3. In the **Managed Services Options** field, click **Schedule**. If you also want the client acceptor to manage the web client, click the **Both** option.
- 4. To ensure that the scheduler can start unattended, in the dsm.sys file, set the **passwordaccess** option to generate.
- 5. To store the client node password, issue the following command and enter the client node password when prompted:
  - dsmc query sess
- 6. Start the client acceptor by logging in with the root user ID and issuing the following command:
  - service dsmcad start
- 7. To enable the client acceptor to start automatically after a system restart, add the service by issuing the following command at a shell prompt:
  - # chkconfig --add dsmcad

#### MAC OS X

- 1. In the backup-archive client GUI, click **Edit** > **Client Preferences**.
- 2. To ensure that the scheduler can start unattended, click **Authorization**, select **Password Generate**, and click **Apply**.
- 3. To specify how services are managed, click **Web Client**, select **Schedule**, click **Apply**, and click **OK**.
- 4. To ensure that the generated password is saved, restart the backup-archive client.

5. Use the IBM Spectrum Protect Tools for Administrators application to start the client acceptor.

#### Windows

- 1. In the backup-archive client GUI, click **Utilities** > **Setup Wizard** > **Help me configure the Client Scheduler**. Click **Next**.
- 2. Read the information on the Scheduler Wizard page and click Next.
- 3. On the Scheduler Task page, select **Install a new or additional scheduler** and click **Next**.
- 4. On the Scheduler Name and Location page, specify a name for the client scheduler that you are adding. Then, select **Use the Client Acceptor daemon (CAD)** to manage the scheduler and click **Next**.
- 5. Enter the name that you want to assign to this client acceptor. The default name is Client Acceptor. Click **Next**.
- 6. Complete the configuration by stepping through the wizard.
- 7. Update the client options file, dsm.opt, and set the passwordaccess option to generate.
- **8**. To store the client node password, issue the following command at the command prompt:

dsmc query sess

- Enter the client node password when prompted.
- 9. Start the client acceptor service from the Services Control page. For example, if you used the default name, start the Client Acceptor service. Do not start the scheduler service that you specified on the Scheduler Name and Location page. The scheduler service is started and stopped automatically by the client acceptor service as needed.

### Configuring client/server communications through a firewall

If a client must communicate with a server through a firewall, you must enable client/server communications through the firewall.

#### Before you begin

If you used the Add Client wizard to register a client, find the option values in the client options file that you obtained during that process. You can use the values to specify ports.

#### About this task

**Attention:** Do not configure a firewall in a way that might cause termination of sessions that are in use by a server or storage agent. Termination of a valid session can cause unpredictable results. Processes and sessions might appear to stop due to input/output errors. To help exclude sessions from timeout restrictions, configure known ports for IBM Spectrum Protect components. Ensure that the **KEEPALIVE** server option remains set to the default value of YES. In this way, you can help to ensure that client/server communication is uninterrupted. For instructions about setting the **KEEPALIVE** server option, see KEEPALIVE.

#### **Procedure**

Open the following ports to allow access through the firewall:

# TCP/IP port for the backup-archive client, command-line administrative client, and the client scheduler

Specify the port by using the **tcpport** option in the client options file. The **tcpport** option in the client options file must match the **TCPPORT** option in the server options file. The default value is 1500. If you decide to use a value other than the default, specify a number in the range 1024 - 32767.

# HTTP port to enable communication between the web client and remote workstations

Specify the port for the remote workstation by setting the **httpport** option in the client options file of the remote workstation. The default value is 1581.

### TCP/IP ports for the remote workstation

The default value of 0 (zero) causes two free port numbers to be randomly assigned to the remote workstation. If you do not want the port numbers to be randomly assigned, specify values by setting the **webports** option in the client options file of the remote workstation.

#### TCP/IP port for administrative sessions

Specify the port on which the server waits for requests for administrative client sessions. The value of the client **tcpadminport** option must match the value of the **TCPADMINPORT** server option. In this way, you can secure administrative sessions within a private network.

# Managing client operations

You can evaluate and resolve errors that are related to a backup-archive client by using the Operations Center, which provides suggestions for resolving errors. For errors on other types of clients, you must examine the error logs on the client and review the product documentation.

#### About this task

In some cases, you can resolve client errors by stopping and starting the client acceptor. If client nodes or administrator IDs are locked, you can resolve the issue by unlocking the client node or administrator ID, and then resetting the password.

For detailed instructions about identifying and resolving client errors, see Resolving client problems.

# **Evaluating errors in client error logs**

You can resolve client errors by obtaining suggestions from the Operations Center or by reviewing error logs on the client.

### Before you begin

To resolve errors in a backup-archive client on a Linux or Windows operating system, ensure that the client management service is installed and started. For installation instructions, see "Installing the client management service" on page 62. For instructions about verifying the installation, see "Verifying that the client management service is installed correctly" on page 62.

#### **Procedure**

To diagnose and resolve client errors, take one of the following actions:

- If the client management service is installed on the client node, complete the following steps:
  - 1. On the Operations Center Overview page, click **Clients** and select the client.
  - 2. Click Details.
  - 3. On the client Summary page, click the **Diagnosis** tab.
  - 4. Review the retrieved log messages.

#### Tips:

- To show or hide the Client Logs pane, double-click the Client Logs bar.
- To resize the Client Logs pane, click and drag the Client Logs bar.

If suggestions are displayed on the Diagnosis page, select a suggestion. In the Client Logs pane, client log messages to which the suggestion relates are highlighted.

5. Use the suggestions to resolve the problems that are indicated by the error messages.

Tip: Suggestions are provided for only a subset of client messages.

• If the client management service is not installed on the client node, review the error logs for the installed client.

# Stopping and restarting the client acceptor

If you change the configuration of your solution, you must restart the client acceptor on all client nodes where a backup-archive client is installed.

# **About this task**

In some cases, you can resolve client scheduling problems by stopping and restarting the client acceptor. The client acceptor must be running to ensure that scheduled operations can occur on the client. For example, if you change the IP address or domain name of the server, you must restart the client acceptor.

### **Procedure**

Follow the instructions for the operating system that is installed on the client node:

#### **AIX and Oracle Solaris**

- To stop the client acceptor, complete the following steps:
  - 1. Determine the process ID for the client acceptor by issuing the following command on the command line:

```
ps -ef | grep dsmcad
```

Review the output. In the following sample output, 6764 is the process ID for the client acceptor:

```
root 6764 1 0 16:26:35 ? 0:00 /usr/bin/dsmcad
```

2. Issue the following command on the command line:

kill -9 PID

where PID specifies the process ID for the client acceptor.

• To start the client acceptor, issue the following command on the command line:

/usr/bin/dsmcad

#### Linux

- To stop the client acceptor (and not restart it), issue the following command:
  - # service dsmcad stop
- To stop and restart the client acceptor, issue the following command:
  - # service dsmcad restart

#### MAC OS X

### Click **Applications** > **Utilities** > **Terminal**.

- To stop the client acceptor, issue the following command: /bin/launchctl unload -w com.ibm.tivoli.dsmcad
- To start the client acceptor, issue the following command: /bin/launchctl load -w com.ibm.tivoli.dsmcad

#### Windows

- To stop the client acceptor service, complete the following steps:
  - 1. Click Start > Administrative Tools > Services.
  - 2. Double-click the client acceptor service.
  - 3. Click Stop and OK.
- To restart the client acceptor service, complete the following steps:
  - 1. Click Start > Administrative Tools > Services.
  - 2. Double-click the client acceptor service.
  - 3. Click Start and OK.

#### Related reference:

Resolving client scheduling problems

# **Resetting passwords**

If a password for a client node or an administrator ID is lost or forgotten, you can reset the password. Multiple attempts to access the system with an incorrect password can cause a client node or administrator ID to be locked. You can take steps to resolve the issue.

### **Procedure**

To resolve password issues, take one of the following actions:

- If a backup-archive client is installed on a client node, and the password is lost or forgotten, complete the following steps:
  - Generate a new password by issuing the UPDATE NODE command: update node node\_name new\_password forcepwreset=yes
    - where *node\_name* specifies the client node and *new\_password* specifies the password that you assign.
  - Inform the client node owner about the changed password. When the owner of the client node logs in with the specified password, a new password is generated automatically. That password is unknown to users to enhance security.
    - **Tip:** The password is generated automatically if you previously set the **passwordaccess** option to generate in the client options file.
- If an administrator is locked out because of password issues, complete the following steps:

- 1. To provide the administrator with access to the server, issue the **UNLOCK** ADMIN command. For instructions, see UNLOCK ADMIN (Unlock an administrator).
- 2. Set a new password by using the **UPDATE ADMIN** command: update admin admin\_name new\_password forcepwreset=yes

where admin\_name specifies the name of the administrator and new\_password specifies the password that you assign.

- If a client node is locked, complete the following steps:
  - 1. Determine why the client node is locked and whether it must be unlocked. For example, if the client node is decommissioned, the client node is being removed from the production environment. You cannot reverse the decommission operation, and the client node remains locked. A client node also might be locked if the client data is the subject of a legal investigation.
  - 2. If you must unlock a client node, use the UNLOCK NODE command. For instructions, see UNLOCK NODE (Unlock a client node).
  - 3. Generate a new password by issuing the **UPDATE NODE** command: update node name new password forcepwreset=yes
    - where node\_name specifies the name of the node and new\_password specifies the password that you assign.
  - 4. Inform the client node owner about the changed password. When the owner of the client node logs in with the specified password, a new password is generated automatically. That password is unknown to users to enhance security.

Tip: The password is generated automatically if you previously set the passwordaccess option to generate in the client options file.

# Modifying the scope of a client backup

When you set up client backup operations, the preferred practice is to exclude objects that you do not require. For example, you typically want to exclude temporary files from a backup operation.

### About this task

When you exclude unnecessary objects from backup operations, you get better control of the amount of storage space that is required for backup operations, and the cost of storage. Depending on your licensing package, you also might be able to limit licensing costs.

### **Procedure**

How you modify the scope of backup operations depends on the product that is installed on the client node:

 For a backup-archive client, you can create an include-exclude list to include or exclude a file, groups of files, or directories from backup operations. To create an include-exclude list, follow the instructions in Creating an include-exclude list. To ensure consistent use of an include-exclude list for all clients of one type, you can create a client option set on the server that contains the required options. Then, you assign the client option set to each of the clients of the same type. For details, see Controlling client operations through client option sets.

- For a backup-archive client, you can specify the objects to include in an incremental backup operation by using the **domain** option. Follow the instructions in Domain client option.
- For other products, to define which objects are included in and excluded from backup operations, follow the instructions in the product documentation.

# Managing client upgrades

When a fix pack or interim fix becomes available for a client, you can upgrade the client to take advantage of product improvements. Servers and clients can be upgraded at different times and can be at different levels with some restrictions.

# Before you begin

- 1. Review the client/server compatibility requirements in technote 1053218. If your solution includes servers or clients at a level that is earlier than V7.1, review the guidelines to ensure that client backup and archive operations are not disrupted.
- 2. Verify system requirements for the client in IBM Spectrum Protect Supported Operating Systems.
- 3. If the solution includes storage agents or library clients, review the information about storage-agent and library-client compatibility with servers that are configured as library managers. See technote 1302789.
  - If you plan to upgrade a library manager and a library client, you must upgrade the library manager first.

#### **Procedure**

To upgrade the software, complete the instructions that are listed in the following table.

| Software                                                 | Link to instructions                                                                                                    |
|----------------------------------------------------------|----------------------------------------------------------------------------------------------------|
| IBM Spectrum Protect<br>backup-archive client            | Scheduling client updates                                                                                                    |
| IBM Spectrum Protect Snapshot                            | <ul> <li>Installing and upgrading IBM Spectrum Protect Snapshot for UNIX and Linux</li> <li>Installing and upgrading IBM Spectrum Protect Snapshot for VMware</li> <li>Installing and upgrading IBM Spectrum Protect Snapshot for Windows</li> </ul>                                                                        |
| IBM Spectrum Protect for Databases                       | <ul> <li>Upgrading Data Protection for SQL Server</li> <li>Data Protection for Oracle installation</li> <li>Installing, upgrading, and migrating IBM Spectrum Protect for Mail: Data Protection for Microsoft Exchange Server</li> </ul>                                                                                    |
| IBM Spectrum Protect for Enterprise<br>Resource Planning | <ul> <li>Upgrading IBM Spectrum Protect for Enterprise Resource Planning: Data<br/>Protection for SAP for DB2</li> <li>Upgrading IBM Spectrum Protect for Enterprise Resource Planning: Data<br/>Protection for SAP for Oracle</li> </ul>                                                                                   |
| IBM Spectrum Protect for Mail                            | <ul> <li>Installation of Data Protection for IBM Domino on a UNIX, AIX, or Linux system (V7.1.0)</li> <li>Installation of Data Protection for IBM Domino on a Windows system (V7.1.0)</li> <li>Installing, upgrading, and migrating IBM Spectrum Protect for Mail: Data Protection for Microsoft Exchange Server</li> </ul> |

| Software                                      | Link to instructions                                                                                     |
|-----------------------------------------------|----------------------------------------------------------------------------------------------------|
| IBM Spectrum Protect for Virtual Environments | Installing and upgrading Data Protection for VMware     Installing Data Protection for Microsoft Hyper-V |

# Decommissioning a client node

If a client node is no longer required, you can start a process to remove it from the production environment. For example, if a workstation was backing up data to the IBM Spectrum Protect server, but the workstation is no longer used, you can decommission the workstation.

#### About this task

When you start the decommission process, the server locks the client node to prevent it from accessing the server. Files that belong to the client node are gradually deleted, and then the client node is deleted. You can decommission the following types of client nodes:

### Application client nodes

Application client nodes include email servers, databases, and other applications. For example, any of the following applications can be an application client node:

- IBM Spectrum Protect Snapshot
- IBM Spectrum Protect for Databases
- IBM Spectrum Protect for Enterprise Resource Planning
- IBM Spectrum Protect for Mail
- IBM Spectrum Protect for Virtual Environments

### System client nodes

System client nodes include workstations, network-attached storage (NAS) file servers, and API clients.

#### Virtual machine client nodes

Virtual machine client nodes consist of an individual guest host within a hypervisor. Each virtual machine is represented as a file space.

The simplest method for decommissioning a client node is to use the Operations Center. The decommission process runs in the background. If the client is configured to replicate client data, the Operations Center automatically removes the client from replication on the source and target replication servers before it decommissions the client.

**Tip:** Alternatively, you can decommission a client node by issuing the **DECOMMISSION NODE** or **DECOMMISSION VM** command. You might want to use this method in the following cases:

- To schedule the decommission process for the future or to run a series of commands by using a script, specify the decommission process to run in the background.
- To monitor the decommission process for debugging purposes, specify the decommission process to run in the foreground. If you run the process in the foreground, you must wait for the process to be completed before you continue with other tasks.

#### **Procedure**

Take one of the following actions:

- To decommission a client in the background by using the Operations Center, complete the following steps:
  - 1. On the Operations Center Overview page, click Clients and select the client.
  - 2. Click More > Decommission.
- To decommission a client node by using an administrative command, complete the following steps:
  - 1. Determine whether the client node is configured for node replication by issuing the **QUERY NODE** command. For example, if the client node is named AUSTIN, run the following command:

```
query node austin format=detailed
```

Review the Replication State output field.

2. If the client node is configured for replication, remove the client node from replication by issuing the **REMOVE REPLNODE** command. For example, if the client node is named AUSTIN, issue the following command:

```
remove replnode austin
```

- 3. Take one of the following actions:
  - To decommission an application or system client node in the background, issue the DECOMMISSION NODE command. For example, if the client node is named AUSTIN, issue the following command:

```
decommission node austin
```

 To decommission an application or system client node in the foreground, issue the **DECOMMISSION NODE** command and specify the wait=yes parameter. For example, if the client node is named AUSTIN, issue the following command:

```
decommission node austin wait=yes
```

To decommission a virtual machine in the background, issue the
 **DECOMMISSION VM** command. For example, if the virtual machine is named
 AUSTIN, the file space is 7, and the file space name is specified by the file
 space ID, issue the following command:

```
decommission vm austin 7 nametype=fsid
```

If the virtual machine name includes one or more spaces, enclose the name in double quotation marks. For example:

```
decommission vm "austin 2" 7 nametype=fsid
```

 To decommission a virtual machine in the foreground, issue the DECOMMISSION VM command and specify the wait=yes parameter. For example, issue the following command:

```
decommission vm austin 7 nametype=fsid wait=yes
```

If the virtual machine name includes one or more spaces, enclose the name in double quotation marks. For example:

```
decommission vm "austin 2" 7 nametype=fsid wait=yes
```

#### What to do next

Watch for error messages, which might be displayed in the user interface or in the command output, immediately after you run the process.

You can verify that the client node is decommissioned:

- 1. On the Operations Center Overview page, click Clients.
- 2. In the Clients table, in the At risk column, review the state:
  - A DECOMMISSIONED state specifies that the node is decommissioned.
  - A null value specifies that the node is not decommissioned.
  - A PENDING state specifies that the node is being decommissioned, or the decommission process failed.

**Tip:** If you want to determine the status of a pending decommission process, issue the following command:

query process

- 3. Review the command output:
  - If status is provided for the decommission process, the process is in progress. For example:

| query proce       | 288                 |                                                                             |
|-------------------|---------------------|-----------------------------------------------------------------------------|
| Process<br>Number | Process Description | Process Status                                                              |
| 3                 | DECOMMISSION NODE   | Number of backup objects deactivated for node NODE1: 8 objects deactivated. |

- If no status is provided for the decommission process, and you did not receive an error message, the process is incomplete. A process can be incomplete if files that are associated with the node are not yet deactivated. After the files are deactivated, run the decommission process again.
- If no status is provided for the decommission process, and you receive an error message, the process failed. Run the decommission process again.

### Related reference:

- DECOMMISSION NODE (Decommission a client node)
- DECOMMISSION VM (Decommission a virtual machine)
- QUERY NODE (Query nodes)
- REMOVE REPLNODE (Remove a client node from replication)

# Deactivating data to free storage space

In some cases, you can deactivate data that is stored on the IBM Spectrum Protect server. When you run the deactivation process, any backup data that was stored before the specified date and time is deactivated and will be deleted as it expires. In this way, you can free space on the server.

#### About this task

Some application clients always save data to the server as active backup data. Because active backup data is not managed by inventory expiration policies, the data is not deleted automatically, and uses server storage space indefinitely. To free the storage space that is used by obsolete data, you can deactivate the data.

When you run the deactivation process, all active backup data that was stored before the specified date becomes inactive. The data is deleted as it expires and cannot be restored. The deactivation feature applies only to application clients that protect Oracle databases.

## **Procedure**

- 1. From the Operations Center Overview page, click Clients.
- 2. In the Clients table, select one or more clients and click More > Clean Up.

Command-line method: Deactivate data by using the DEACTIVATE DATA command.

#### Related reference:

DEACTIVATE DATA (Deactivate data for a client node)

# Chapter 19. Managing data storage

Manage your data for efficiency and add supported devices and media to the server to store client data.

#### Related reference:

Storage pool types

# Auditing a storage pool container

Audit a storage pool container to check for inconsistencies between database information and a container in a storage pool.

#### About this task

You audit a storage pool container in the following situations:

- When you issue the QUERY DAMAGED command and a problem is detected
- When the server displays messages about damaged data extents
- Your hardware reports an issue and error messages that are associated with the storage pool container are displayed

#### **Procedure**

- To audit a storage pool container, issue the AUDIT CONTAINER command. For example, issue the following command to audit a container, 000000000000006c.dcf:
  - audit container c:\tsm-storage\07\0000000000000076c.dcf
- 2. Review the output from the ANR4891I message for information about any damaged data extents.

#### What to do next

If you detect problems with the storage pool container, you can restore data based on your configuration. You can repair the contents in the storage pool by using the **REPAIR STGPOOL** command.

**Restriction:** You can repair the contents of the storage pool only if you protected the storage pool by using the **PROTECT STGPOOL** command.

#### Related reference:

AUDIT CONTAINER (Verify the consistency of database information for a directory-container storage pool)

QUERY DAMAGED (Query damaged data in a directory-container or cloud-container storage pool)

# Managing inventory capacity

Manage the capacity of the database, active log, and archive logs to ensure that the inventory is sized for the tasks, based on the status of the logs.

### Before you begin

The active and archive logs have the following characteristics:

- The active log can be a maximum size of 512 GB. For more information about sizing the active log for your system, see Planning the storage arrays.
- The archive log size is limited to the size of the file system that it is installed on. The archive log size is not maintained at a predefined size like the active log. Archive log files are automatically deleted after they are no longer needed.

As a best practice, you can optionally create an archive failover log to store archive log files when the archive log directory is full.

Check the Operations Center to determine the component of the inventory that is full. Ensure that you stop the server before you increase the size of one of the inventory components.

#### **Procedure**

- To increase the size of the database, complete the following steps:
  - Create one or more directories for the database on separate drives or file systems.
  - Issue the EXTEND DBSPACE command to add the directory or directories to the database. The directories must be accessible to the instance user ID of the database manager. By default, data is redistributed across all database directories and space is reclaimed.

#### Tips:

- The time that is needed to complete redistribution of data and reclaiming of space is variable, depending on the size of your database. Make sure that you plan adequately.
- Ensure that the directories that you specify are the same size as existing directories to ensure a consistent degree of parallelism for database operations. If one or more directories for the database are smaller than the others, they reduce the potential for optimized parallel prefetching and distribution of the database.
- Halt and restart the server to fully use the new directories.
- Reorganize the database if necessary. Index and table reorganization for the server database can help to avoid unexpected database growth and performance issues. For more information about reorganizing the database, see technote 1683633.
- To decrease the size of the database for V7.1 servers and later, issue the following DB2 commands from the server instance directory:

**Restriction:** The commands can increase I/O activity, and might affect server performance. To minimize performance problems, wait until one command is completed before you issue the next command. The DB2 commands can be issued when the server is running.

```
db2 connect to tsmdb1
db2 set schema tsmdb1
db2 ALTER TABLESPACE USERSPACE1 REDUCE MAX
```

```
db2 ALTER TABLESPACE IDXSPACE1 REDUCE MAX
db2 ALTER TABLESPACE LARGEIDXSPACE1 REDUCE MAX
db2 ALTER TABLESPACE LARGESPACE1 REDUCE MAX
db2 ALTER TABLESPACE REPLTBLSPACE1 REDUCE MAX
db2 ALTER TABLESPACE REPLIDXSPACE1 REDUCE MAX
db2 ALTER TABLESPACE ARCHOBJDATASPACE REDUCE MAX
db2 ALTER TABLESPACE ARCHOBJIDXSPACE REDUCE MAX
db2 ALTER TABLESPACE BACKOBJDATASPACE REDUCE MAX
db2 ALTER TABLESPACE BACKOBJIDXSPACE REDUCE MAX
db2 ALTER TABLESPACE BFABFDATASPACE REDUCE MAX
db2 ALTER TABLESPACE BFABFIDXSPACE REDUCE MAX
db2 ALTER TABLESPACE BFBFEXTDATASPACE REDUCE MAX
db2 ALTER TABLESPACE BFBFEXTIDXSPACE REDUCE MAX
db2 ALTER TABLESPACE DEDUPTBLSPACE1 REDUCE MAX
db2 ALTER TABLESPACE DEDUPIDXSPACE1 REDUCE MAX
db2 ALTER TABLESPACE DEDUPTBLSPACE2 REDUCE MAX
db2 ALTER TABLESPACE DEDUPIDXSPACE2 REDUCE MAX
db2 ALTER TABLESPACE DEDUPTBLSPACE3 REDUCE MAX
db2 ALTER TABLESPACE DEDUPIDXSPACE3 REDUCE MAX
db2 ALTER TABLESPACE DEDUPTBLSPACE4 REDUCE MAX
db2 ALTER TABLESPACE DEDUPIDXSPACE4 REDUCE MAX
db2 ALTER TABLESPACE DEDUPTBLSPACE5 REDUCE MAX
db2 ALTER TABLESPACE DEDUPIDXSPACE5 REDUCE MAX
```

- To increase or decrease the size of the active log, complete the following steps:
  - 1. Ensure that the location for the active log has enough space for the increased log size. If a log mirror exists, its location must also have enough space for the increased log size.
  - 2. Halt the server.
  - 3. In the dsmserv.opt file, update the **ACTIVELOGSIZE** option to the new size of the active log, in megabytes.

The size of an active log file is based on the value of the ACTIVELOGSIZE option. Guidelines for space requirements are in the following table:

Table 17. How to estimate volume and file space requirements

| ACTIVELOGSize option value | Reserve this much free space in the active log directory, in addition to the ACTIVELOGSize space |
|----------------------------|--------------------------------------------------------------------------------------------------|
| 16 GB - 128 GB             | 5120 MB                                                                                          |
| 129 GB - 256 GB            | 10240 MB                                                                                         |
| 257 GB - 512 GB            | 20480 MB                                                                                         |

To change the active log to its maximum size of 512 GB, enter the following server option:

activelogsize 524288

- 4. If you plan to use a new active log directory, update the directory name that is specified in the ACTIVELOGDIRECTORY server option. The new directory must be empty and must be accessible to the user ID of the database manager.
- 5. Restart the server.
- Compress the archive logs to reduce the amount of space that is required for storage. Enable dynamic compression of the archive log by issuing the following command:

setopt archlogcompress yes

**Restriction:** Use caution when you enable the **ARCHLOGCOMPRESS** server option on systems with sustained high volume usage and heavy workloads. Enabling this option in this system environment can cause delays in archiving log files from the active log file system to the archive log file system. This delay can cause the

active log file system to run out of space. Be sure to monitor the available space in the active log file system after archive log compression is enabled. If the active log directory file system usage nears out of space conditions, the **ARCHLOGCOMPRESS** server option must be disabled. You can use the **SETOPT** command to disable archive log compression immediately without halting the server.

#### Related reference:

- ACTIVELOGSIZE server option
- **EXTEND DBSPACE** (Increase space for the database)
- SETOPT (Set a server option for dynamic update)

# Managing memory and processor usage

Ensure that you manage memory requirements and processor usage to ensure that the server can complete data processes such as backup and data deduplication. Consider the impact on performance when you complete certain processes.

# Before you begin

- Ensure that your configuration uses the required hardware and software. For more information, see IBM Spectrum Protect Supported Operating Systems.
- For more information about managing resources such as the database and recovery log, see Planning the storage arrays.
- Add more system memory to determine whether there is a performance improvement. Monitor memory usage regularly to determine whether more memory is required.

### **Procedure**

- 1. Release memory from the file system cache where possible.
- 2. To manage the system memory that is used by each server on a system, use the DBMEMPERCENT server option. Limit the percentage of system memory that can be used by the database manager of each server. If all servers are equally important, use the same value for each server. If one server is a production server and other servers are test servers, set the value for the production server to a higher value than the test servers.
- 3. Set the user data limit and private memory for the database to ensure that private memory is not exhausted. Exhausting private memory can result in errors, less than optimal performance, and instability.

# Tuning scheduled activities

Schedule maintenance tasks daily to ensure that your solution operates correctly. By tuning your solution, you maximize server resources and effectively use different functions available within your solution.

### **Procedure**

- 1. Monitor system performance regularly to ensure that client backup and server maintenance tasks are completing successfully. Follow the instructions in Part 3, "Monitoring a multisite disk solution," on page 71.
- 2. Optional: If the monitoring information shows that the server workload increased, review the planning information. Review whether the capacity of the system is adequate in the following cases:
  - The number of clients increases

- The amount of data that is being backed up increases
- The amount of time that is available for backups changes
- 3. Determine whether your solution is performing at the level you expect. Review the client schedules to check whether tasks are completing within the scheduled time frame:
  - a. On the Clients page of the Operations Center, select the client.
  - b. Click **Details**.
  - c. From the client Summary page, review the **Backed up** and **Replicated** activity to identify any risks.

Adjust the time and frequency of client backup operations, if necessary.

- 4. Schedule enough time for the following maintenance tasks to complete successfully within a 24-hour period:
  - a. Protect storage pools.
  - b. Replicate node data.
  - c. Back up the database.
  - d. Run expiration processing to remove client backups and archive file copies from server storage.

Tip: Schedule maintenance tasks to start at an appropriate time and in the correct sequence. For example, schedule replication tasks after client backups complete successfully.

# Related concepts:

Performance

#### Related tasks:

Deduplicating data (V7.1.1)

"Defining schedules for server maintenance activities" on page 57

# Moving clients from one server to another

To avoid running out of space on a server or to resolve workload issues, you might have to move client nodes from one server to another.

# Before you begin

Plan the capacity for your solution to ensure that you have enough space for client nodes on the server, which includes space for future growth.

#### About this task

When you move the client nodes, you can leave their existing backups on the original server to expire according to your expiration policy, or export their existing backups to the new server.

#### Procedure

Complete the following steps to move a client node to another server.

- 1. Export the client node directly to a new server by using the **EXPORT NODE** command.
- 2. Update the client options file with the new server name.
- 3. On the new server, assign a schedule for the client node to back up data.
  - a. On the Operations Center Clients page, select the client node.

- b. Click More > Schedule Association.
- c. Select the check box in the rows of schedule to which you want to assign the selected client node.
- d. Click Save.
- 4. Issue the EXPORT NODE command again to incrementally export data from the original server to the new server. By incrementally exporting data, you export data that was backed up between the first export process and when you assigned a schedule to the client node.
- 5. Monitor the client node to ensure that it is backing up data according to the schedule that you set and to monitor whether the client node is at risk. Hover over Clients and click Schedules.
- 6. Decommission the client node from the original server by completing the following steps.
  - a. On the Operations Center Overview page, click Clients.
  - b. In the Clients table, select the client node.
  - c. Click More > Decommission.

The client node is removed from the original server. As the data expires, as specified in your policy settings, the client node data is deleted. After the client node data is deleted, the client is removed from the server.

#### Related reference:

- EXPORT NODE (Export client node information)
- IMPORT NODE (Import client node information)

# **Chapter 20. Managing replication**

Use replication to recover data at a disaster recovery site and to maintain the same level of files on the source and target servers. You can manage replication at the node level. You can also protect data at the storage-pool level.

# Replication compatibility

Before you set up replication operations with IBM Spectrum Protect, you must ensure that the source and target replication servers are compatible for replication.

Table 18. Replication compatibility of server versions

| Source replication server version | Compatible versions for the target replication server |
|-----------------------------------|-------------------------------------------------------|
| V7.1                              | V7.1 or later                                         |
| V7.1.1                            | V7.1 or later                                         |
| V7.1.3                            | V7.1.3 or later                                       |
| V7.1.4                            | V7.1.3 or later                                       |
| V7.1.5                            | V7.1.3 or later                                       |
| V7.1.6                            | V7.1.3 or later                                       |
| V7.1.7                            | V7.1.3 or later                                       |
| V7.1.8                            | V7.1.3 or later                                       |
| V8.1                              | V7.1.3 or later                                       |
| V8.1.1                            | V7.1.3 or later                                       |
| V8.1.2                            | V7.1.3 or later                                       |
| V8.1.3                            | V7.1.3 or later                                       |

# **Enabling node replication**

You can enable node replication to protect your data.

# Before you begin

Ensure that the source and target servers are compatible for replication.

### About this task

Replicate the client node to replicate all client data, including metadata. By default, node replication is disabled when you start the server for the first time.

#### Tips:

- To reduce replication processing time, protect the storage pool before you replicate client nodes. When node replication is started, the data extents that are already replicated through storage pool protection are skipped.
- Replication requires increased amounts of memory and sufficient bandwidth to complete processing. Size the database and its logs to ensure that transactions can complete.

#### **Procedure**

To enable node replication, complete the following steps in the Operations Center:

- 1. On the Servers page, click **Details**.
- 2. On the Details page, click **Properties**.
- 3. In the **Replication** section, select **Enabled** in the **Outbound replication** field.
- 4. Click Save.

#### What to do next

Complete the following actions:

- 1. To verify that replication was successful, review the Chapter 13, "Daily monitoring checklist," on page 73.
- 2. Linux If the IBM Spectrum Protect server replicates nodes to a remote server, determine whether Aspera® Fast Adaptive Secure Protocol (FASP®) technology can improve data throughput to the remote server. Follow the instructions in Determining whether Aspera FASP technology can optimize data transfer in your system environment.

### Related reference:

"Replication compatibility" on page 125

# Protecting data in directory-container storage pools

Protect data in directory-container storage pools to reduce node replication time and to enable repair of data in directory-container storage pools.

# Before you begin

Ensure that at least one directory-container storage pool exists on the target replication server. When you enable replication in the Operations Center, you can schedule storage pool protection. To configure replication and enable storage pool protection, complete the following steps:

- 1. On the Operations Center menu bar, hover over Storage and click Replication.
- 2. On the Replication page, click **Server Pair**.
- 3. Complete the steps in the Add Server Pair wizard.

#### About this task

Protecting a directory-container storage pool backs up data extents to another storage pool, and can improve performance for node replication. When node replication is started, the data extents that are already backed up through storage pool protection are skipped, which reduces the replication processing time. You can schedule the protection of storage pools several times a day to keep up with changes to data.

By protecting a storage pool, you do not use resources that replicate existing data and metadata, which improves server performance. You must use directory-container storage pools if you want to protect and back up the storage pool only.

**Alternative protection strategy:** As an alternative to using replication, you can protect data in directory-container storage pools by copying the data to container-copy storage pools. Data in container-copy storage pools is stored on

tape volumes. Tape copies that are stored offsite provide additional disaster recovery protection in a replicated environment.

#### **Procedure**

- 1. Alternatively, to enable storage pool protection, you can use the PROTECT STGPOOL command from the source server to back up data extents in a directory-container storage pool. For example, to protect a directory-container storage pool that is named POOL1 issue the following command: protect stgpool pool1
  - As part of the operation of the PROTECT STGPOOL command, damaged extents in the target storage pool are repaired. To be repaired, extents must already be marked as damaged on the target server. For example, an AUDIT CONTAINER command might identify damage in the target storage pool before the PROTECT STGPOOL command is issued.
- 2. Optional: If damaged extents were repaired in the target storage pool and you protect multiple source storage pools in one target storage pool, complete the following steps to ensure a complete repair:
  - a. Issue the PROTECT STGPOOL command for all source storage pools to repair as much of the damage as possible.
  - b. Issue the PROTECT STGPOOL command again for all source storage pools. For this second operation, use the **FORCERECONCILE=YES** parameter. This step ensures that any repairs from other source pools are properly recognized for all source storage pools.

#### Results

If a directory-container storage pool is protected, you can repair the storage pool if damage occurs, by using the **REPAIR STGPOOL** command.

**Restriction:** If you replicate client nodes but do not protect the directory-container storage pool, you cannot repair the storage pool.

#### What to do next

Complete the following actions:

- 1. To view replication workload status, follow the instructions in the Chapter 13, "Daily monitoring checklist," on page 73.
- 2. Linux If the IBM Spectrum Protect server replicates nodes to a remote server, determine whether Aspera Fast Adaptive Secure Protocol (FASP) technology can improve data throughput to the remote server. Follow the instructions in Determining whether Aspera FASP technology can optimize data transfer in your system environment.

#### Related reference:

- Repairing and recovering data in directory-container storage pools
- AUDIT CONTAINER (Verify the consistency of database information for a directory-container storage pool)
- PROTECT STGPOOL (Protect storage pool data)

#### Related information:

- Directory-container storage pools FAQs
- Cloud-container storage pools FAQs

# **Modifying replication settings**

Modify replication settings in the Operations Center. Change settings such as the number of replication sessions, replication rules, the data that you want to replicate, the replication schedule, and the replication workload.

### **About this task**

You might need to customize your replication settings in the following scenarios:

- Changes to data priorities
- Changes to replication rules
- Requirement for a different server to be the target server
- Scheduled processes that negatively affect server performance

### **Procedure**

Use the Operations Center to modify replication settings.

| Task                                                        | Procedure                                                                                                    |
|-------------------------------------------------------------|----------------------------------------------------------------------------------------------------|
| Change a replication rule.                                  | 1. On the Servers page, click <b>Details</b> .                                                                                                    |
|                                                             | 2. On the Details page, click <b>Properties</b> .                                                                                                    |
|                                                             | 3. In the <b>Replication</b> section, choose the replication rule that you want to apply: <b>Default archive rule</b> , <b>Default backup rule</b> , or <b>Default space-management rule</b> .                                                               |
|                                                             | 4. Click Save.                                                                                                    |
| Specify the duration that replication records are retained. | 1. On the Servers page, click <b>Details</b> .                                                                                                    |
|                                                             | 2. On the Details page, click <b>Properties</b> .                                                                                                    |
|                                                             | 3. In the <b>Replication</b> section, enter the number of days that replication records must be retained in the <b>Retain replication history</b> field. Alternatively, select the <b>Do not retain</b> check box if you do not require replication records. |
|                                                             | 4. Click Save.                                                                                                    |
| Specify a target replication server.                        | 1. On the Servers page, click <b>Details</b> .                                                                                                    |
|                                                             | 2. On the Details page, click <b>Properties</b> .                                                                                                    |
|                                                             | 3. In the <b>Replication</b> section, specify the target server.                                                                                                    |
|                                                             | 4. Click Save.                                                                                                    |
| Cancel a replication process.                               | 1. On the Servers page, click <b>Active tasks</b> .                                                                                                    |
|                                                             | 2. Select the process or session that you want to cancel.                                                                                                    |
|                                                             | 3. Click Cancel.                                                                                                    |

# Setting different retention policies for the source server and target server

You can set policies on the target replication server that manage the replicated client-node data differently than on the source server. For example, you can maintain a different number of versions of files on the source and the target servers.

### **Procedure**

- 1. From the source replication server, validate the replication configuration and verify that the source replication server can communicate with the target replication server by issuing the VALIDATE REPLICATION command. For example, validate the configuration by using the name of one client node that is being replicated:
  - validate replication nodel verifyconnection=yes
- 2. From the source replication server, issue the VALIDATE REPLPOLICY command to review the differences between the policies on the source and target replication servers. For example, to display the differences between the policies on the source server and the target server, CVT\_SRV2, issue the following command from the source server:
  - validate replpolicy cvt srv2
- 3. Update the policies on the target server if necessary.
  - Tip: You can use the Operations Center to modify the policies on the target server. Follow the instructions in "Editing policies" on page 101. For example, to maintain inactive versions of files for a shorter time on the target server than on the source server, reduce the Backups setting in the management classes that apply to replicated client data.
- 4. Enable the target replication server to use its policies to manage the replicated client-node data by issuing the SET DISSIMILARPOLICIES command on the source server. For example, to enable the policies on the target replication server, CVT\_SRV2, issue the following command on the source server: set dissimilarpolicies cvt srv2 on

The next time that the replication process runs, the policies on the target replication server are used to manage the replicated client-node data.

Tip: If you configure replication by using the Operations Center and the policies on the source and target replication servers do not match, the policy that is specified for the source replication server is used. If you enabled the policies on the target replication server by using the SET DISSIMILARPOLICIES command, the policy that is specified for the target replication server is used. If the target replication server does not have the policy that is used by the node on the source replication server, the STANDARD policy is used.

#### Related reference:

- **EXPORT POLICY (Export policy information)**
- SET DISSIMILARPOLICIES (Enable the policies on the target replication server to manage replicated data)
- VALIDATE REPLICATION (Validate replication for a client node)
- ▶ VALIDATE REPLPOLICY (Verify the policies on the target replication server)

# **Chapter 21. Securing the server**

Secure the IBM Spectrum Protect server and data by controlling access to servers and client nodes, encrypting data, and maintaining secure access levels and passwords.

# **Security concepts**

You can protect IBM Spectrum Protect from security risks by using communication protocols, securing passwords, and providing different access levels for administrators.

# **Transport Layer Security**

You can use the Secure Sockets Layer (SSL) or the Transport Layer Security (TLS) protocol to provide transport layer security for a secure connection between servers, clients, and storage agents. If you send data between the server, client, and storage agent, use SSL or TLS to encrypt the data.

**Tip:** Any IBM Spectrum Protect documentation that indicates "SSL" or to "select SSL" applies to TLS.

SSL is provided by the Global Security Kit (GSKit) that is installed with the IBM Spectrum Protect server that the server, client, and storage agent use.

**Restriction:** Do not use the SSL or TLS protocols for communications with a DB2 database instance that is used by any IBM Spectrum Protect servers.

Each server, client, or storage agent that enables SSL must use a trusted self-signed certificate or obtain a unique certificate that is signed by a certificate authority (CA). You can use your own certificates or purchase certificates from a CA. Either certificate must be installed and added to the key database on the IBM Spectrum Protect server, client, or storage agent. The certificate is verified by the SSL client or server that requests or initiates the SSL communication. Some CA certificates are preinstalled in the key databases, by default.

SSL is set up independently on the IBM Spectrum Protect server, client, and storage agent.

# **Authority levels**

With each IBM Spectrum Protect server, different administrative authority levels are available that determine the tasks that an administrator can complete.

After registration, an administrator must be granted authority by being assigned one or more administrative authority levels. An administrator with system authority can complete any task with the server and assign authority levels to other administrators by using the **GRANT AUTHORITY** command. Administrators with policy, storage, or operator authority can complete subsets of tasks.

An administrator can register other administrator IDs, grant levels of authority to them, rename IDs, remove IDs, and lock and unlock them from the server.

An administrator can control access to specific client nodes for root user IDs and non-root user IDs. By default, a non-root user ID cannot back up data on the node. Use the **UPDATE NODE** command to change the node settings to enable backup.

#### **Passwords**

By default, the server automatically uses password authentication. With password authentication, all users must enter a password when they access the server.

Use Lightweight Directory Access Protocol (LDAP) to apply stricter requirements for passwords. For more information, see Managing passwords and logon procedures (V7.1.1).

Table 19. Password authentication characteristics

| Characteristic              | More information                                                                                                    |
|-----------------------------|----------------------------------------------------------------------------------------------------|
| Case-sensitivity            | Not case-sensitive.                                                                                                    |
| Default password expiration | 90 days.  The expiration period begins when an administrator ID or client node is first registered to the server. If the password is not changed within this period, the password must be changed the next time that the user accesses the server. |
| Invalid password attempts   | You can set a limit on consecutive invalid password attempts for all client nodes. When the limit is exceeded, the server locks the node.                                                                                                    |
| Password length             | The administrator can specify a minimum length.                                                                                                    |

### Session security

Session security is the level of security that is used for communication among IBM Spectrum Protect client nodes, administrative clients, and servers and is set by using the **SESSIONSECURITY** parameter.

The **SESSIONSECURITY** parameter can be set to one of the following values:

- The STRICT value enforces the highest level of security for communication between IBM Spectrum Protect servers, nodes, and administrators.
- The TRANSITIONAL value specifies that the existing communication protocol is used while you update your IBM Spectrum Protect software to V8.1.2 or later. This is the default. When **SESSIONSECURITY=TRANSITIONAL**, stricter security settings are automatically enforced as higher versions of the TLS protocol are used and as the software is updated to V8.1.2 or later. After a node, administrator, or server meets the requirements for the STRICT value, session security is automatically updated to the STRICT value, and the entity can no longer authenticate by using a previous version of the client or earlier TLS protocols.

For more information about the **SESSIONSECURITY** parameter values, see the following commands.

Table 20. Commands used to set the SESSIONSECURITY parameter

| Entity         | Command                                             |
|----------------|-----------------------------------------------------|
| Client nodes   | <ul><li>REGISTER NODE</li><li>UPDATE NODE</li></ul> |
| Administrators | REGISTER ADMIN     UPDATE ADMIN                     |
| Servers        | DEFINE SERVER     UPDATE SERVER                     |

Administrators that authenticate by using the DSMADMC command, DSMC command, or dsm program cannot authenticate by using an earlier version after authenticating by using V8.1.2 or later. To resolve authentication issues for administrators, see the following tips:

#### Tips:

- Ensure that all IBM Spectrum Protect software that the administrator account uses to log on is upgraded to V8.1.2 or later. If an administrator account logs on from multiple systems, ensure that the server's certificate is installed on each system.
- After an administrator authenticates to a V8.1.2 or later server by using a V8.1.2 or later client, the administrator can authenticate only on clients or servers that are using V8.1.2 or later. An administrator command can be issued from any system.
- If necessary, create a separate administrator account to use only with clients and servers that are using V8.1.1 or earlier software.

Enforce the highest level of security for communication with the IBM Spectrum Protect server by ensuring that all nodes, administrators, and servers use STRICT session security. You can use the SELECT command to determine which servers, nodes, and administrators are using TRANSITIONAL session security and should be updated to use STRICT session security.

#### Related tasks:

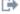

Securing communications

# **Managing administrators**

An administrator who has system authority can complete any task with the IBM Spectrum Protect server, including assigning authority levels to other administrators. To complete some tasks, you must be granted authority by being assigned one or more authority levels.

### **Procedure**

Complete the following tasks to modify administrator settings.

| Task                                      | Procedure                                                                                                    |
|-------------------------------------------|----------------------------------------------------------------------------------------------------|
| Add an administrator.                     | To add an administrator, ADMIN1, with system authority and specify a password, complete the following steps:                          |
|                                           | Register the administrator and specify     Pa\$#\$twO as the password by issuing     the following command:                           |
|                                           | register admin admin1 Pa\$#\$twO                                                                                                    |
|                                           | 2. Grant system authority to the administrator by issuing the following command:                                                      |
|                                           | grant authority admin1 classes=system                                                                                                 |
| Change administrative authority.          | Change the authority level for an administrator, ADMIN1.                                                                              |
|                                           | Grant system authority to the administrator by issuing the following command:                                                         |
|                                           | grant authority admin1 classes=system                                                                                                 |
|                                           | Revoke system authority for the administrator by issuing the following command:                                                       |
|                                           | revoke authority admin1 classes=system                                                                                                |
| Remove administrators.                    | Remove an administrator, ADMIN1, from accessing the IBM Spectrum Protect server by issuing the following command: remove admin admin1 |
| Temporarily prevent access to the server. | Lock or unlock an administrator by using the LOCK ADMIN or UNLOCK ADMIN command.                                                      |

# **Changing password requirements**

You can change the minimum password limit, password length, password expiration, and enable or disable authentication for IBM Spectrum Protect.

### **About this task**

By enforcing password authentication and managing password restrictions, you protect your data and your servers from potential security risks.

### **Procedure**

Complete the following tasks to change password requirements for IBM Spectrum Protect servers.

Table 21. Authentication tasks for IBM Spectrum Protect servers

| Task                                       | Procedure                                                                                                    |  |  |
|--------------------------------------------|----------------------------------------------------------------------------------------------------|--|--|
| Set a limit for invalid password attempts. | On the Servers page in the Operations     Center, select the server.                                                                                                    |  |  |
|                                            | 2. Click <b>Details</b> , and then click the <b>Properties</b> tab.                                                                                                    |  |  |
|                                            | 3. Set the number of invalid attempts in the Invalid sign-on attempt limit field.                                                                                                    |  |  |
|                                            | The default value at installation is 0.                                                                                                    |  |  |
| Set a minimum length for passwords.        | On the Servers page in the Operations     Center, select the server.                                                                                                    |  |  |
|                                            | 2. Click <b>Details</b> and then click the <b>Properties</b> tab.                                                                                                    |  |  |
|                                            | 3. Set the number of characters in the Minimum password length field.                                                                                                    |  |  |
| Set the expiration period for passwords.   | On the Servers page in the Operations     Center, select the server.                                                                                                    |  |  |
|                                            | 2. Click <b>Details</b> and then click the <b>Properties</b> tab.                                                                                                    |  |  |
|                                            | 3. Set the number of days in the <b>Password common expiration</b> field.                                                                                                    |  |  |
| Disable password authentication.           | By default, the server automatically uses password authentication. With password authentication, all users must enter a password to access the server.                                     |  |  |
|                                            | You can disable password authentication only for passwords that authenticate with the server (LOCAL). By disabling password authentication, you increase the security risk for the server. |  |  |
| Set a default authentication method.       | Issue the <b>SET DEFAULTAUTHENTICATION</b> command. For example, to use the server as the default authentication method, issue the following command:                                      |  |  |
|                                            | set defaultauthentication local                                                                                                    |  |  |
|                                            | To update one client node to authenticate with the server, include AUTHENTICATION=LOCAL in the UPDATE NODE command:                                                                        |  |  |
|                                            | update node authentication=local                                                                                                    |  |  |

## Related concepts:

- ➡ Authenticating IBM Spectrum Protect users by using an LDAP server
- Managing passwords and logon procedures (V7.1.1)

## Securing IBM Spectrum Protect on the system

Protect the system where the IBM Spectrum Protect server runs to prevent unauthorized access.

#### **Procedure**

Ensure that unauthorized users cannot access the directories for the server database and the server instance. Keep the access settings for these directories that you configured during implementation.

## Restricting user access to the server

Authority levels determine what an administrator can do with the IBM Spectrum Protect server. An administrator with system authority can complete any task with the server. Administrators with policy, storage, or operator authority can complete subsets of tasks.

#### **Procedure**

- 1. After you register an administrator by using the **REGISTER ADMIN** command, use the **GRANT AUTHORITY** command to set the administrator's authority level. For details about setting and changing authority, see "Managing administrators" on page 133.
- 2. To control the authority of an administrator to complete some tasks, use the following two server options:
  - a. You can select the authority level that an administrator must have to issue QUERY and SELECT commands with the QUERYAUTH server option. By default, no authority level is required. You can change the requirement to one of the authority levels, including system.
  - b. You can specify that system authority is required for commands that cause the server to write to an external file with the **REQSYSAUTHOUTFILE** server option. By default, system authority is required for such commands.
- 3. You can restrict data backup on a client node to only root user IDs or authorized users. For example, to limit backups to the root user ID, issue the REGISTER NODE or UPDATE NODE command and specify the BACKUPINITIATION=root parameter:

update node backupinitiation=root

## Limiting access through port restrictions

Limit access to the server by applying port restrictions.

#### About this task

You might have to restrict access to specific servers, based on your security requirements. The IBM Spectrum Protect server can be configured to listen on four TCP/IP ports: two that can be used for either regular TCP/IP protocols or Secure Sockets Layer (SSL)/Transport Layer Security (TLS) protocols and two that can be used only for the SSL/TLS protocol.

#### **Procedure**

You can set the server options to specify the port that you require, as listed in Table 22 on page 137.

Table 22. Server options and port access

| Server option   | Port access                                                                                                    |  |
|-----------------|----------------------------------------------------------------------------------------------------|--|
| TCPPORT         | Specifies the port number on which the server TCP/IP communication driver is to wait for requests for client sessions. This port listens for both TCP/IP and SSL-enabled sessions. The default value is 1500.                                                                                                    |  |
| TCPADMINPORT    | Specifies the port number on which the server TCP/IP communication driver is to wait for requests for sessions other than client sessions. This port listens for both TCP/IP and SSL-enabled sessions. The default is the value of TCPPORT.  Use this option to separate administrative client traffic from regular client traffic that uses the TCPPORT and SSLTCPPORT options. |  |
| SSLTCPPORT      | Specifies the SSL TCP/IP port address for a server. This port listens for SSL-enabled sessions only. A default port value is not available.                                                                                                    |  |
| SSLTCPADMINPORT | Specifies the port address on which the server TCP/IP communication driver waits for requests for SSL-enabled sessions. A default port value is not available.  Use this option to separate administrative client traffic from regular                                                                                                    |  |
|                 | client traffic that uses the TCPPORT and SSLTCPPORT options.                                                                                                    |  |

#### **Restrictions:**

The following restrictions apply when you specify the SSL-only server ports (SSLTCPPORT and SSLTCPADMINPORT):

- When you specify the server's SSL-only port for the **LLADDRESS** on the **DEFINE** SERVER or UPDATE SERVER command, you must also specify the SSL=YES parameter.
- When you specify the server's SSL-only port for the client's TCPPORT option, you must also specify YES for the SSL client option.

#### Related reference:

"Planning firewall access" on page 27

## Chapter 22. Stopping and starting the server

Before you complete maintenance or reconfiguration tasks, stop the server. Then, start the server in maintenance mode. When you are finished with the maintenance or reconfiguration tasks, restart the server in production mode.

#### Before you begin

You must have system or operator privilege to stop and start the IBM Spectrum Protect server.

## Stopping the server

Before you stop the server, prepare the system by ensuring that all database backup operations are completed, and all other processes and sessions are ended. In this way, you can safely shut down the server and ensure that data is protected.

#### About this task

When you issue the **HALT** command to stop the server, the following actions occur:

- All processes and client node sessions are canceled.
- All current transactions are stopped. (The transactions will be rolled back when the server is restarted.)

#### **Procedure**

To prepare the system and stop the server, complete the following steps:

- Prevent new client node sessions from starting by issuing the DISABLE SESSIONS command:
  - disable sessions all
- 2. Determine whether any client node sessions or processes are in progress by completing the following steps:
  - a. On the Overview page of the Operations Center, view the Activity area for the total numbers of processes and sessions that are currently active. If numbers differ significantly from the usual numbers that are displayed during your daily storage-management routine, view other status indicators in the Operations Center to check whether there is a problem.
  - b. View the graph in the Activity area to compare the amount of network traffic over the following periods:
    - The current period, that is, the most recent 24-hour period
    - The previous period, that is, the 24 hours before the current period

If the graph for the previous period represents the expected amount of traffic, significant differences on the graph for the current period might indicate a problem.

c. On the Servers page, select a server for which you want to view processes and sessions, and click **Details**. If the server is not registered as a hub or spoke server in the Operations Center, obtain information about processes by using administrative commands. Issue the **QUERY PROCESS** command to query processes and obtain information about sessions by issuing the **QUERY SESSION** command.

- 3. Wait until the client node sessions are completed or cancel them. To cancel processes and sessions, complete the following steps:
  - On the Servers page, select a server for which you want to view processes and sessions, and click **Details**.
  - Click the Active Tasks tab, and select one or more processes, sessions, or a combination of both that you want to cancel.
  - Click Cancel.
  - If the server is not registered as a hub or spoke server in the Operations
    Center, cancel sessions by using administrative commands. Issue the CANCEL
    SESSION command to cancel a session and cancel processes by using the
    CANCEL PROCESS command.

**Tip:** If the process that you want to cancel is waiting for a tape volume to be mounted, the mount request is canceled. For example, if you issue an **EXPORT**, **IMPORT**, or **MOVE DATA** command, the command might initiate a process that requires a tape volume to be mounted. However, if a tape volume is being mounted by an automated library, the cancel operation might not take effect until the mount process is complete. Depending on your system environment, this could take several minutes.

Stop the server by issuing the HALT command: halt

## Starting the server for maintenance or reconfiguration tasks

Before you begin server maintenance or reconfiguration tasks, start the server in maintenance mode. When you start the server in maintenance mode, you disable operations that might disrupt your maintenance or reconfiguration tasks.

#### About this task

Start the server in maintenance mode by running the **DSMSERV** utility with the **MAINTENANCE** parameter.

The following operations are disabled in maintenance mode:

- Administrative command schedules
- Client schedules
- · Reclamation of storage space on the server
- Inventory expiration
- Migration of storage pools

In addition, clients are prevented from starting sessions with the server.

#### Tips:

- You do not have to edit the server options file, dsmserv.opt, to start the server in maintenance mode.
- While the server is running in maintenance mode, you can manually start the storage-space reclamation, inventory expiration, and storage-pool migration processes.

#### **Procedure**

To start the server in maintenance mode, issue the following command: dsmserv maintenance

Tip: To view a video about starting the server in maintenance mode, see Starting a server in maintenance mode.

#### What to do next

To resume server operations in production mode, complete the following steps:

- 1. Shut down the server by issuing the **HALT** command: halt
- 2. Start the server by using the method that you use in production mode. Follow the instructions for your operating system:
  - Starting the server instance
  - Linux Starting the server instance
  - Windows Starting the server instance

Operations that were disabled during maintenance mode are reenabled.

## Chapter 23. Planning to upgrade the server

When a fix pack or interim fix becomes available, you can upgrade the IBM Spectrum Protect server to take advantage of product improvements. Servers and clients can be upgraded at different times. Ensure that you complete the planning steps before you upgrade the server.

#### About this task

Follow these guidelines:

- The preferred method is to upgrade the server by using the installation wizard. After you start the wizard, in the IBM Installation Manager window, click the **Update** icon; do not click the **Install** or **Modify** icon.
- If upgrades are available for both the server component and the Operations Center component, select the check boxes to upgrade both components.

#### **Procedure**

- 1. Review the list of fix packs and interim fixes. See technote 1239415.
- 2. Review product improvements, which are described in readme files.

**Tip:** When you obtain the installation package file from the IBM Spectrum Protect support site, you can also access the readme file.

- 3. Ensure that the version that you upgrade your server to is compatible with other components, such as storage agents and library clients. See technote 1302789.
- 4. If your solution includes servers or clients at a level that is earlier than V7.1, review the guidelines to ensure that client backup and archive operations are not disrupted. See technote 1053218.
- 5. Review the upgrade instructions. Ensure that you back up the server database, the device configuration information, and the volume history file.

#### What to do next

To install a fix pack or interim fix, follow the instructions for your operating system:

- Installing an IBM Spectrum Protect server fix pack
- Linux Installing an IBM Spectrum Protect server fix pack
- Windows Installing an IBM Spectrum Protect server fix pack

#### Related information:

Upgrade and Migration Process - Frequently Asked Questions

## Chapter 24. Preparing for an outage or system update

Prepare IBM Spectrum Protect to maintain your system in a consistent state during a planned power outage or system update.

#### About this task

Ensure that you schedule activities regularly to manage, protect, and maintain the server.

#### **Procedure**

- 1. Cancel processes and sessions that are in progress by completing the following steps:
  - a. In the Operations Center, on the Servers page, select a server for which you want to view processes and sessions, and click **Details**.
  - b. Click the **Active Tasks** tab, and select one or more processes, sessions, or a combination of both that you want to cancel.
  - c. Click Cancel.
- 2. Stop the server by issuing the **HALT** command:

**Tip:** You can issue the halt command from the Operations Center by hovering over the **Settings** icon and clicking **Command Builder**. Then, select the server, type halt, and press **Enter**.

## Chapter 25. Implementing a disaster recovery plan

Implement a disaster recovery strategy to recover your applications if a disaster occurs and to ensure high server availability.

#### About this task

Determine your disaster recovery requirements by identifying the business priorities for client node recovery, the systems that you use to recover data, and whether client nodes have connectivity to a recovery server. Use replication and storage pool protection to protect data. You must also determine how often directory-container storage pools are protected.

## **Completing recovery drills**

Schedule disaster recovery drills to prepare for audits that certify the recoverability of the IBM Spectrum Protect server and to ensure that data can be restored and operations can resume after an outage. A drill also helps you ensure that all data can be restored and operations resumed before a critical situation occurs.

#### About this task

With a multisite disk solution, use node replication to ensure that data is available on a target server at recovery site and recovery time is fast. When there is an outage, the source server can automatically fail over to a target server for data recovery. If a disaster occurs and the source server is unavailable, client nodes can automatically record information about the target replication server in the client options file. You might need to manually update the client options file for older clients.

#### **Procedure**

- 1. Manually restore data from a target replication server, update the client options file to point to the target replication server. Changes to node replication settings are not required.
- 2. Configure a client node to store data on a target replication server.

**Restriction:** Client nodes that normally back up data to a source replication server cannot back up data to the client nodes that are replicated on the target replication server.

- 3. Test client data recovery by completing the following steps:
  - a. Restore the client system to a similar operating system. Use the same file system names with same amount of file space in the file system
  - b. On a system that has enough space for the data, restore the data.
  - c. Verify that the client restored successfully. For example, if you restore a virtual machine, verify that the virtual machine powers on and check that the files are available.

#### Related tasks:

Replicating client node data after a database restore (V7.1.1) Chapter 20, "Managing replication," on page 125

## Chapter 26. Recovering from data loss or system outages

You can use IBM Spectrum Protect to recover data that was lost when a disaster or system outage occurred. You can recover directory-container storage pools, client data, and databases.

### Before you begin

Schedule client and server workloads to achieve the best performance for your storage environment. Issue the **PROTECT STGPOOL** and **REPLICATE NODE** commands as part of the schedule. Protect the storage pool before you replicate the client node. When node replication is started, the data extents that are already replicated through storage pool protection are skipped, which reduces replication processing time.

#### **Procedure**

Use the following recovery methods based on the component that you must recover.

| Component to recover             | Procedure                                                                                                    | More information                      |
|----------------------------------|----------------------------------------------------------------------------------------------------|---------------------------------------|
| Directory-container storage pool | To recover directory-container storage pools, complete the following steps:                                                                                                    | "Repairing storage pools" on page 153 |
|                                  | Scan for damaged data extents in the directory-container storage pool by using the AUDIT CONTAINER command and specifying the ACTION=SCANALL parameter.                                                                                     |                                       |
|                                  | <ol> <li>Repair damaged data extents in<br/>the directory-container storage<br/>pool by using the REPAIR STGPOOL<br/>command.</li> <li>Restriction: You can repair a<br/>storage pool only if the storage<br/>pool is protected.</li> </ol> |                                       |
|                                  | 3. Remove damaged data extents by using the AUDIT CONTAINER command and specifying the ACTION=REMOVEDAMAGED parameter.                                                                                                    |                                       |

| Component to recover | Procedure                                                                                                    | More information                                                                                                    |  |
|----------------------|----------------------------------------------------------------------------------------------------|----------------------------------------------------------------------------------------------------|--|
| Client data          | Prerequisites:  • The source replication server, the target replication server, and the client must be at the V7.1 level or later. If any of the servers are at an earlier level, automatic failover is disabled and you must rely on manual failover.                                                                                                    | <ul> <li>"Recovering damaged data from a replicated copy" on page 152</li> <li>SET FAILOVERHLADDRESS (Set a failover high level address)</li> </ul> |  |
|                      | Manually configure the client to automatically fail over to the target server for data recovery.                                                                                                    |                                                                                                    |  |
|                      | If you enabled the client for automated client failover, you can recover the data by using automatic failover function. You can verify that the usereplicationfailover option is either not in the client options file or is set to yes. Recover data from the target server when the source server is unavailable due to an outage by using automatic failover.  Tip:  Use the SET FAILOVERHLADDRESS command to specify the IP address for the replication server during failover, if the address is different from the IP address that is specified for the replication process. |                                                                                                    |  |
| Database             | Prerequisites:                                                                                                    | DSMSERV RESTORE DB (Restore the database)                                                                                                    |  |
|                      | <ul> <li>To restore the database after a disaster, you must have a copy of the current device configuration file. The device configuration file cannot be recreated.</li> <li>Ensure that you have a backed up version of the database.</li> </ul>                                                                                                    | uatabase)                                                                                                    |  |
|                      | Restore the IBM Spectrum Protect database to the most current state or to a specific point in time by using the <b>DSMSERV RESTORE DB</b> server utility.                                                                                                    |                                                                                                    |  |

## Related reference:

AUDIT CONTAINER (Verify the consistency of database information for a directory-container storage pool)

DSMSERV RESTORE DB (Restore the database)

## Restoring the database

You might have to restore the IBM Spectrum Protect database after a disaster. You can restore the database to the most current state or to a specified point in time. You must have full, incremental, or snapshot database backup volumes to restore the database.

#### Before you begin

If the database and recovery log directories are lost, re-create them before you issue the **DSMSERV RESTORE DB** server utility. For example, use the following

```
mkdir /tsmdb001
mkdir /tsmdb002
mkdir /tsmdb003
mkdir /archlog
mkdir /archfaillog

Windows

mkdir e:\tsm\db001
mkdir f:\tsm\db001
mkdir g:\tsm\db001
mkdir g:\tsm\db001
mkdir h:\tsm\archlog
mkdir i:\tsm\archlog
```

#### **Restrictions:**

- To restore the database to its latest version, you must locate the archive log directory. If you are cannot locate the directory, you can restore the database only to a point in time.
- You cannot use Secure Sockets Layer (SSL) for database restore operations.
- If the release level of the database backup is different from the release level of the server that is being restored, you cannot restore the server database. For example, if you are using a Version 8.1 server and you try to restore a Version 7.1 database, an error occurs.

#### About this task

Point-in-time restore operations are typically used for situations such as disaster recovery or to remove the effects of errors that can cause inconsistencies in the database. To recover the database to the time when the database was lost, recover the database to its latest version.

#### **Procedure**

Use the **DSMSERV RESTORE DB** server utility to restore the database. Depending on the version of the database that you want to restore, choose one of the following methods:

 Restore a database to its latest version. For example, use the following command:

```
dsmserv restore db
```

 Restore a database to a point in time. For example, to restore the database to a backup series that was created on 19 April 2015, use the following command: dsmserv restore db todate=04/19/2015

#### What to do next

If you restored the database and directory-container storage pools exist on the server, you must identify inconsistencies between the database and the file system.

- 1. If you restored the database to a point in time and you did not delay reuse of the directory-container storage pool, you must audit all the containers. To audit all containers, issue the following command:
  - audit container stgpool
- 2. If the server cannot identify containers on the system, complete the following steps to display a list of containers:
  - a. From an administrative client, issue the following command: select container\_name from containers
  - b. From the file system, issue the following command for the storage pool directory on the source server:

**Tip:** The storage pool directory is displayed in the command output:

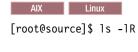

Windows

c:\source stgpooldir>dir /s

- c. Compare the containers that are listed on the file system and the server.
- d. Issue the AUDIT CONTAINER command and specify the container that is missing from the server output. Specify the ACTION=REMOVEDAMAGED parameter to delete the container.
- **e**. To ensure that the containers are deleted on the file system, review the messages that are displayed.

**Tip:** The IBM Spectrum Protect server does not recognize containers that are created after the last database backup. Delete extra files that exist on your local file system when compared to the files that exist on the IBM Spectrum Protect server.

#### Related tasks:

Replicating client node data after a database restore (V7.1.1)

#### Related reference:

AUDIT CONTAINER (Verify the consistency of database information for a directory-container storage pool)

DSMSERV RESTORE DB (Restore the database)

## Recovering damaged data from a replicated copy

If a source replication server is unavailable, you can recover damaged data from a replicated copy that is stored on the target replication server.

#### Before you begin

The server name that you specify with the **SET REPLSERVER** command must match the name of an existing server definition. It must also be the name of the server to be used as the target replication server. If the server name specified by this command does not match the server name of an existing server definition, the command fails.

1

#### Tip:

 Use care when you change or remove a target replication server. If you change a target replication server, client-node data that is replicated is sent to a different target replication server. If you remove a target replication server, client node data is not replicated.

#### **Procedure**

- 1. Verify the replication status of the data on the target server. The replication status indicates whether the most recent backup was replicated to the secondary server.
- 2. Restore data from a target replication server by setting the source replication server as the target replication server. For example, if you want to set the source replication server as the target replication server, server1, issue the following command:

set replserver server1

#### What to do next

When you restore the IBM Spectrum Protect database on a source replication server, replication is automatically disabled. Before you re-enable replication, determine whether copies of data that are on the target replication server are needed.

#### Related tasks:

Replicating client node data after a database restore (V7.1.1)

## Repairing storage pools

If a disaster or system outage occurred, you can repair deduplicated data extents in a directory-container storage pool.

## Before you begin

Identify inconsistencies between the database and the directory-container storage pool by using the AUDIT CONTAINER command. By identifying the damaged data extents in the directory-container storage pool, you can determine what data extents to repair.

Before you repair a storage pool, ensure that the storage pool is protected by using the PROTECT STGPOOL command.

#### Procedure

- 1. To repair a directory-container storage pool, use the **REPAIR STGPOOL** command. For example, to repair a storage pool, STGPOOL1, issue the following command:
  - repair stgpool stgpool1
- 2. If the damaged storage pool is specified as a target storage pool on the **PROTECT** STGPOOL command for one or more source storage pools, issue the PROTECT **STGPOOL** command for all source storage pools.
- 3. To ensure that all damaged data is identified and repaired from other source storage pools, issue the PROTECT STGPOOL command again from all source storage pools and specify the **FORCERECONCILE=YES** parameter.
- 4. To remove objects that refer to damaged data, issue the AUDIT CONTAINER command and specify the ACTION=REMOVEDAMAGED parameter.

- 5. If the damaged storage pool is a target storage pool for node replication from one or more source servers, issue the **REPLICATE NODE** command again from all source servers.
- 6. When the damage is repaired, issue the **PROTECT STGPOOL** command to ensure that the storage pool is protected to another directory-container storage pool.

#### What to do next

Ensure that no damaged data extents are displayed in the output by using the **QUERY DAMAGED** command.

#### Related reference:

- Repairing and recovering data in directory-container storage pools
- AUDIT CONTAINER (Verify the consistency of database information for a directory-container storage pool)
- QUERY DAMAGED (Query damaged data in a directory-container or cloud-container storage pool)
- REPAIR STGPOOL (Repair a directory-container storage pool)

# Part 5. Appendixes

# Appendix. Accessibility features for the IBM Spectrum Protect product family

Accessibility features assist users who have a disability, such as restricted mobility or limited vision, to use information technology content successfully.

#### Overview

The IBM Spectrum Protect family of products includes the following major accessibility features:

- Keyboard-only operation
- · Operations that use a screen reader

The IBM Spectrum Protect family of products uses the latest W3C Standard, WAI-ARIA 1.0 (www.w3.org/TR/wai-aria/), to ensure compliance with US Section 508 (www.access-board.gov/guidelines-and-standards/communications-and-it/about-the-section-508-standards/section-508-standards) and Web Content Accessibility Guidelines (WCAG) 2.0 (www.w3.org/TR/WCAG20/). To take advantage of accessibility features, use the latest release of your screen reader and the latest web browser that is supported by the product.

The product documentation in IBM Knowledge Center is enabled for accessibility. The accessibility features of IBM Knowledge Center are described in the Accessibility section of the IBM Knowledge Center help (www.ibm.com/support/knowledgecenter/about/releasenotes.html?view=kc#accessibility).

#### **Keyboard navigation**

This product uses standard navigation keys.

#### Interface information

User interfaces do not have content that flashes 2 - 55 times per second.

Web user interfaces rely on cascading style sheets to render content properly and to provide a usable experience. The application provides an equivalent way for low-vision users to use system display settings, including high-contrast mode. You can control font size by using the device or web browser settings.

Web user interfaces include WAI-ARIA navigational landmarks that you can use to quickly navigate to functional areas in the application.

#### Vendor software

The IBM Spectrum Protect product family includes certain vendor software that is not covered under the IBM license agreement. IBM makes no representation about the accessibility features of these products. Contact the vendor for accessibility information about its products.

## Related accessibility information

In addition to standard IBM help desk and support websites, IBM has a TTY telephone service for use by deaf or hard of hearing customers to access sales and support services:

TTY service 800-IBM-3383 (800-426-3383) (within North America)

For more information about the commitment that IBM has to accessibility, see IBM Accessibility (www.ibm.com/able).

#### **Notices**

This information was developed for products and services offered in the US. This material might be available from IBM in other languages. However, you may be required to own a copy of the product or product version in that language in order to access it.

IBM may not offer the products, services, or features discussed in this document in other countries. Consult your local IBM representative for information on the products and services currently available in your area. Any reference to an IBM product, program, or service is not intended to state or imply that only that IBM product, program, or service may be used. Any functionally equivalent product, program, or service that does not infringe any IBM intellectual property right may be used instead. However, it is the user's responsibility to evaluate and verify the operation of any non-IBM product, program, or service.

IBM may have patents or pending patent applications covering subject matter described in this document. The furnishing of this document does not grant you any license to these patents. You can send license inquiries, in writing, to:

IBM Director of Licensing
IBM Corporation
North Castle Drive, MD-NC119
Armonk, NY 10504-1785
US

For license inquiries regarding double-byte character set (DBCS) information, contact the IBM Intellectual Property Department in your country or send inquiries, in writing, to:

Intellectual Property Licensing Legal and Intellectual Property Law IBM Japan Ltd. 19-21, Nihonbashi-Hakozakicho, Chuo-ku Tokyo 103-8510, Japan

INTERNATIONAL BUSINESS MACHINES CORPORATION PROVIDES THIS PUBLICATION "AS IS" WITHOUT WARRANTY OF ANY KIND, EITHER EXPRESS OR IMPLIED, INCLUDING, BUT NOT LIMITED TO, THE IMPLIED WARRANTIES OF NON-INFRINGEMENT, MERCHANTABILITY OR FITNESS FOR A PARTICULAR PURPOSE. Some jurisdictions do not allow disclaimer of express or implied warranties in certain transactions, therefore, this statement may not apply to you.

This information could include technical inaccuracies or typographical errors. Changes are periodically made to the information herein; these changes will be incorporated in new editions of the publication. IBM may make improvements and/or changes in the product(s) and/or the program(s) described in this publication at any time without notice.

Any references in this information to non-IBM websites are provided for convenience only and do not in any manner serve as an endorsement of those

websites. The materials at those websites are not part of the materials for this IBM product and use of those websites is at your own risk.

IBM may use or distribute any of the information you supply in any way it believes appropriate without incurring any obligation to you.

Licensees of this program who wish to have information about it for the purpose of enabling: (i) the exchange of information between independently created programs and other programs (including this one) and (ii) the mutual use of the information which has been exchanged, should contact:

IBM Director of Licensing IBM Corporation North Castle Drive, MD-NC119 Armonk, NY 10504-1785 US

Such information may be available, subject to appropriate terms and conditions, including in some cases, payment of a fee.

The licensed program described in this document and all licensed material available for it are provided by IBM under terms of the IBM Customer Agreement, IBM International Program License Agreement or any equivalent agreement between us.

The performance data discussed herein is presented as derived under specific operating conditions. Actual results may vary.

Information concerning non-IBM products was obtained from the suppliers of those products, their published announcements or other publicly available sources. IBM has not tested those products and cannot confirm the accuracy of performance, compatibility or any other claims related to non-IBM products. Questions on the capabilities of non-IBM products should be addressed to the suppliers of those products.

This information contains examples of data and reports used in daily business operations. To illustrate them as completely as possible, the examples include the names of individuals, companies, brands, and products. All of these names are fictitious and any similarity to the names and addresses used by an actual business enterprise is entirely coincidental.

#### **COPYRIGHT LICENSE:**

This information contains sample application programs in source language, which illustrate programming techniques on various operating platforms. You may copy, modify, and distribute these sample programs in any form without payment to IBM, for the purposes of developing, using, marketing or distributing application programs conforming to the application programming interface for the operating platform for which the sample programs are written. These examples have not been thoroughly tested under all conditions. IBM, therefore, cannot guarantee or imply reliability, serviceability, or function of these programs. The sample programs are provided "AS IS", without warranty of any kind. IBM shall not be liable for any damages arising out of your use of the sample programs.

Each copy or any portion of these sample programs or any derivative work must include a copyright notice as follows: © (your company name) (year). Portions of this code are derived from IBM Corp. Sample Programs. © Copyright IBM Corp. \_enter the year or years\_.

#### **Trademarks**

IBM, the IBM logo, and ibm.com® are trademarks or registered trademarks of International Business Machines Corp., registered in many jurisdictions worldwide. Other product and service names might be trademarks of IBM or other companies. A current list of IBM trademarks is available on the Web at "Copyright and trademark information" at www.ibm.com/legal/copytrade.shtml.

Adobe is a registered trademark of Adobe Systems Incorporated in the United States, and/or other countries.

Linear Tape-Open, LTO, and Ultrium are trademarks of HP, IBM Corp. and Quantum in the U.S. and other countries.

Intel and Itanium are trademarks or registered trademarks of Intel Corporation or its subsidiaries in the United States and other countries.

Linux is a registered trademark of Linus Torvalds in the United States, other countries, or both.

Microsoft, Windows, and Windows NT are trademarks of Microsoft Corporation in the United States, other countries, or both.

Java™ and all Java-based trademarks and logos are trademarks or registered trademarks of Oracle and/or its affiliates.

SoftLayer® is a registered trademark of SoftLayer, Inc., an IBM Company.

UNIX is a registered trademark of The Open Group in the United States and other countries.

#### Terms and conditions for product documentation

Permissions for the use of these publications are granted subject to the following terms and conditions.

#### **Applicability**

These terms and conditions are in addition to any terms of use for the IBM

#### Personal use

You may reproduce these publications for your personal, noncommercial use provided that all proprietary notices are preserved. You may not distribute, display or make derivative work of these publications, or any portion thereof, without the express consent of IBM.

#### Commercial use

You may reproduce, distribute and display these publications solely within your enterprise provided that all proprietary notices are preserved. You may not make derivative works of these publications, or reproduce, distribute or display these publications or any portion thereof outside your enterprise, without the express consent of IBM.

**Rights** Except as expressly granted in this permission, no other permissions, licenses or rights are granted, either express or implied, to the publications or any information, data, software or other intellectual property contained therein.

IBM reserves the right to withdraw the permissions granted herein whenever, in its discretion, the use of the publications is detrimental to its interest or, as determined by IBM, the above instructions are not being properly followed.

You may not download, export or re-export this information except in full compliance with all applicable laws and regulations, including all United States export laws and regulations.

IBM MAKES NO GUARANTEE ABOUT THE CONTENT OF THESE PUBLICATIONS. THE PUBLICATIONS ARE PROVIDED "AS-IS" AND WITHOUT WARRANTY OF ANY KIND, EITHER EXPRESSED OR IMPLIED, INCLUDING BUT NOT LIMITED TO IMPLIED WARRANTIES OF MERCHANTABILITY, NON-INFRINGEMENT, AND FITNESS FOR A PARTICULAR PURPOSE.

#### **Privacy policy considerations**

IBM Software products, including software as a service solutions, ("Software Offerings") may use cookies or other technologies to collect product usage information, to help improve the end user experience, to tailor interactions with the end user, or for other purposes. In many cases no personally identifiable information is collected by the Software Offerings. Some of our Software Offerings can help enable you to collect personally identifiable information. If this Software Offering uses cookies to collect personally identifiable information, specific information about this offering's use of cookies is set forth below.

This Software Offering does not use cookies or other technologies to collect personally identifiable information.

If the configurations deployed for this Software Offering provide you as customer the ability to collect personally identifiable information from end users via cookies and other technologies, you should seek your own legal advice about any laws applicable to such data collection, including any requirements for notice and consent.

For more information about the use of various technologies, including cookies, for these purposes, see IBM's Privacy Policy at http://www.ibm.com/privacy and IBM's Online Privacy Statement at http://www.ibm.com/privacy/details in the section entitled "Cookies, Web Beacons and Other Technologies," and the "IBM Software Products and Software-as-a-Service Privacy Statement" at http://www.ibm.com/software/info/product-privacy.

# Glossary

A glossary is available with terms and definitions for the IBM Spectrum Protect family of products.

See the IBM Spectrum Protect glossary.

To view glossaries for other IBM products, see IBM Terminology.

# Index

| A                                           | configuration                                        |
|---------------------------------------------|------------------------------------------------------|
| A                                           | 0                                                    |
| About this publication v                    | changing 110<br>clients 104                          |
| access                                      |                                                      |
| limit 136                                   | configuring clients 61                               |
| server options 136                          | spoke server 91                                      |
| accessibility features 157                  | spoke server 91                                      |
| active log capacity 120                     |                                                      |
| archive log capacity 120                    | D                                                    |
| archive operations                          | ט                                                    |
| scheduling 102                              | daily checklist of monitoring tasks 73               |
| specifying rules 99                         | data                                                 |
| Aspera FASP 125, 126                        | deactivating 116                                     |
| Aspera Fast Adaptive Secure Protocol        | data deduplication                                   |
| See Aspera FASP                             | configure 56                                         |
| AUDIT CONTAINER 119                         | data loss 149                                        |
| audit storage pool 119                      | data recovery 145, 147, 149                          |
| authority level 134                         | strategy 147                                         |
| •                                           | data retention rules                                 |
|                                             | define 57                                            |
| В                                           | database capacity 120                                |
| <i>-</i>                                    | deactivation process                                 |
| back-end capacity licensing 85              | backup data 116                                      |
| backup operations                           | decommission process                                 |
| modifying scope 112                         | client node 114                                      |
| scheduling 102                              | disability 157                                       |
| specifying rules 99                         |                                                      |
|                                             | _                                                    |
| <b>^</b>                                    | E                                                    |
| C                                           | email reports                                        |
| client acceptor                             | configuring 87                                       |
| configuring 106                             | error logs                                           |
| restarting 110                              | evaluating 109                                       |
| stopping 110                                |                                                      |
| client management service                   |                                                      |
| configure Operations Center to use 64       | F                                                    |
| installing 62                               | -                                                    |
| verify installation 62                      | file systems                                         |
| client nodes                                | [preparing, AIX server systems 42                    |
| decommissioning 114                         | planning for 11                                      |
| removing from production 114                | preparing, Linux server systems 43                   |
| client/server communications                | preparing, Windows server systems 44 firewall 26, 27 |
| configuring 108                             | ,                                                    |
| clients                                     | firewalls                                            |
| adding 97                                   | configuring communications through 108               |
| assign to schedules 61                      | front-end capacity licensing 85                      |
| configuring 61, 104                         |                                                      |
| configuring to run scheduled operations 106 | C                                                    |
| connecting to server 103                    | G                                                    |
| decommission 123                            | graphical wizard                                     |
| define schedules 59                         | prerequisite RPM files 46                            |
| installing 61, 104                          |                                                      |
| managing operations 109                     |                                                      |
| move 123                                    | Н                                                    |
| protecting 97                               | halting                                              |
| register 61                                 | 0                                                    |
| registering 103                             | server 139                                           |
| selecting software 98                       | hardware requirements 7 hub server                   |
| upgrading 113                               | changing 94                                          |
| commands                                    | restore to preconfigured state 95                    |
| HALT 139                                    | secure SSL communications 65                         |
| REPAIR STGPOOL 153                          | Secure 33L communications 03                         |

| I                                                          | N                                                                      |
|------------------------------------------------------------|------------------------------------------------------------------------|
| IBM Knowledge Center v<br>IBM Spectrum Protect directories | node replication<br>enable 67                                          |
| planning for 11<br>implementation                          |                                                                        |
| test operations 69                                         | 0                                                                      |
| initial configuration wizard                               | operating system                                                       |
| configure 93                                               | operating system                                                       |
| install server                                             | install on AIX server systems 31<br>install on Linux server systems 33 |
| AIX systems 45                                             | install on Windows server systems 37                                   |
| Linux systems 45                                           | security 136                                                           |
| Windows systems 46                                         | Operations Center                                                      |
| installation                                               | configure 52                                                           |
| clients 104                                                | restore to preconfigured state 95                                      |
| installing                                                 | secure communications 53                                               |
| clients 61 installing the operating system                 | spoke server 91                                                        |
| AIX server systems 31                                      | web server 93                                                          |
| Linux server systems 33                                    | options                                                                |
| Windows server systems 37                                  | set for server 50                                                      |
| inventory capacity 120                                     | outage                                                                 |
| issues                                                     | prepare 145                                                            |
| diagnosing 71                                              | _                                                                      |
| • •                                                        | Р                                                                      |
| K                                                          | password requirements                                                  |
| keyboard 157                                               | LDAP 134                                                               |
| Knowledge Center v                                         | passwords                                                              |
|                                                            | changing 134                                                           |
| _                                                          | resetting 111                                                          |
| L                                                          | periodic checklist of monitoring tasks 79                              |
| LDAP                                                       | planning solutions<br>multisite disk 1                                 |
| password requirements 134                                  | planning worksheet 11                                                  |
| license compliance                                         | policies                                                               |
| verifying 85                                               | editing 101                                                            |
| , 0                                                        | specifying 99                                                          |
|                                                            | viewing 100                                                            |
| M                                                          | policy domains                                                         |
| maintenance                                                | specifying 99                                                          |
| define schedule 57                                         | privilege class                                                        |
| maintenance mode                                           | system privilege 134                                                   |
| start server 139                                           | processor usage 122                                                    |
| maintenance tasks                                          | processor value unit (PVU) licensing 85                                |
| scheduling 122                                             | product license                                                        |
| start the server in maintenance mode 140                   | register 55                                                            |
| managing                                                   | publications v                                                         |
| access levels 136                                          |                                                                        |
| administrators 134                                         | R                                                                      |
| authority 134                                              |                                                                        |
| managing security 131                                      | reconfiguration tasks                                                  |
| memory requirements                                        | start the server in maintenance mode 140                               |
| managing 122                                               | recover damaged files                                                  |
| monitoring                                                 | replication 152                                                        |
| daily checklist 73                                         | recovery                                                               |
| goals 71                                                   | disaster recovery 147                                                  |
| periodic checklist 79<br>tasks                             | strategy 147<br>recovery drill 147                                     |
| daily checklist 73                                         | recovery method                                                        |
| periodic checklist 79                                      | data loss 149                                                          |
| multipath I/O                                              | system outage 149                                                      |
| configure for AIX systems 38                               | registration                                                           |
| configure for Linux systems 39                             | clients 103                                                            |
| configure for Windows systems 40                           | repair storage pool                                                    |
| multisite disk solution                                    | damaged 153                                                            |
| planning for 1                                             | replication 67, 126                                                    |
|                                                            |                                                                        |

| replication (continued)                   | SSL 52                          |
|-------------------------------------------|---------------------------------|
| enabling 125                              | starting server                 |
| managing 125                              | maintenance mode 139            |
| modifying 128                             | status reports                  |
| multisite disk solution                   | obtaining 87                    |
| compatibility 125                         | stopping                        |
| target server policies 129                | server 139                      |
| reports                                   | storage configuration           |
| email                                     | planning for 11                 |
| configuring 87                            | storage hardware                |
| restricting user access 136               | configure 31                    |
| RPM files                                 | storage pool<br>protection 126  |
| install for graphical wizard 46           | repair 126, 153                 |
| rules                                     | storage pools                   |
| editing 101                               | auditing containers 119         |
| specifying                                | storage space                   |
| backup and archive operations 99          | releasing 116                   |
| viewing 100                               | system requirements 7, 8        |
|                                           | hardware 7                      |
|                                           | system status                   |
| S                                         | tracking 87                     |
|                                           | system update                   |
| scheduled activities                      | prepare 145                     |
| tuning 122<br>schedules                   |                                 |
| backup and archive operations 102         | _                               |
| second server                             | Т                               |
| add as spoke 67                           | TLS 52                          |
| configure 65                              | troubleshooting 71              |
| secure communications                     | administrator IDs 111           |
| configure with SSL and TLS 52             | errors in client operations 109 |
| security 131                              | locked client nodes 111         |
| server                                    | password issues 111             |
| configure 49                              | •                               |
| configure second server 65                |                                 |
| create user ID for 41                     | U                               |
| data recovery 152                         |                                 |
| define maintenance schedule 57            | upgrade<br>server 143           |
| determine size of 3                       | user ID                         |
| enabling replication 125                  | create for server 41            |
| enabling replication target policies 129  | create for server 11            |
| managing replication 125                  |                                 |
| modifying replication 128                 | W                               |
| node replication 125                      | ,                               |
| plan upgrade 143                          | web server                      |
| set options 50                            | start 93                        |
| start in maintenance mode 139<br>stop 139 | stop 93                         |
| server installation                       |                                 |
| AIX systems 45, 46                        |                                 |
| Linux systems 45, 46                      |                                 |
| servers                                   |                                 |
| start in maintenance mode 140             |                                 |
| shutting down                             |                                 |
| server 139                                |                                 |
| software                                  |                                 |
| selecting 98                              |                                 |
| Software requirements                     |                                 |
| Linux 8                                   |                                 |
| solution                                  |                                 |
| expanding 97                              |                                 |
| spoke server                              |                                 |
| add 67                                    |                                 |
| adding 91                                 |                                 |
| remove 92                                 |                                 |
| spoke servers                             |                                 |
| restore to preconfigured state 95         |                                 |

## IBM.

Product Number: 5725-W98

5725-W99 5725-X15

Printed in USA